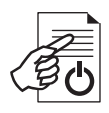

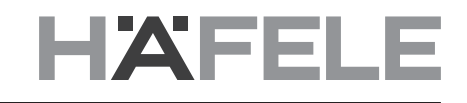

**Häfele My Dialock Manager**

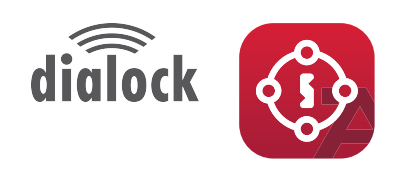

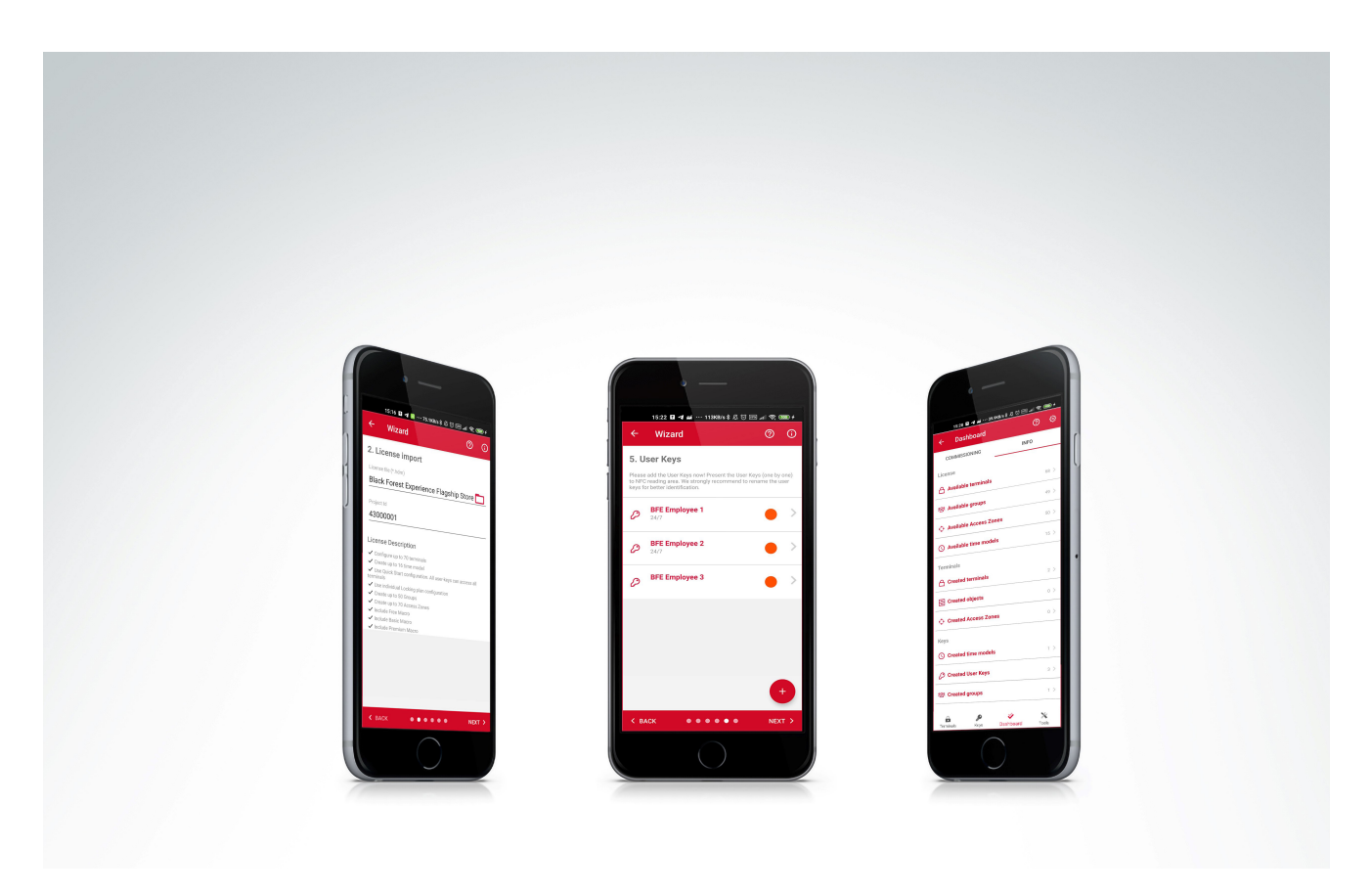

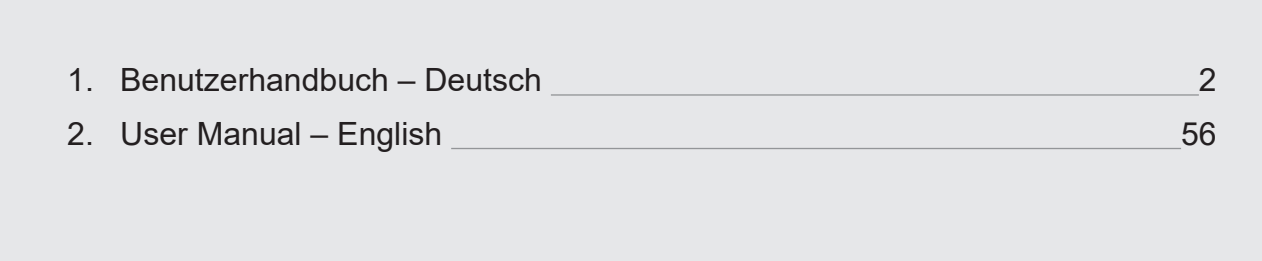

## <span id="page-1-0"></span>**Inhaltsverzeichnis**

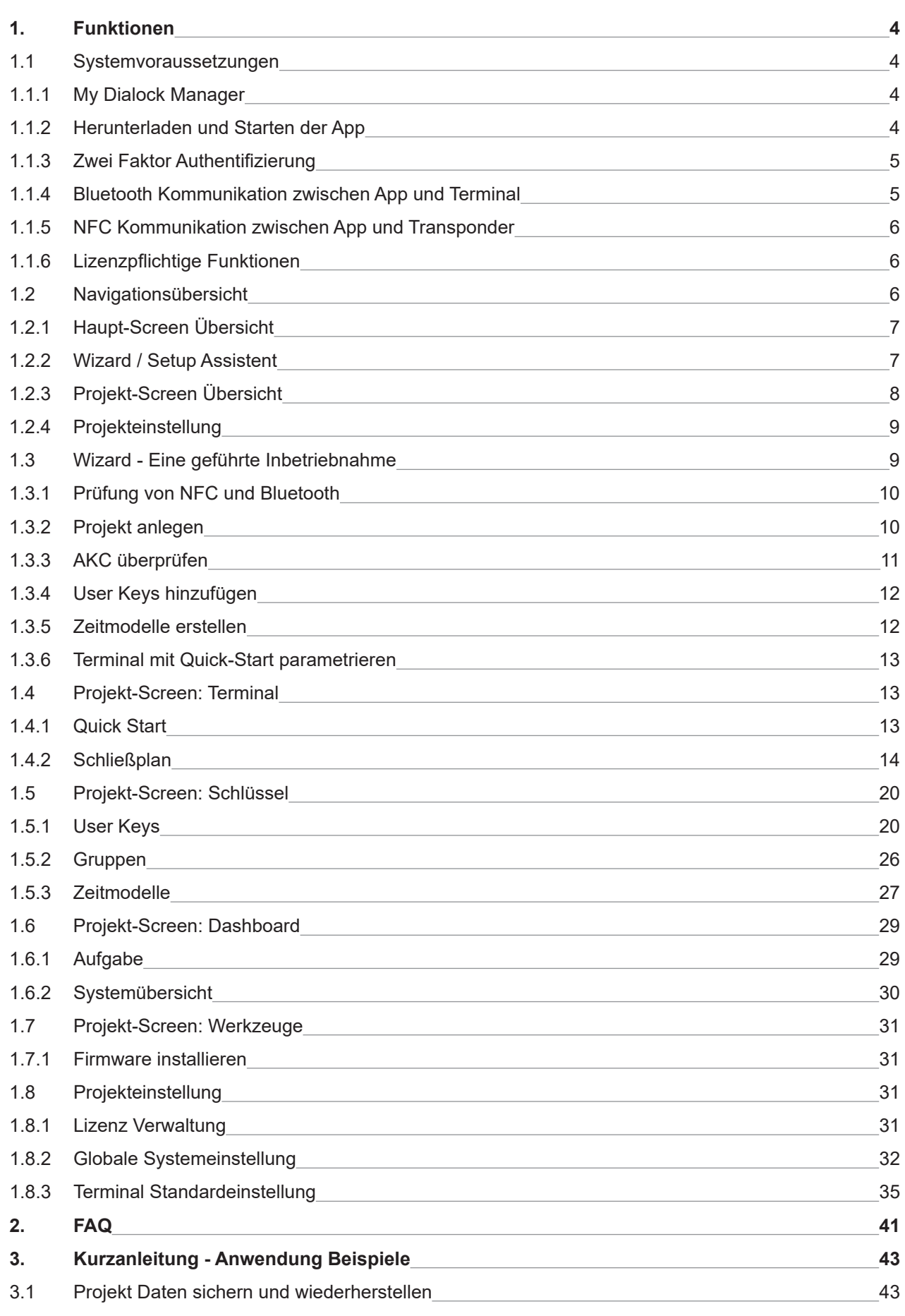

# **HAFELE**

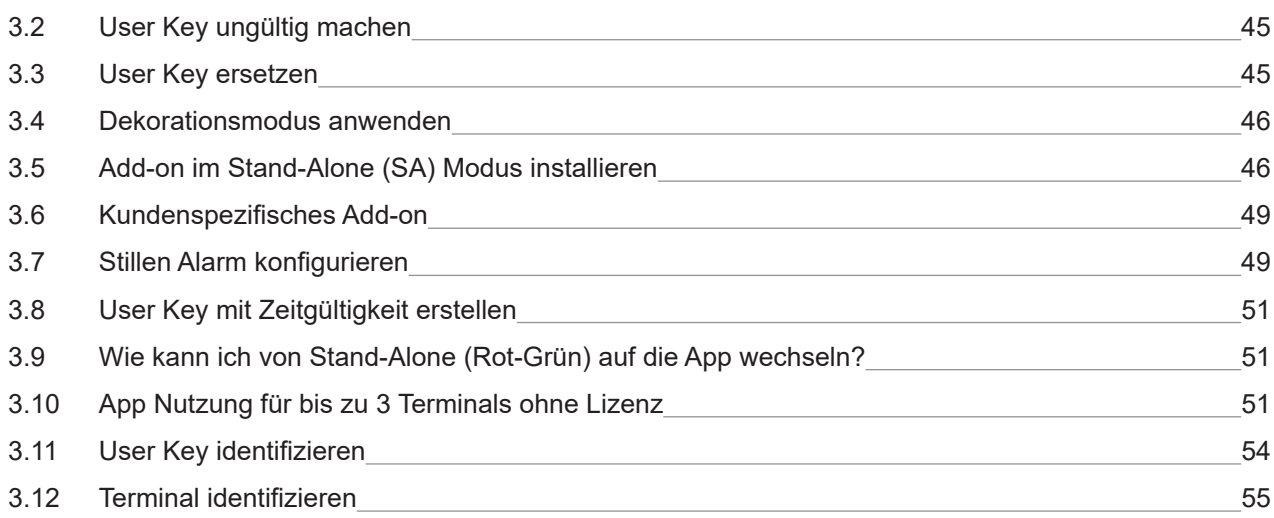

### <span id="page-3-0"></span>**1. Funktionen**

Voraussetzungen und Möglichkeiten, einfache und kundenspezifische Funktionen, das Dialock Zutrittskontrollsystem individuell einzurichten und zu erweitern.

### **1.1 Systemvoraussetzungen**

Die "My Dialock Manager" App arbeitet mit Bluetooth und NFC (RFID) Technologie um die Inbetriebnahme z.B. mit einem Smartphone zu ermöglichen. Dabei werden folgende Komponenten benötigt:

- **>** Dialock Terminals mit CMC Modul<sup>1</sup>, die Firmware Version muss mindestens auf TV 9.3.1.1<sup>2</sup> sein
- **>** Häfele Dialock User Key (Transponder). Android Smartphone können MIFARE Classic und MIFARE DESFire Transponder verwenden, iPhone können MIFARE DESFire Transponder verwenden.
- **>** App Authrorization Key Card (AKC Transponder) ist Bestandteil der Zwei-Faktor-Authentifizierung.
- **>** Ein geeignetes Android Smartphone oder iPhone, wir empfehlen grundsätzlich das Smartphone auf die neuste Android / iOS Version zu aktualisieren:

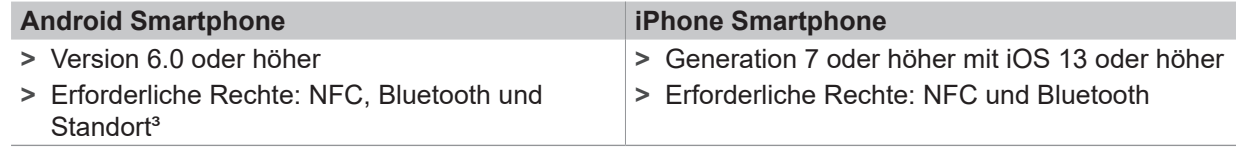

**>** Individuelle Lizenz

- **>** Die erhaltene Lizenz Datei funktioniert ausschließlich mit Ihrem AKC Set
- **>** Die Lizenz schaltet bestimmte Funktionen und Kontingente in der App frei

### **1.1.1 My Dialock Manager**

Die App ist in zwei Hauptbereiche unterteilt, außerhalb eines Projekts und innerhalb einer Projekt Menüführung. Bevor Sie mit der Konfiguration starten, stellen Sie sicher, dass Sie die App "My Dialock Manager" installiert und die notwendigen Berechtigungen freigegeben sind.

In dem Handbuch sind überwiegend Screenshots von der iOS Version abgebildet. Die Android Version unterscheidet sich die Navigationsleiste und manchen grafischen Elementen, grundsätzlich bleibt die Navigation gleich. Aufgrund der fortlaufenden Verbesserungen und Erweiterungen können die Screenshots zwischen unterschiedlichen App Versionen unterscheiden.

### **1.1.2 Herunterladen und Starten der App**

### **Android - Google Play Store**

Öffnen Sie den "Google Play Store" und suchen Sie nach "*"Häfele My Dialock Manager"*", die App erkennen Sie daran, dass "Häfele SE & Co KG" der Herausgeber ist. Alternative können Sie den QR-Code einscannen, um direkt zu der App zu kommen.

Laden Sie die *"Häfele My Dialock Manager"* App herunter und warten Sie, bis der Installationsprozess abgeschlossen ist, Sie finden die My Dialock Manager App nun unter ihren Apps.

### **iOS - Apple App Store**

Öffnen Sie den "Apple App Store" und suchen Sie nach "*"Häfele My Dialock Manager"*", die App erkennen Sie daran, dass "Häfele SE & Co KG" der Herausgeber ist. Alternative können Sie den QR-Code einscannen, um direkt zu der App zukommen.

Laden Sie die *"Häfele My Dialock Manager"* App herunter und warten Sie, bis der Installationsprozess abgeschlossen ist, Sie finden die My Dialock Manager App nun unter ihren Apps.

HDE 26.04.22

HDE 26.04.22

732.29.420

"32.29.420

### <span id="page-4-0"></span>**Download via QR-Code**

Scannen Sie auf den QR Code um die App herunter zu laden.

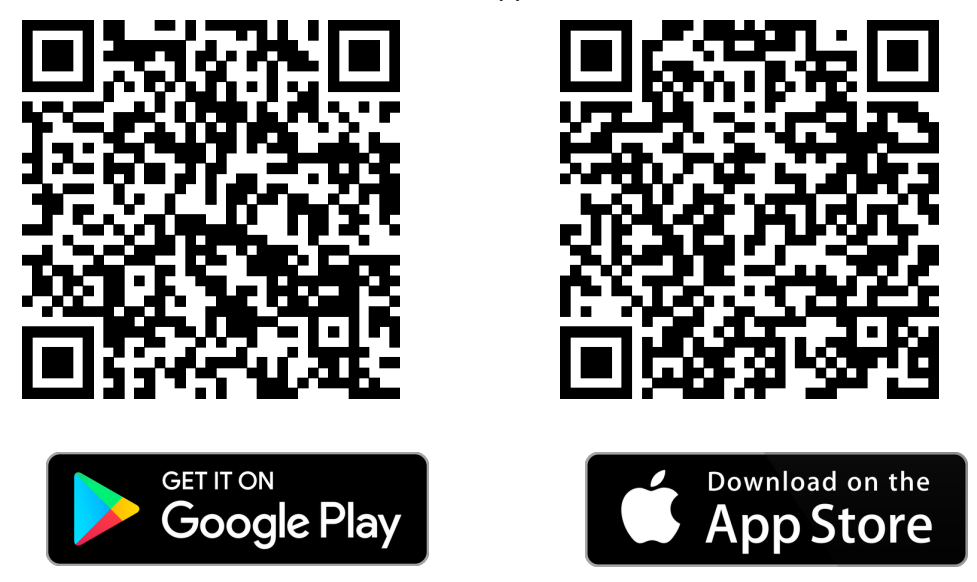

### **1.1.3 Zwei Faktor Authentifizierung**

Die zwei Faktor Authentifizierung (2FA) nutzt den AKC Transponder als erstes Sicherheitsmerkmal und die Lizenz Datei als zweites Sicherheitsmerkmal. Dies bedeutet, dass Ihr System vor unautorisiertem Zugriff zweifach geschützt ist. Eine unautorisierte Person kann nur mit dem AKC oder Ihrem Smartphone das System nicht verändern / manipulieren. Es werden immer beide Faktoren benötigt.

### **1.1.4 Bluetooth Kommunikation zwischen App und Terminal**

Eine Datenkommunikation kann nur lokal mit Hilfe eines AKC Transponders gestartet wer-den. Fernzugriffe durch unberechtige Personen sind nicht möglich. Über die Animation werden Sie in der App draufhingewiesen, wann Sie den AKC verwenden müssen.

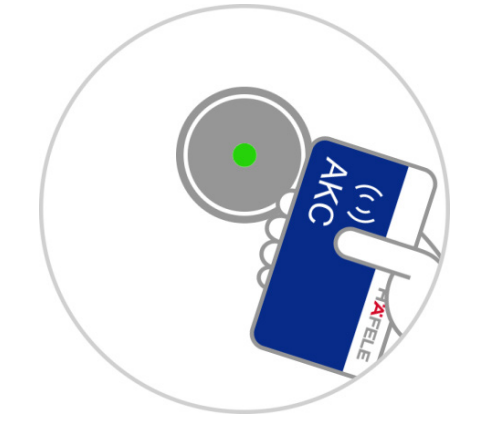

Sie werden aufgefordert den AKC an die Antenne vor zu halten

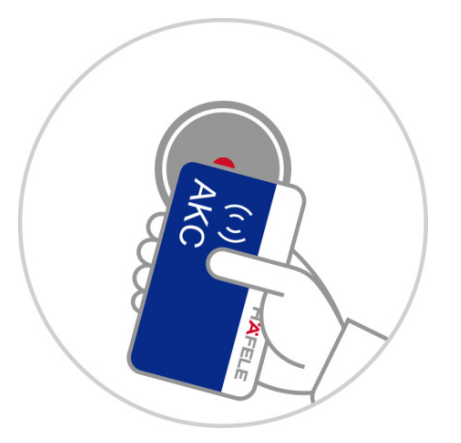

Die LED der Antenne leuchtet dauerhaft grün um die Aktivierung von Bluetooth zu signalisieren

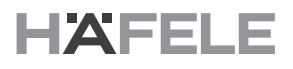

### <span id="page-5-0"></span>**1.1.5 NFC Kommunikation zwischen App und Transponder**

Die NFC Kommunikation Schnittstelle am Smartphone ist die gleiche Position<sup>4</sup>, die Sie mit Apple Pay oder Google Pay nutzen. Die App nutzt die NFC Schnittstelle um User Keys anzulernen. Dazu halten Sie den User Key nah an die NFC Schnittstelle bis er von der App erkannt wurde.

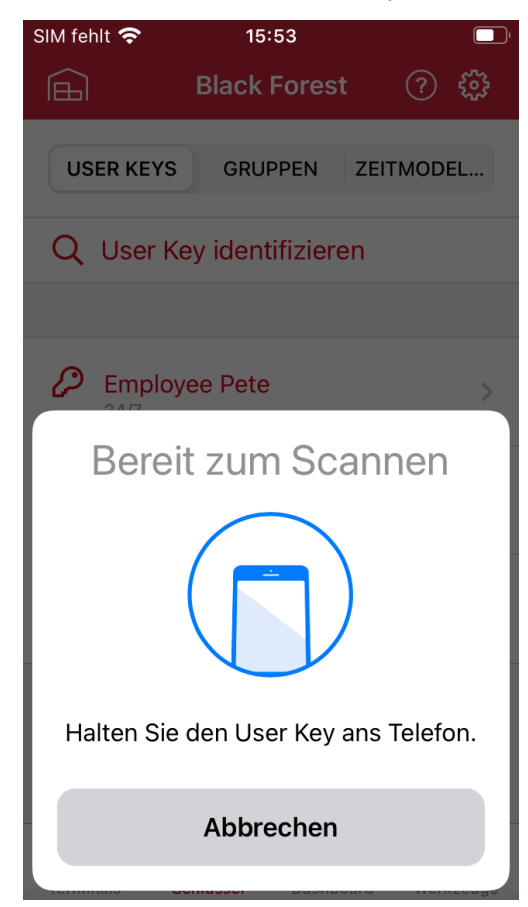

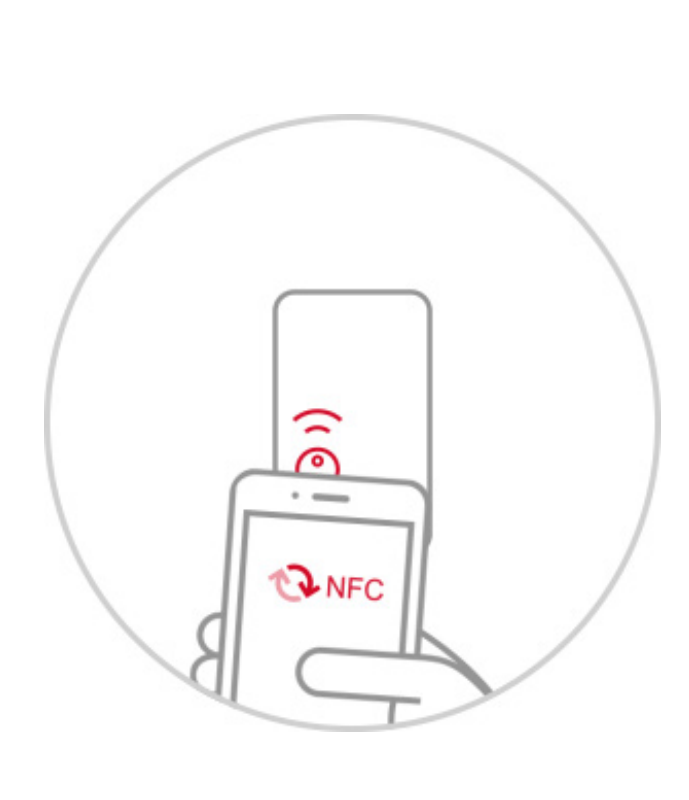

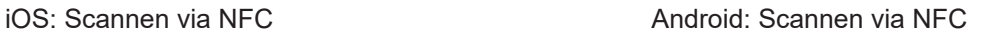

### **1.1.6 Lizenzpflichtige Funktionen**

Folgende Punkte sind über eine kostenpflichtige Lizenz zu erwerben:

- **>** Anzahl der Terminal
- **>** Anzahl der Gruppen
- **>** Anzahl der Zutrittsbereiche
- **>** Umfang der unterschiedlichen Add-ons
- **>** Zeitmodell

### **1.2 Navigationsübersicht**

Die Navigation der App hat vier wesentliche Menüführungen:

- **1. Haupt-Screen**: verwaltet die Projekte und bietet Lizenz unabhängige Features
- **2. Wizard**: ist ein Assistent für eine schnelle Inbetriebnahme
- **3. Projekt-Screen**: dient zur individuellen Konfigurationen und Verwaltung Ihres Projektes
- **4. Projekteinstellung**: verwaltet Standard und globale Einstellungen z.B. Schließmodus, Addon, AKC, Lizenz etc.

### <span id="page-6-0"></span>**1.2.1 Haupt-Screen Übersicht**

Im Haupt-Screen haben Sie eine Projekt-Übersicht im Tab "Projekte". Diese bietet Ihnen die Möglichkeit für Multi-Projekt-Management. Alternativ können Sie auch die Projekt-Daten einzeln sichern und anschließend aus der Liste entfernen,  $\Rightarrow$ siehe Abschnitt 3.1 Seite 43.

Im Tab "Werkzeuge" haben Sie verschiedene Tool-Funktionen<sup>5</sup>. Einige Funktionen erfordern Fachkenntnisse zu Dialock, um sie richtig auszuführen zu können z.B. "Firmware" installieren".

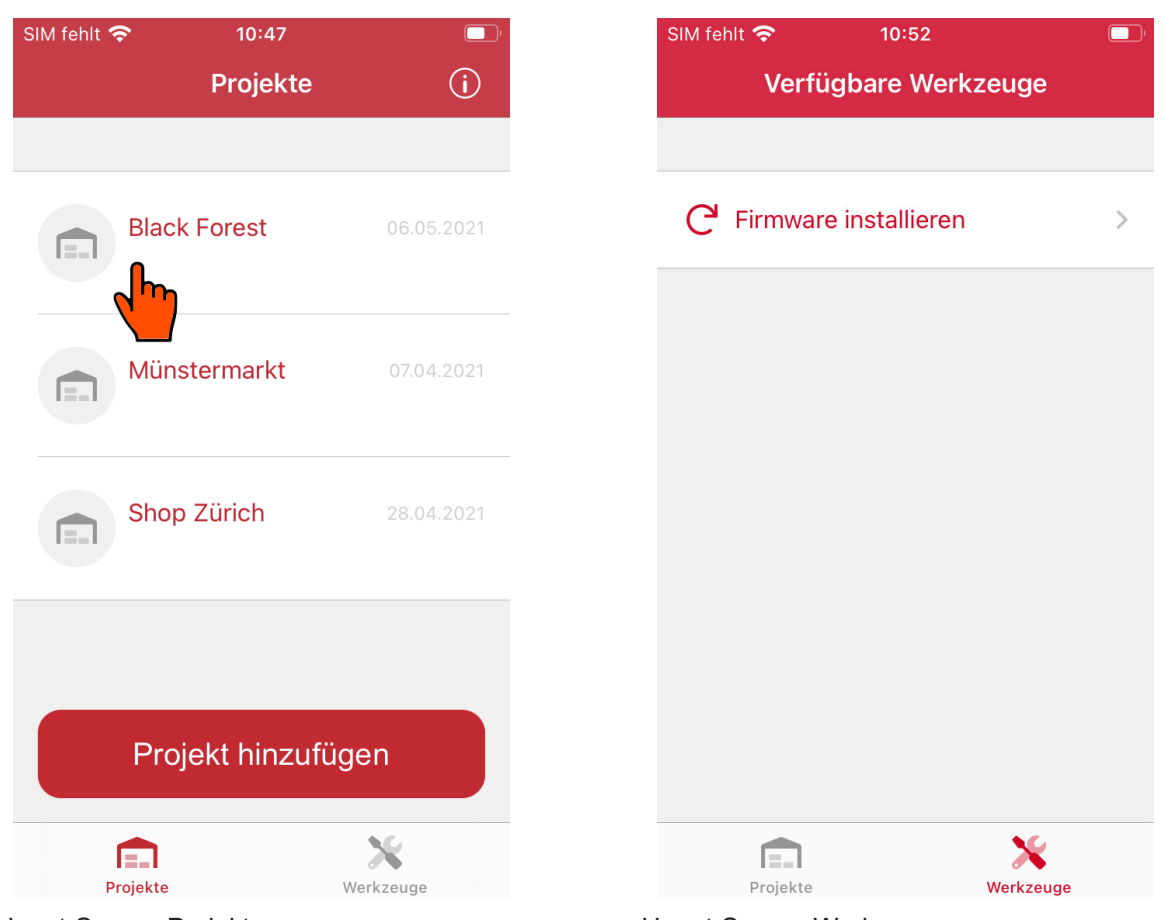

Haupt-Screen Projekte:

Wählen Sie das Projekt aus um in den jeweiligen Projekt-Screen zu navigieren

Haupt-Screen Werkzeuge: Außerhalb des Projektes bietet die App Lizenz unabhängige Funktionen

### **1.2.2 Wizard / Setup Assistent**

Der Assistent ist eine geführte Setup Unterstützung und ermöglicht eine schnelle und vollständige Zutrittskontrolle durchzuführen. In drei wesentlichen Arbeitsschritten kann somit ein System in Betrieb genommen werden. Die ausführliche und genaue Erläuterung und Anwendung  $\Rightarrow$ siehe Abschnitt 1.3ff ab Seite 9.

Der Wizard wird beim Anlegen eines Projektes immer als erstes gestartet und Sie erhalten eine Lizenz Übersicht, welche Funktionen und Kontingente freigeschaltet sind

### <span id="page-7-0"></span>**1.2.3 Projekt-Screen Übersicht**

Im Projekt-Screen befinden sich neben der Projekteinstellung mehrere Haupt- und Untertabs.

**>** Die Tabs "Terminal und Schlüssel" ermöglichen es Ihnen, die Zutrittskontrolle und Terminal Einstellungen zu individualisieren.

Die App bietet mehrere Lösungswege z.B. ist es Ihnen überlassen ob Sie die Zutrittsrechte im Punkt "User Key" oder in "Terminal Einstellung" konfigurieren.

- **>** Das "Dashboard" gibt einen Überblick, ob die Einstellungen korrekt und vollständig ausgeführt wurden.
- > Im Tab "Werkzeuge" und im Menüpunkt "Projekteinstellung" sind Funktionen enthalten, die das gesamte System grundsätzlich betreffen.

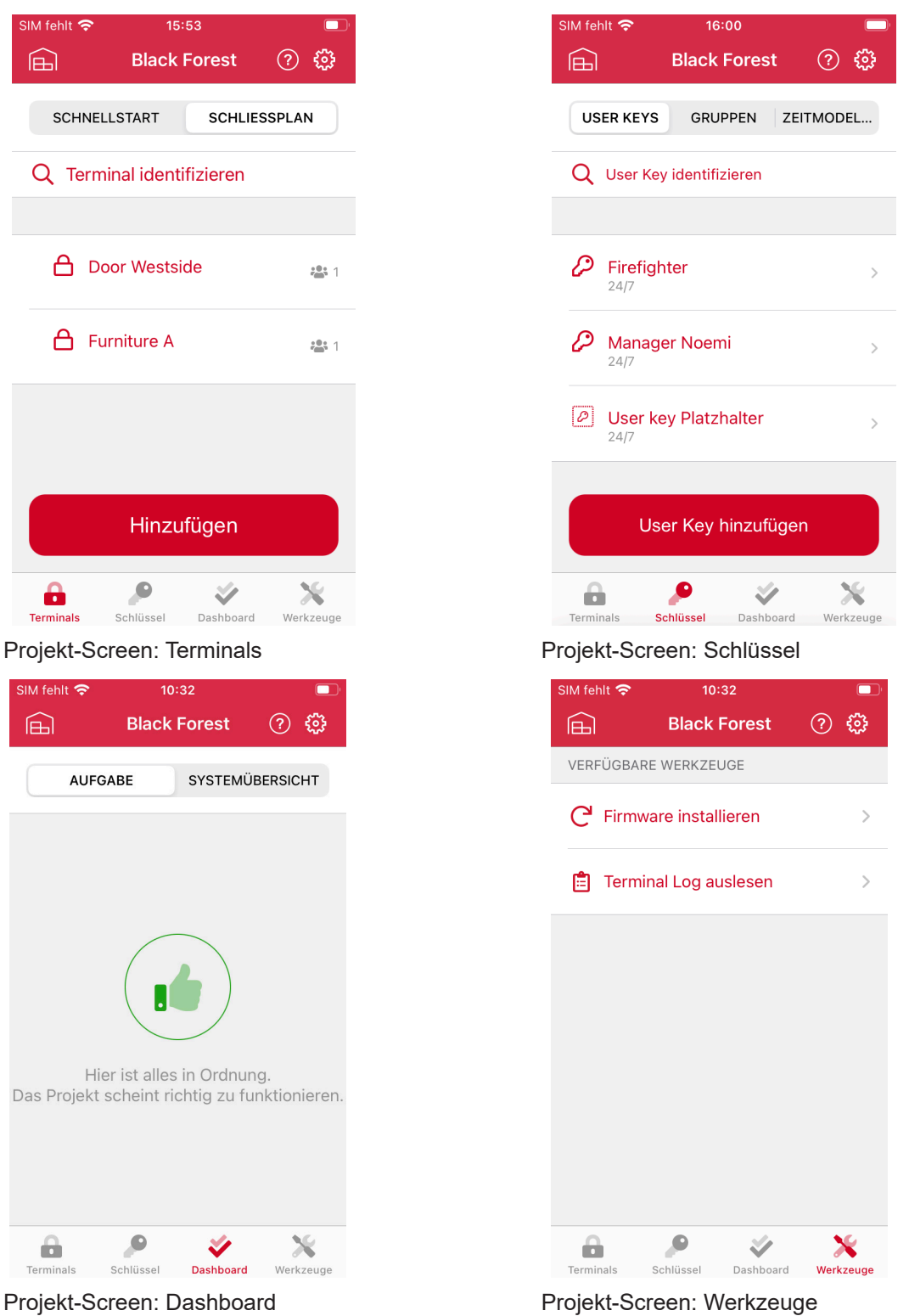

### <span id="page-8-0"></span>**1.2.4 Projekteinstellung**

Zusätzlich zur Tab Leiste kommen Sie mit einem Klick auf das Zahnrad Icon oben rechts, in "Projekteinstellung" ⇒siehe Abschnitt 1.8.3 Seite 35. Einige Änderungen erfordern eine System Synchronisierung z.B. das Deaktivieren eines AKC Transponders.

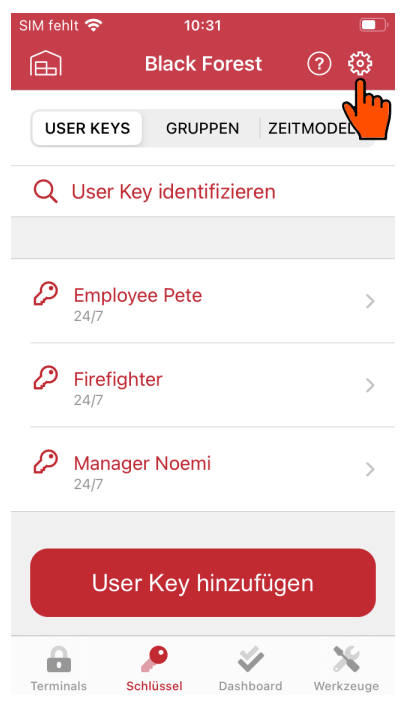

Projekt-Screen: Projekteinstellung

### **1.3 Wizard - Eine geführte Inbetriebnahme**

Der Wizard wird automatisch nach Anlegen eines neuen Projektes gestartet und kann nicht übersprungen werden. Möchten Sie eine individuelle Konfiguration erstellen, klicken Sie im Wizard auf "weiter "bis der Wizard beendet ist.

Alle Funktionen im Wizard können nachträglich im Projekt-Screen wiederholt oder geändert werden.

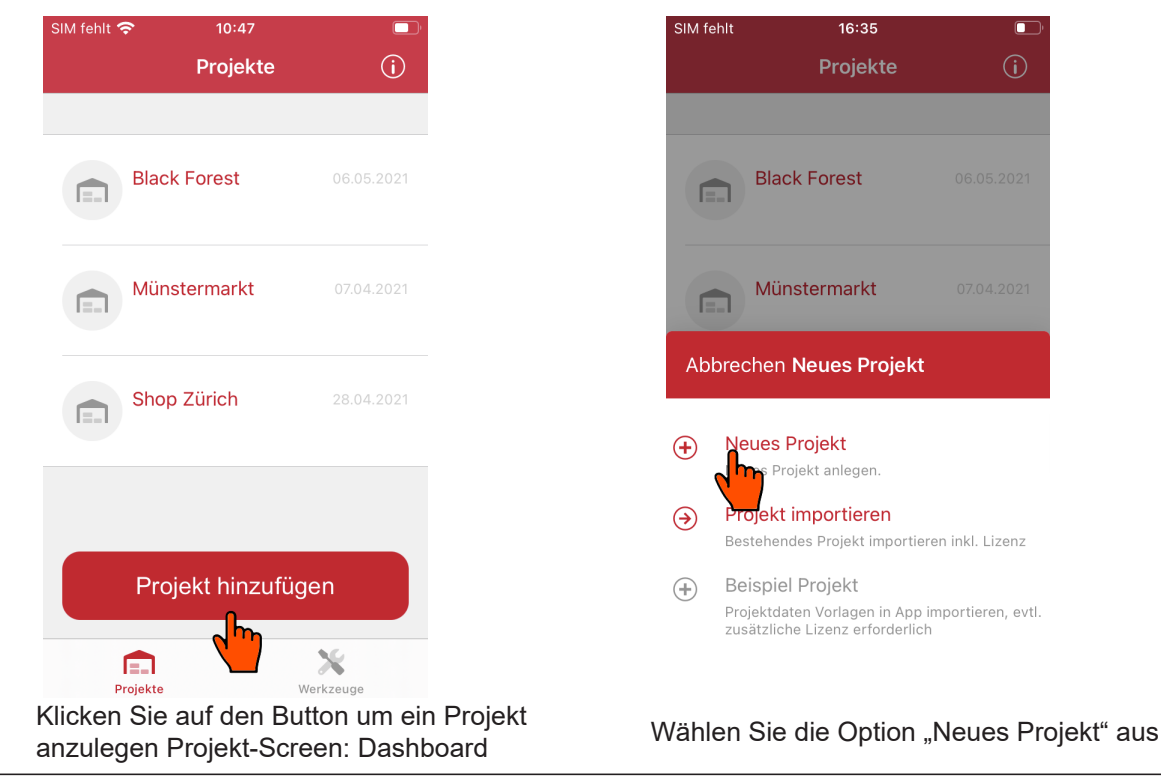

### <span id="page-9-0"></span>**1.3.1 Prüfung von NFC und Bluetooth**

Stellen Sie sicher, dass alle geforderte Funktionen, Berechtigungen eingeschaltet und freigegeben sind, andernfalls kann die App nicht uneingeschränkt benutzt werden.

Bei Android Smartphone muss die "Standort-Berechtigung" zusätzlich freigegeben werden. Diese Freigabe ist eine Google Sicherheitsanforderung, um die "Bluetooth Geräte Suchfunktion" nutzen zu können. "*Häfele My Dialock Manager*" nutzt keine Standort Lokalisierung von Ihrem Smartphone. Weitere Information können Sie bei StackExchange<sup>7</sup> oder bei Google<sup>8</sup> nachlesen.

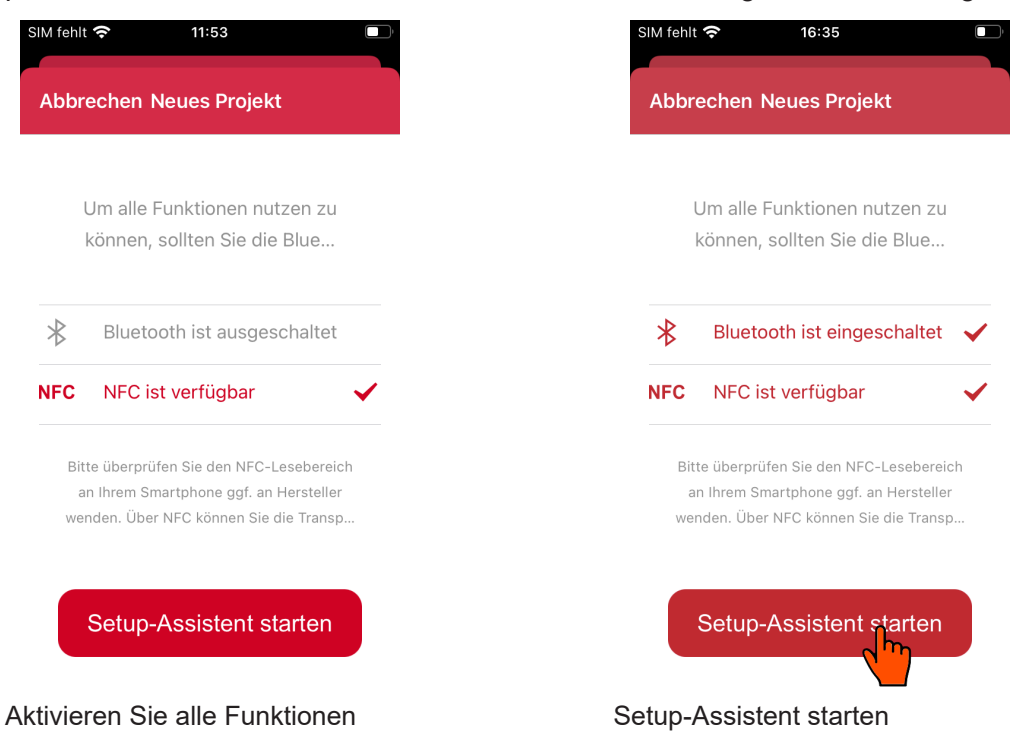

### **1.3.2 Projekt anlegen**

In den folgenden Schritten wird erklärt, wie ein Projekt mit einer kostenpflichtigen Lizenz angelegt wird.

Um ein Projekt ohne Lizenz mit "HDM-Free" anzulegen, lesen Sie bitte  $\Rightarrow$  Abschnitt 3.10.

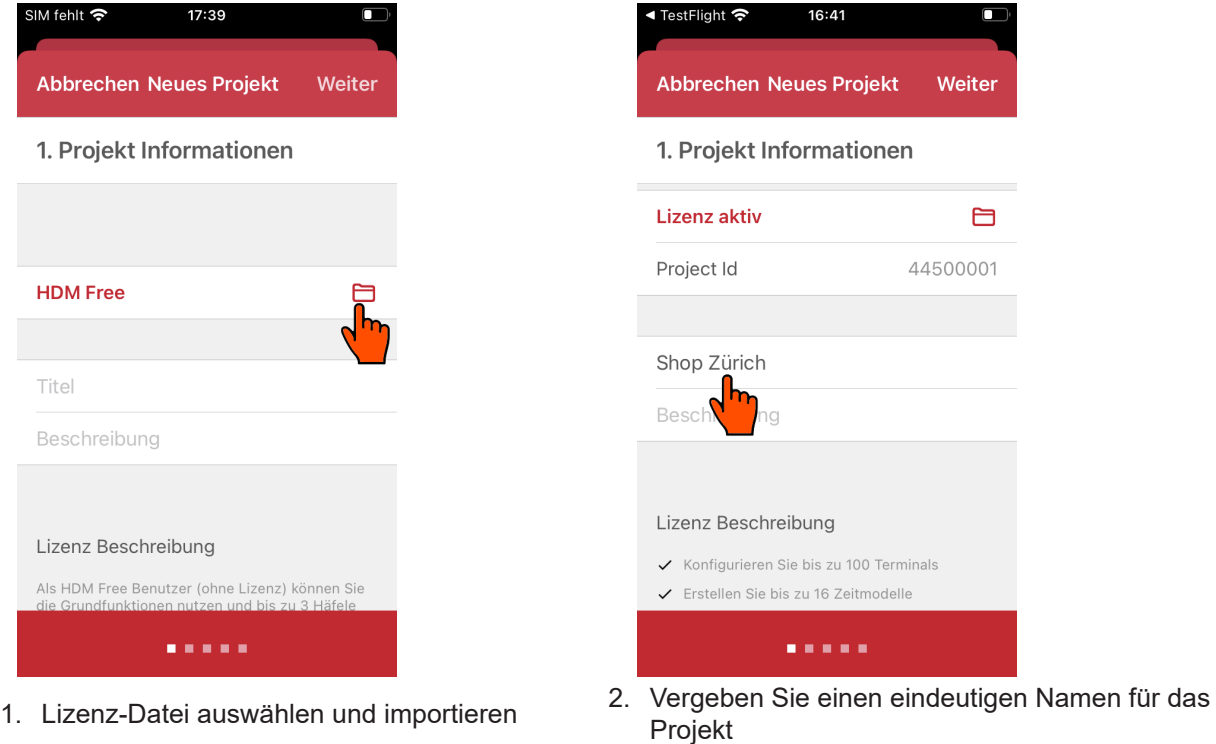

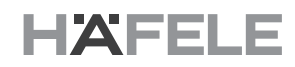

<span id="page-10-0"></span>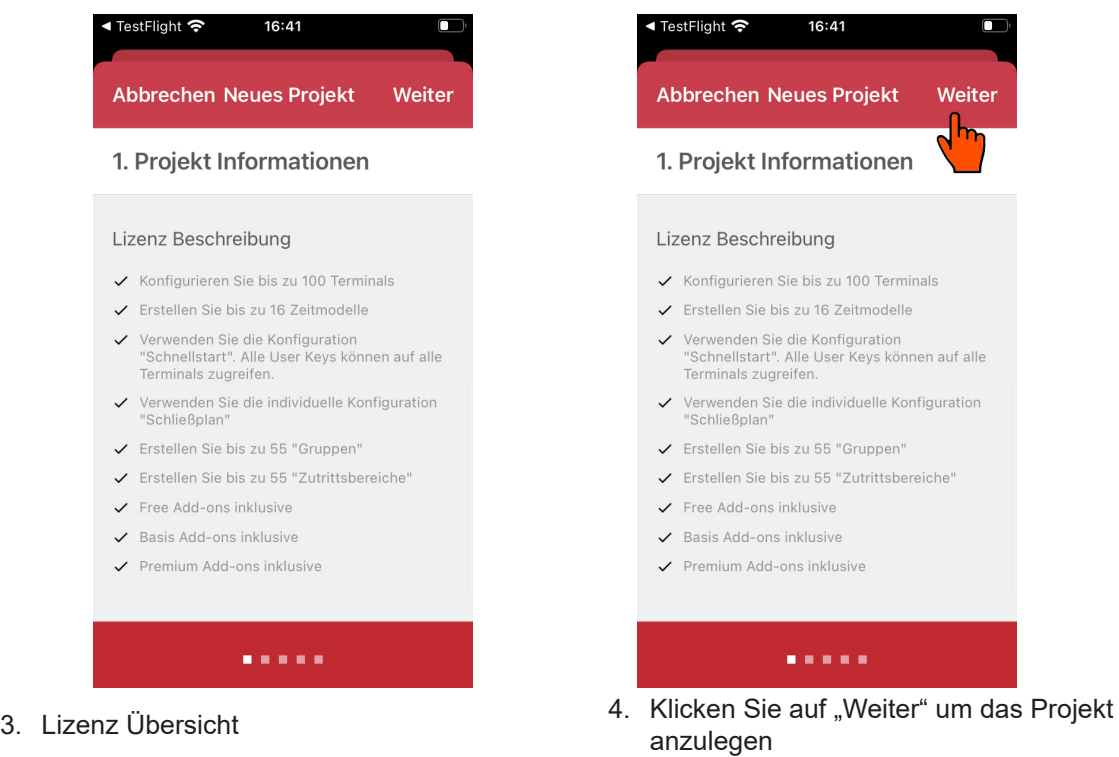

### **1.3.3 AKC überprüfen**

Eine Lizenz funktioniert ausschließlich mit dem zugehörigen AKC-Set. Die Seriennum-mern Ihres AKC-Sets können Sie im "AKC Transponder" Screen prüfen. Diese steht zu-dem auf der Rückseite der AKC.

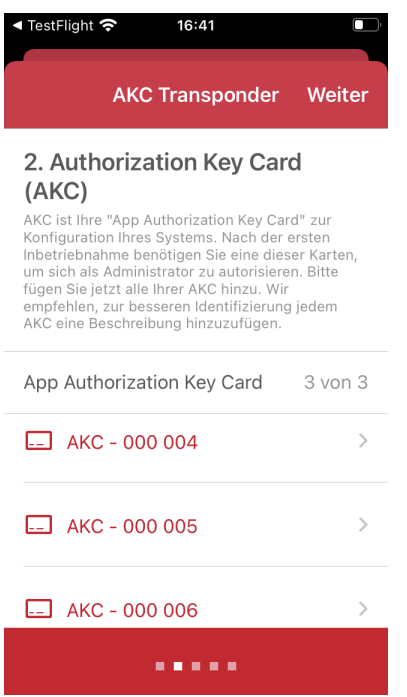

Ein vollständiges AKC Set besteht aus drei fortlaufenden Seriennummern

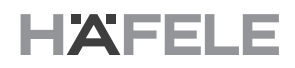

### <span id="page-11-0"></span>**1.3.4 User Keys hinzufügen**

User Keys über NFC am Smartphone einscannen und eindeutig zu benennen.

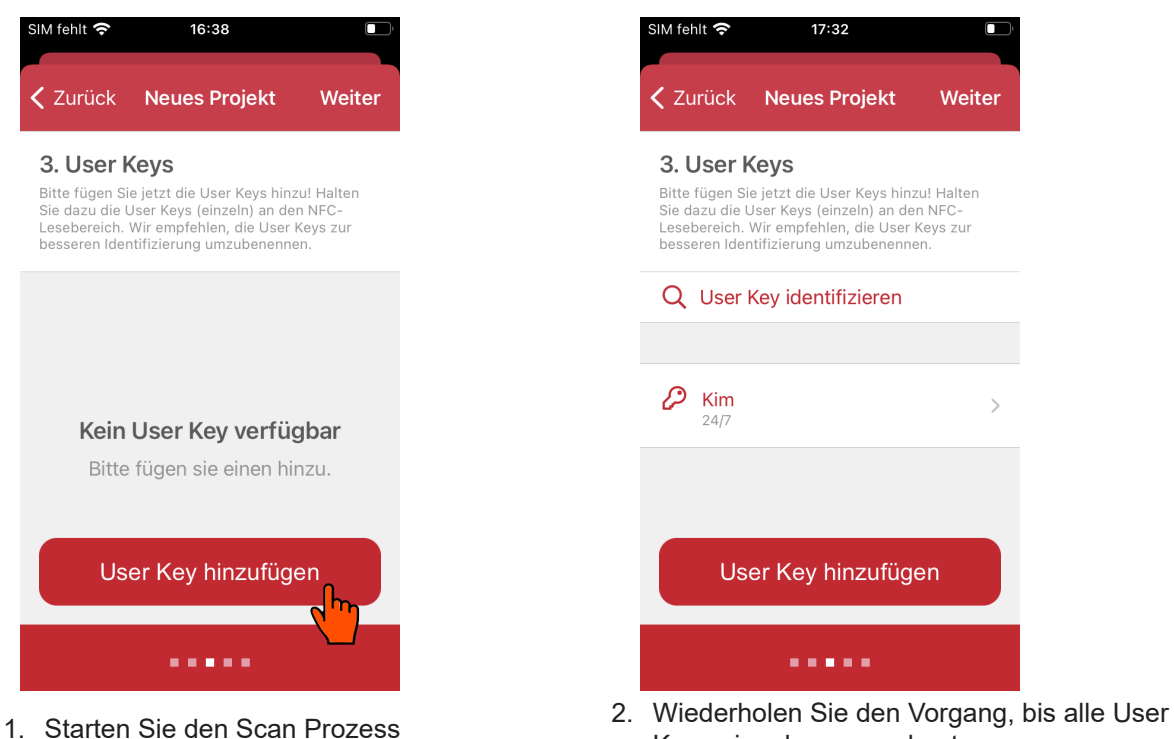

Keys eingelesen wurden t

#### **1.3.5 Zeitmodelle erstellen**

Das Zeitmodell ist eine lizenzpflichtige Funktion. Der Button "Hinzufügen" ist nur sichtbar, wenn das Zeitmodell freigeschaltet ist. Sie können bis zu 16 eigene Zeitmodelle anlegen. Jedes Zeitmodell kann aus bis zu acht Zeitintervallen bestehen, ⇒siehe Abschnitt 1.5.3, Seite 27.

Nach dem ein Zeitmodell erstellt wurde, können Sie das Zeitmodell einem oder mehreren User Keys zuweisen. Die User Keys sind nun innerhalb dieser Zeiten berechtigt.

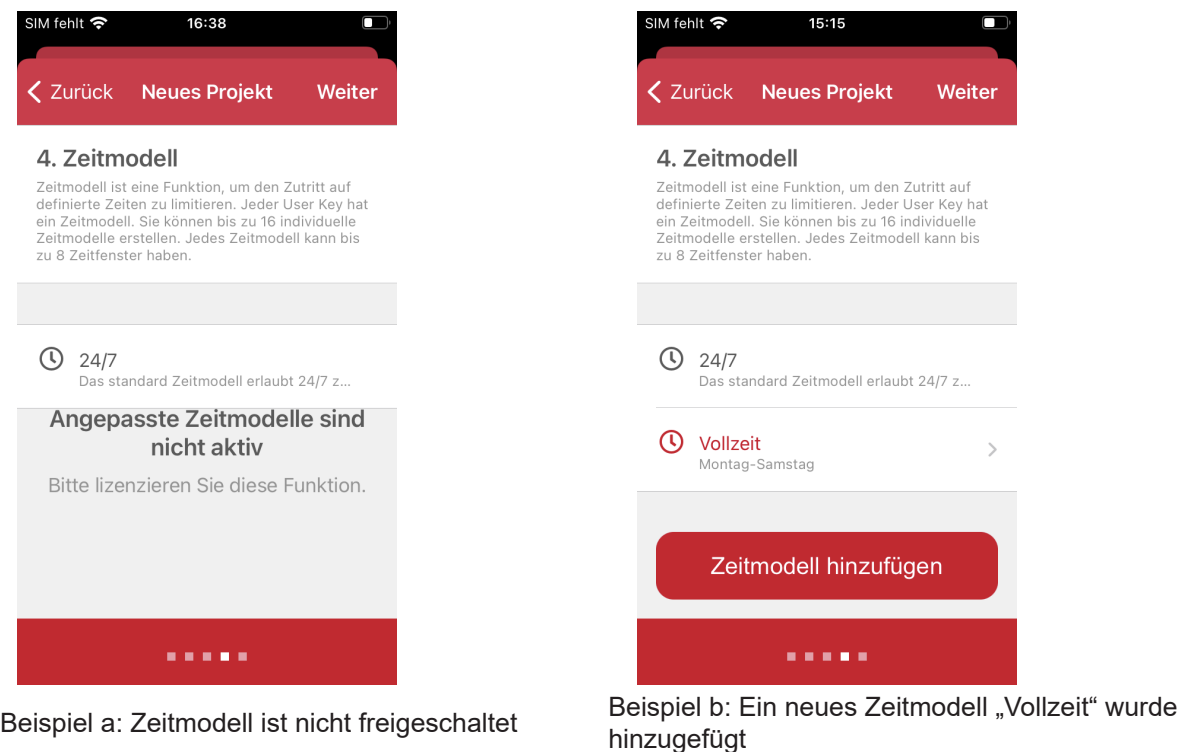

### <span id="page-12-0"></span>**1.3.6 Terminal mit Quick-Start parametrieren**

Im letzten Schritt werden die Terminals mit "Quick Start" parametriert. Alle bereits hinzugefügten User Keys werden für diese Terminals berechtigt.

User Keys mit 24/7 Zeitmodell (Voreinstellung) können nach der Inbetriebnahme jedes Terminal betätigen.

Wenn Sie individuelle Zutrittsrechte / Terminaleinstellungen und/oder Add-on nutzen möchten, überspringen Sie den Schritt und konfigurieren Sie Ihre Einstellungen im "Projekt-Screen".

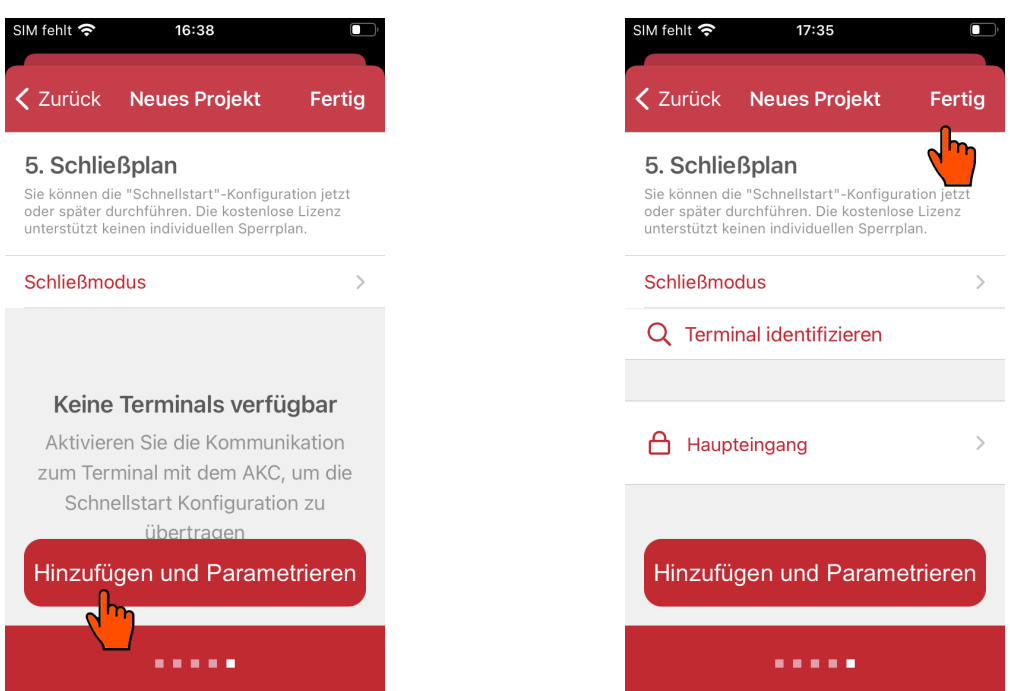

- 1. Klicken Sie auf den "Hinzufügen" Button und halten Sie einen AKC an die Terminal Antenne
- 2. Nach dem alle Terminals parametriert wurden, könnten Sie den Wizard beenden

### **1.4 Projekt-Screen: Terminal**

In diesem Tab können Sie Terminal konfigurieren und parametrieren<sup>9</sup>. Die Quick Start Funktion hat eine Vorkonfiguration und ermöglicht eine schnelle Inbetriebnahme.

Nach jeder erfolgreichen Parametrierung ist das Terminal zweifach geschützt und an die Lizenz und die aktiven AKC gebunden.

Mit der "Identifikation" Funktion können Sie herausfinden, wie Sie das Terminal in der App benannt haben. Ein vollständiges Anwendungsbeispiel finden Sie unter Abschnitt 3.12.

### **1.4.1 Quick Start**

"Quick Start" hat zwei Aufgaben, das Terminal in die App hinzufügen und die Vorkonfiguration auf ein Terminal zu übertragen. Die Vorkonfiguration ist wie folgt:

- **> Gruppenzutrittsrechte:** Die Gruppe "Alle User Keys" erhält die Berechtigung für das Terminal. Alle in der App hinzugefügten User Keys sind berechtigt.
- **> Zeitmodelle:** Alle Zeitmodelle werden übertragen.
- **> User Key Einstellung:** Alle User Key Einstellungen werden übertragen.
- **> Standard Add-on:** Wenn ein Standard Add-on für ein Terminal Type konfiguriert wurde, wird es übertragen.
- **> Standard Schließmodus:** Die Standardeinstellung wird übertragen.

Im Quick Start können Sie jedes Terminal mit einer nach links Wischgeste (Swipe) löschen. Dieses Terminal wird dementsprechend im "Schließplan" gelöscht.

### <span id="page-13-0"></span>**1.4.2 Schließplan**

Im Schließplan können Sie Elemente wie "Leerer Terminal-Eintrag", "Objekt" und "Zutrittsbereich" hinzufügen. Die Nutzung ist von Ihrer Lizenz abhängig, ob und wie viele Einträge Sie hinzufügen können. Beachten Sie, dass bei jeder Änderung (außer Namensänderung) eine Synchronisierung der Terminals notwendig ist. Prüfen Sie daher nach jeder Änderung im Dashboard ob offene Aufgaben existieren.

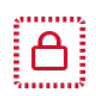

**Leerer Terminal-Eintrag:** ist ein Platzhalter ohne Zuweisung zu einem Dialock Terminal. Diese werden benutzt, um ein Projekt in der App vorzubereiten. Die Zuweisung zum Dialock Terminal findet bei der Inbetriebnahme statt.

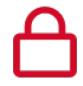

**Terminal:** ist ein bereits zugewiesenes Dialock Terminal.

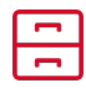

**Objekt:** erlaubt eine Gruppierung von mehreren Dialock Terminals oder Platzhaltern, um z.B. ein reales Möbelstück in der App nachzubilden.

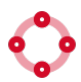

**Zutrittsbereich:** erlaubt eine Gruppierung von allen Elementen, um z.B. eine Hierarchie in der App abzubilden

### **Verwaltung von Elementen**

Sie können die Elemente verschieben und kopieren. Beachten Sie dabei, dass beim Verschieben die Zutrittsrechte gleichzeitig neu berechnet werden. Die App fordert Sie ggf. zu einer Terminal Sychronisierung auf.

Zusätzlich kann ein Terminal / Terminal Platzhalter mehrfach dupliziert werden, ein Duplikat wird immer als Platzhalter erstellt.

### **Screens: Terminal / Platzhalter duplizieren**

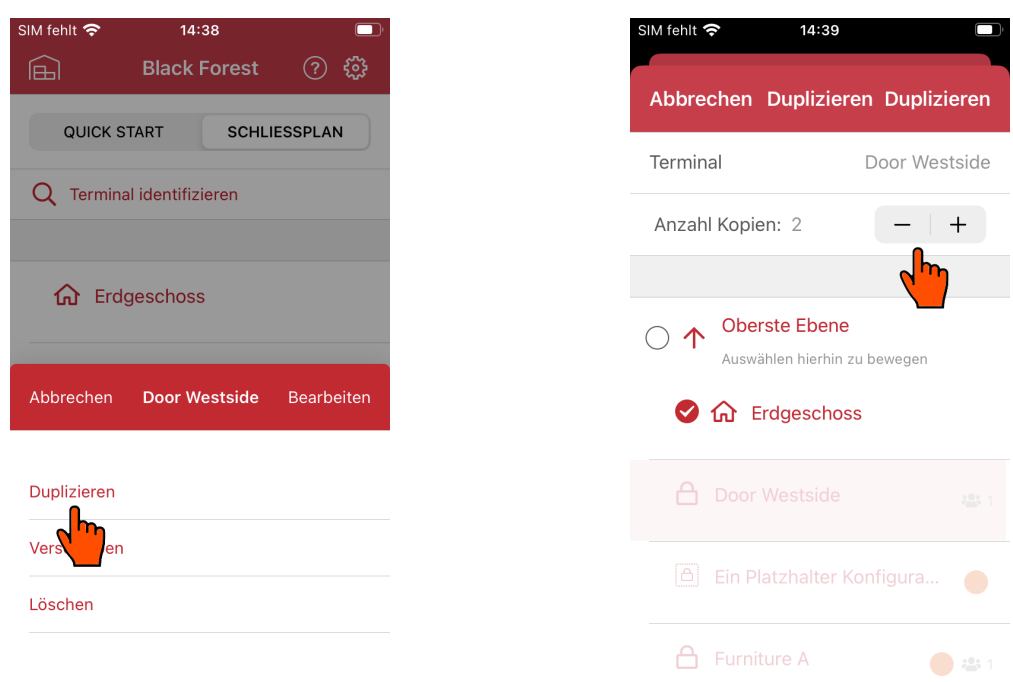

Sie finden die "Duplizieren" Funktion in der<br>Auswahlliste des Terminal / Platzhalters

Sie können gleichzeitig mehrere Duplikate erstellen und optional verschieben

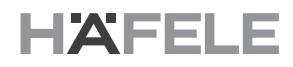

### **Terminal Eintrag im Schließplan - Eigenschaften**

Um ein Terminal zu ändern, müssen Sie dieses zunächst auswählen um es bearbeiten zu können. Anschließend müssen Sie die neue Terminal Konfiguration synchronisieren.

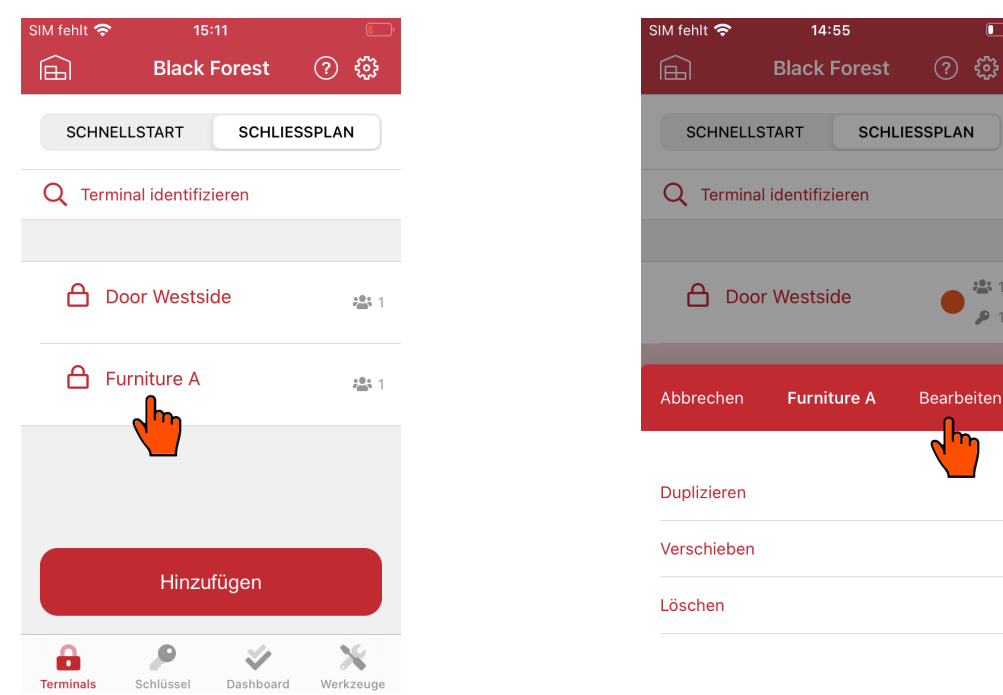

- 
- 1. Wählen Sie den Terminal Eintrag aus 2. Klicken Sie "Bearbeiten" um die Terminaleinstellungen zu öffnen

### **> Bezeichnung:** Sie können den Namen und die Beschreibung bearbeiten.

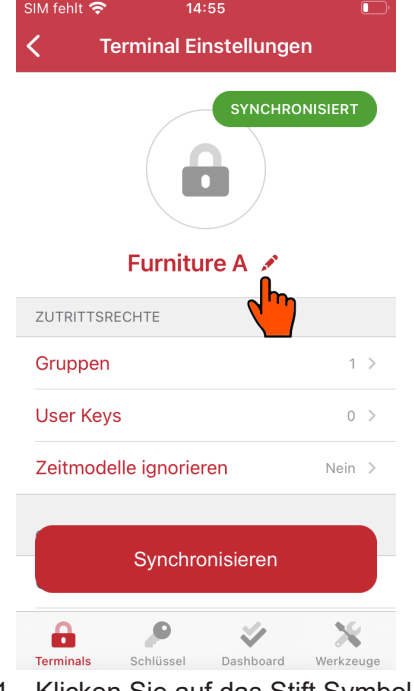

1. Klicken Sie auf das Stift Symbol, um die Bezeichnung zu bearbeiten

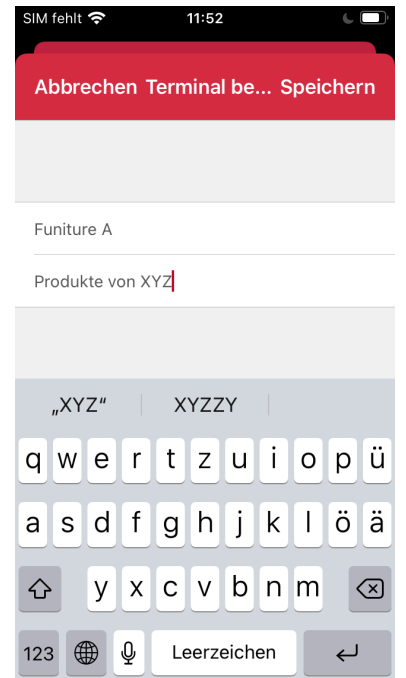

2. Bezeichnung im Feld "Name" eingeben und die "Beschreibung" optional hinzufügen

> **Zutrittsrechte:** Sie können Zutrittsrechte über "User Keys" und / oder "Gruppen" zuweisen.

## **Hinweis**

Wenn Sie Zutrittsrechte inviduell vergeben möchten, müssen Sie die Gruppe "Alle User Keys" abwählen.

**> Zeitmodelle ignorieren:** Wenn Sie diese Option aktivieren, werden alle Zeitmodelle ignoriert.

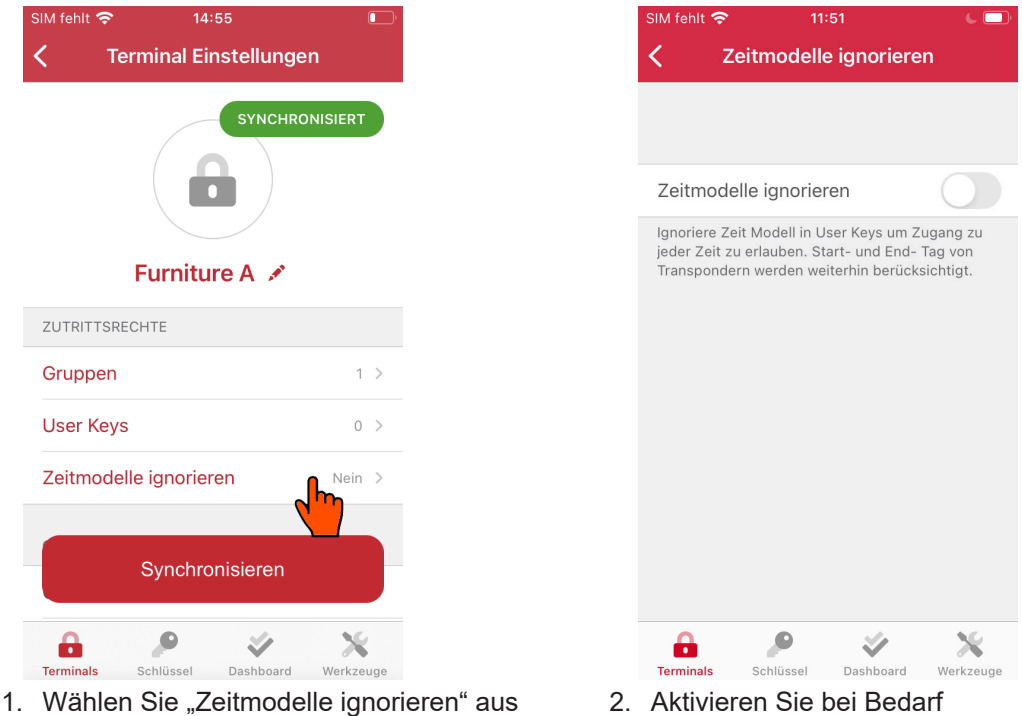

- **> Geräte-Info:** zeigt eine Übersicht, wie Seriennummer oder Firmware Version.
- **> Schließmodus:** erlaubt die spezifische Auswahl zwischen Riegel- und Fallenschlossbetrieb (inkl. Anpassen der Öffnungszeit).

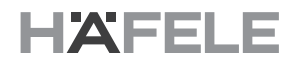

**> Terminal Add-on:** erlaubt die spezifische Auswahl von verfügbaren Add-ons.

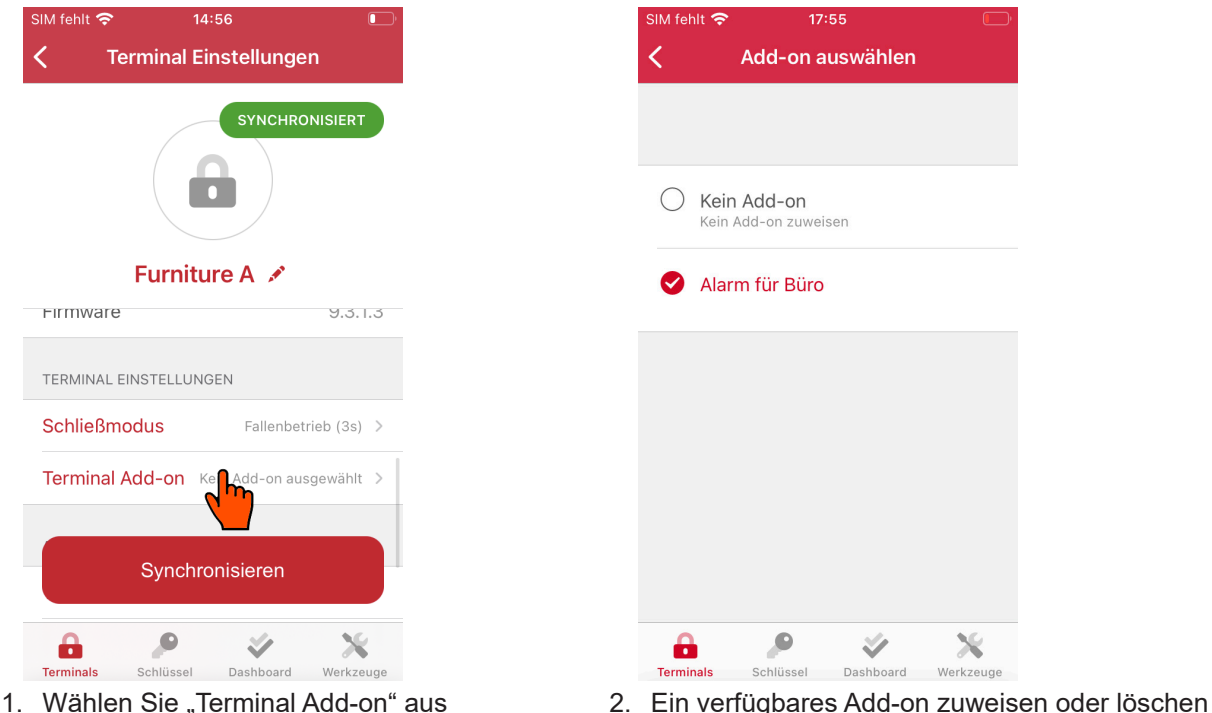

- **> Terminal entkoppeln:** löscht die Zuweisung zwischen der App und dem Dialock Terminal. Der Terminal Eintrag wird zu einem Terminal Platzhalter, dem ein anderes Dialock Terminal zugewiesen werden kann.
- **> Terminal ersetzen**: löscht das alte Dialock Terminal und fügt ein Neues hinzu. Halten Sie dazu einen berechtigten AKC-Transponder an das neue Dialock Terminal, damit die App dieses parametriert und das alte Terminal in der App ersetzt.
- **> Terminal löschen:** löscht den Eintrag vollständig aus der App. Ein gelöschtes Dialock Terminal behält seine Konfiguration, bis es neu parametriert wird.<br>
SIM fehlt  $\epsilon$  14:56

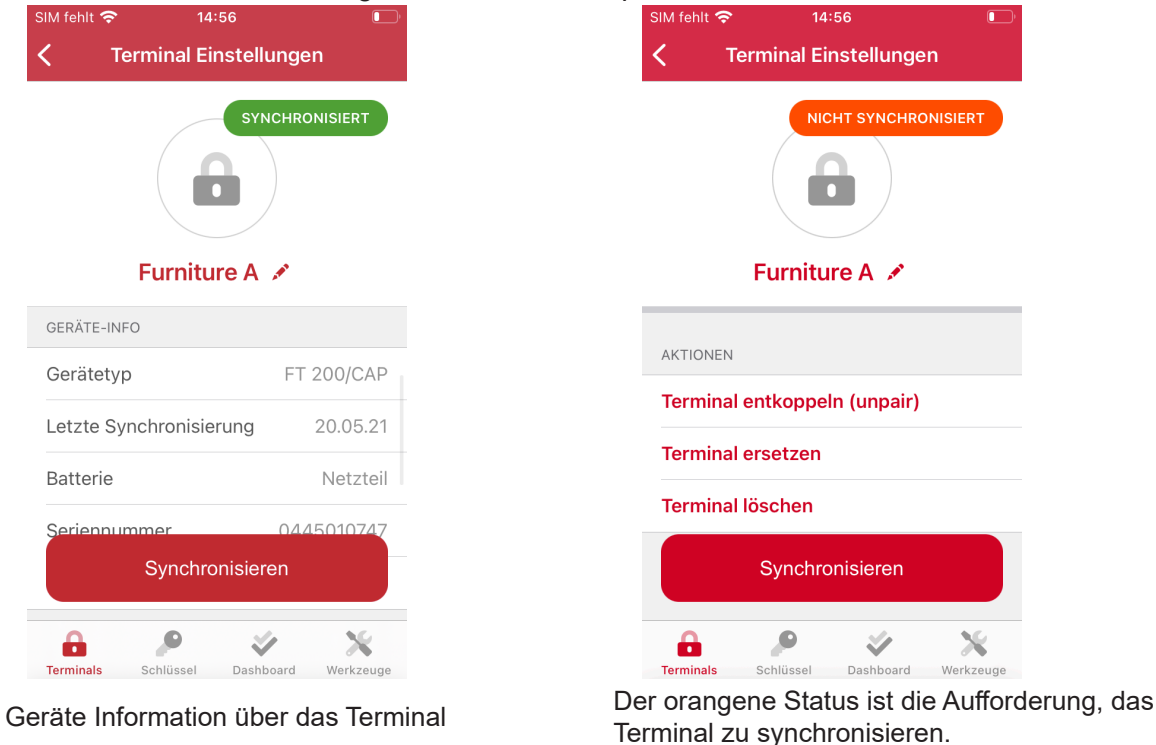

### **Leerer Terminal-Eintrag - Eigenschaften**

In einem leerem Terminal Eintrag wird eine Konfiguration vorbereitet, um später damit ein Dialock Terminal zu parametrieren. Die Parametrierung kann entweder direkt über "Terminal Einstellungen" oder das Dashboard erfolgen. Ähnlich wie bei Quick Start, hat ein Terminal Platzhalter folgende Vorkonfiguration:

- **> Add-on:** Beim Erstellen eines Platzhalters ist zunächst kein Add-on hinterlegt. Hier kann ein beliebiges verfügbares Add-on zugewiesen werden.
- **> Zutrittsrechte:** Standardmäßig sind keine Gruppen- oder Einzelzutrittsrechte hinterlegt. Nach der Erstellung eines Platzhalters müssen die Zutrittsrechte zugewiesen werden.
- **> Schließmodus:** Diese Einstellung wird automatisch vom Standard-Schließmodus aus "Projekt Einstellungen" übernommen.

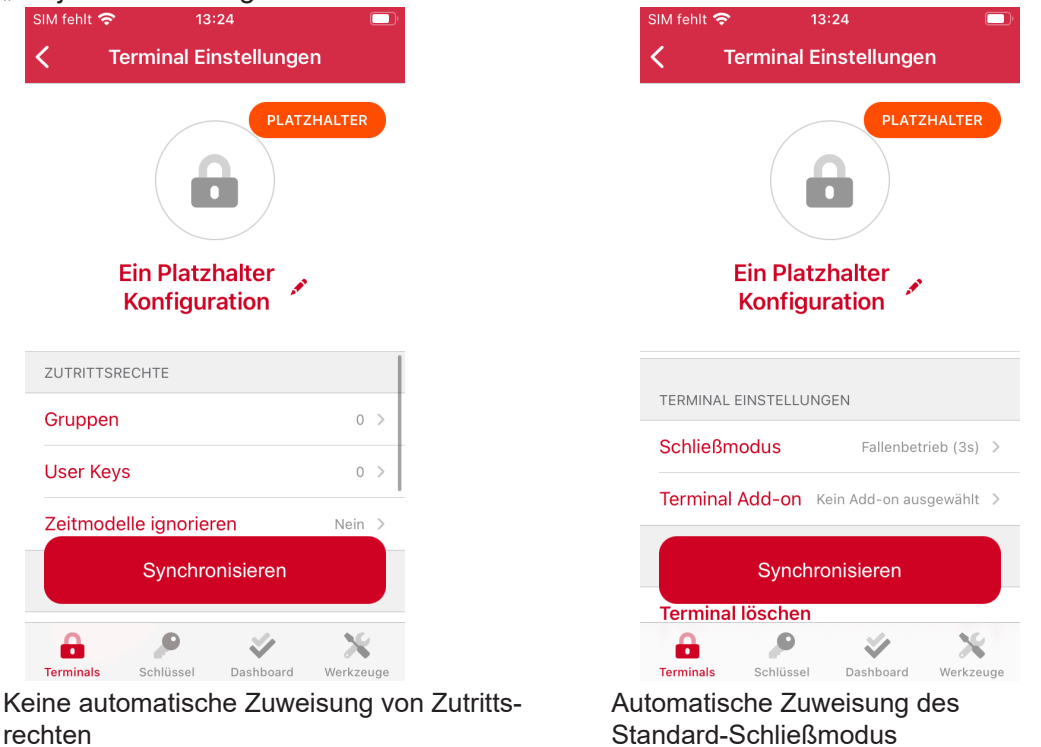

### **Objekt - Eigenschaften**

Diese Funktion beinhaltet zwei wesentliche Anwendungsfälle:

- **>** Übersichtliche Visualisierung als Baumstruktur
- > Fortgeschrittene Vererbung von Zutrittsrechten. Im nachfolgenden Beispiel erbt "Furniture A" automatisch alle Zutrittsrechte von "Erdgeschoss".

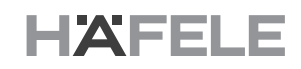

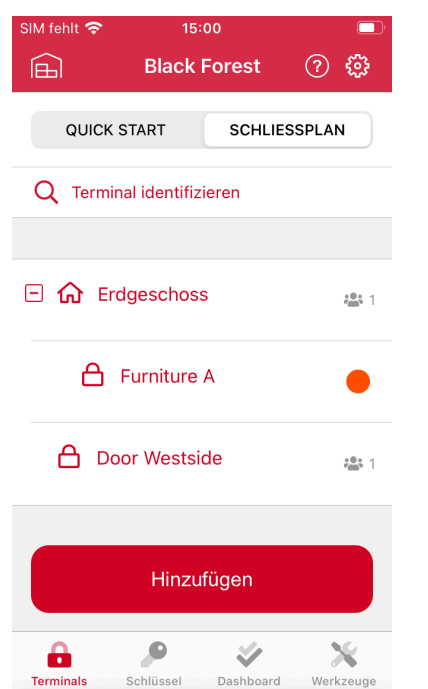

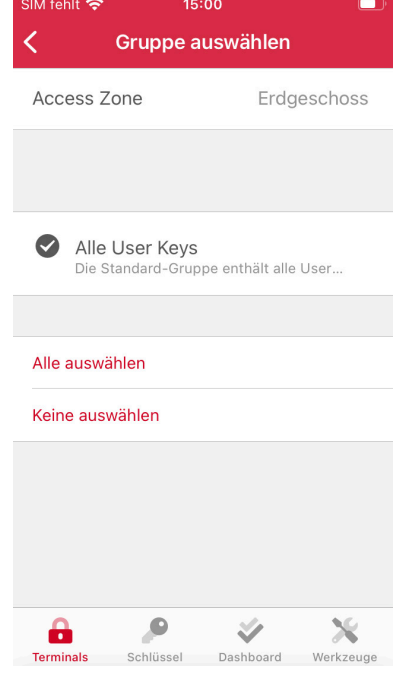

"Furniture A" erbt automatisch alle Zutrittsrechte von "Erdgeschoss"

## **Zutrittsbereich - Eigenschaften**

Zutrittsbereich besitzt alle Eigenschaften von "Objekt". Zusätzlich können weitere Ele-mente hinzugefügt werden.

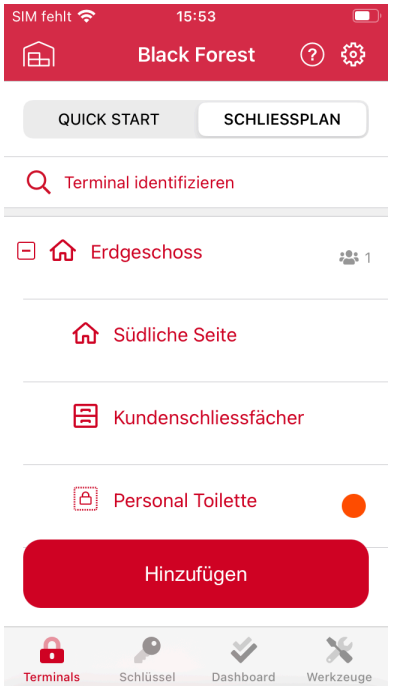

Verschiedene Elemente innerhalb eines Bereiches

<sup>&</sup>quot;Furniture A" ist dem Bereich "Erdgeschoss zugewiesen

### <span id="page-19-0"></span>**1.5 Projekt-Screen: Schlüssel**

In diesem Tab können Sie Ihre User Keys konfigurieren und anlernen. Mit dem berechtigten User Key können die Terminals betätigt werden. Jeder User Key muss eine eindeutige Bezeichnung haben. Es gibt drei weitere Unter-Tabs:

- **>** User Keys: ist die Schlüsselverwaltung
- **>** Gruppen: User Keys können zu Gruppen zusammengefasst und verwaltet werden
- **>** Zeitmodell: zeitliche Einschränkung

### **1.5.1 User Keys**

Es können bis zu 1000 Transponder verwaltet werden. Beachten Sie, dass bei jeder Änderung (außer Namensänderung) eine Synchronisierung der Terminals notwendig ist. Prüfen Sie daher nach jeder Änderung im Dashboard ob offene Aufgaben existieren. Sie können einen User Key direkt anlernen oder einen Platzhalter dafür vorsehen.

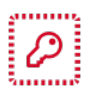

**User Key Platzhalter:** ist eine User Key Konfiguration ohne Zuweisung zu einem Transponder Medium. Dies erkennen Sie am Icon oder am Label "Platzhalter".

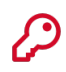

**User Key:** entspricht einem zugewiesenen Transponder Medium.

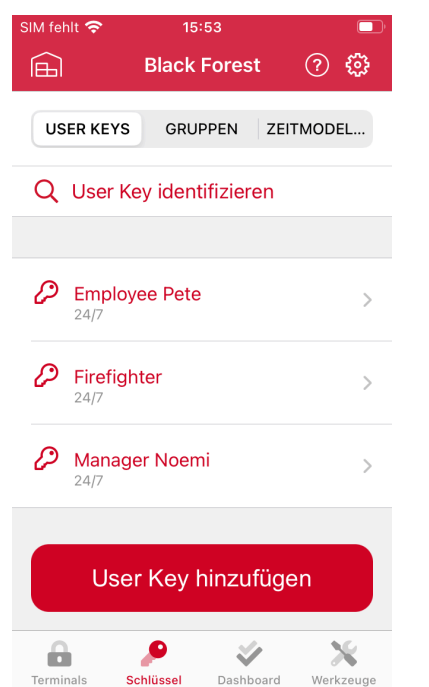

User Key und User Key Platzhalter sind durch unterschiedliche Icons gekennzeichnet

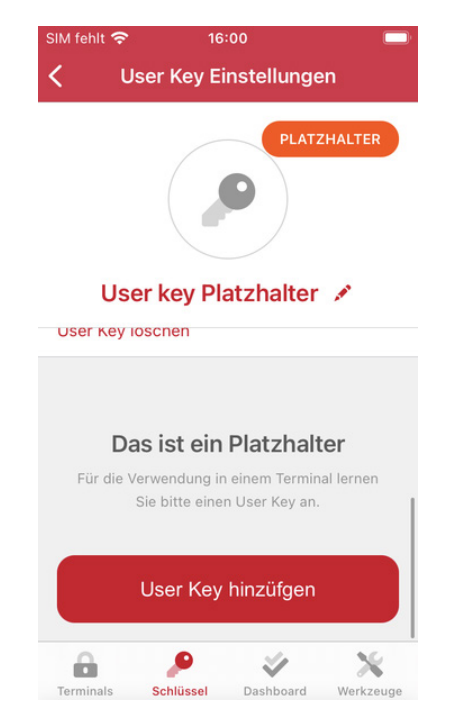

Ein User Key Platzhalter ist dementsprechend gekennzeichnet

HAFE

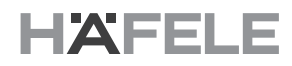

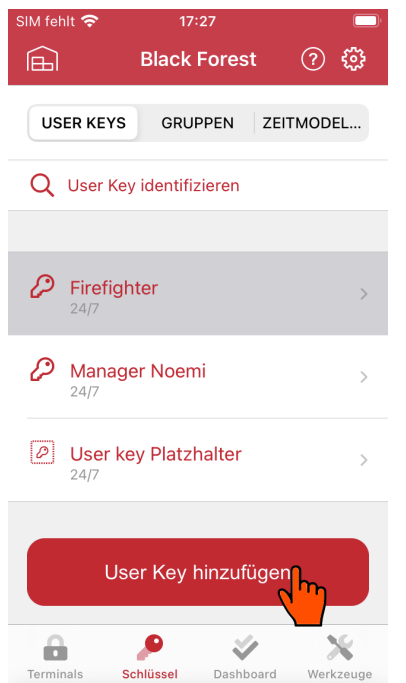

#### 1. Klicken Sie auf den Button um einen User Key / Platzhalter hinzufügen

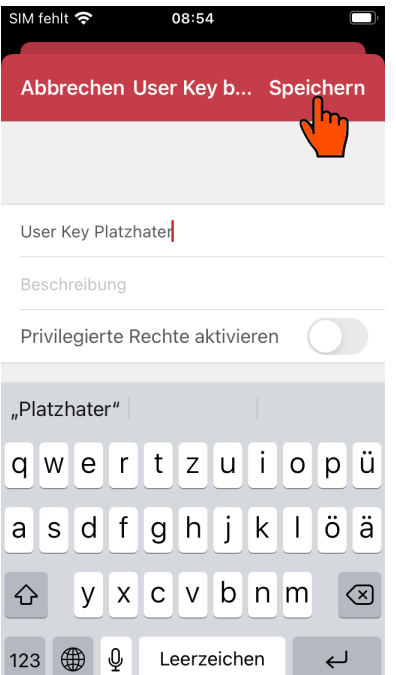

3. Vergeben Sie einen eindeutigen Namen

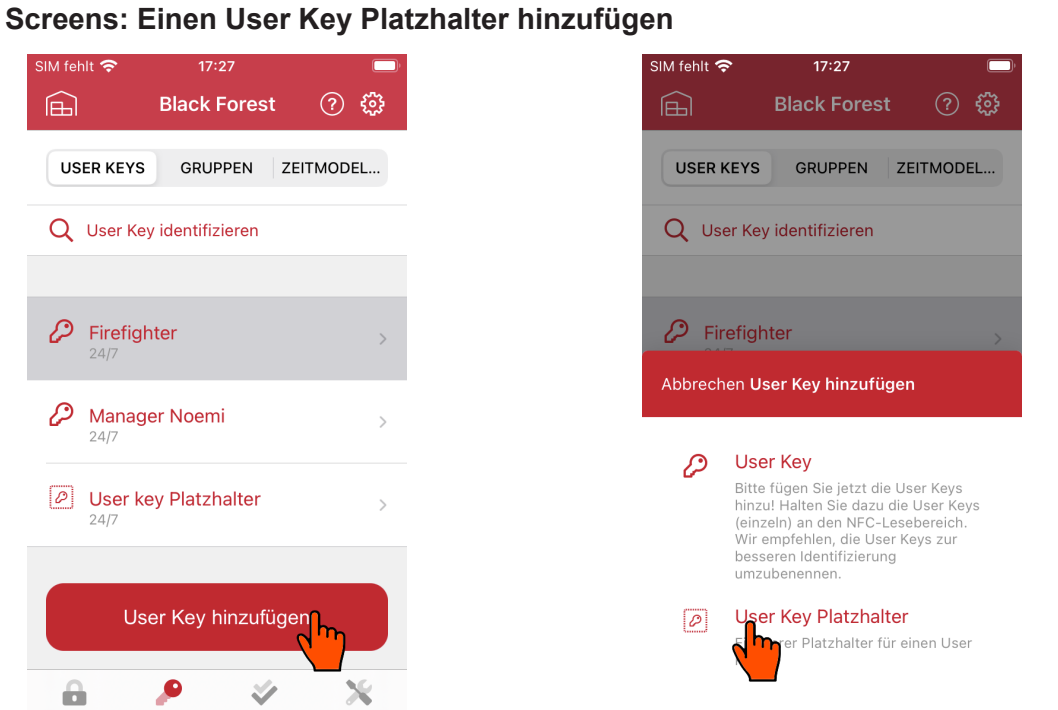

2. Wählen Sie die Option Platzhalter aus um ein "User Key Platzhalter" anzulegen

732.29.420

732.29.420

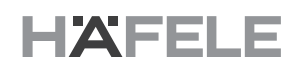

#### **Screens: Einen User Key hinzufügen**

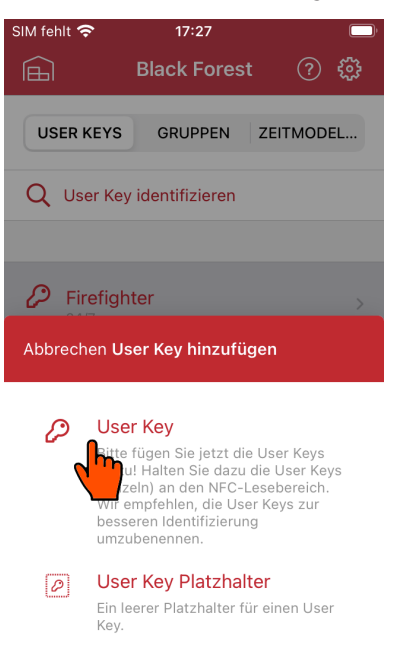

1. Wählen Sie die Option "User Key" aus um einen Transponder direkt anzulernen

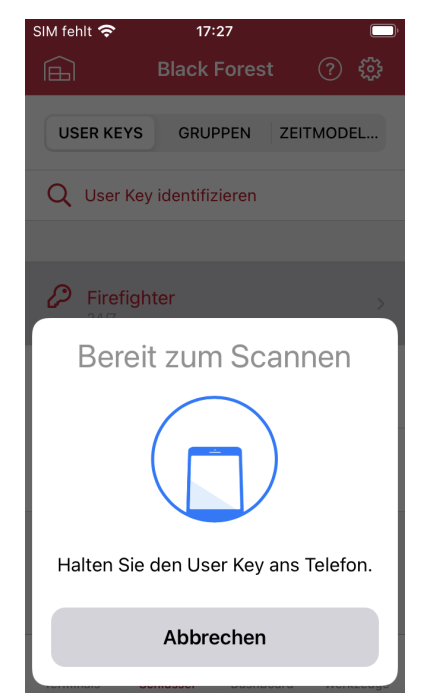

3. Wählen Sie die Option "User Key" aus um einen Transponder direkt anzulernen

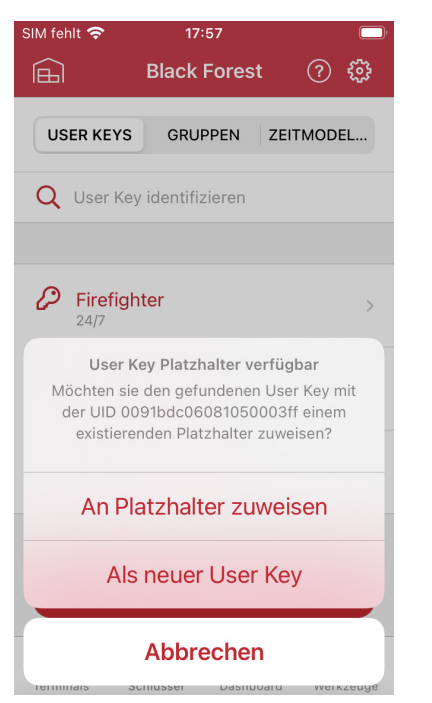

2. Falls Platzhalter existieren, wird die App eine Zuweisung vorschlagen

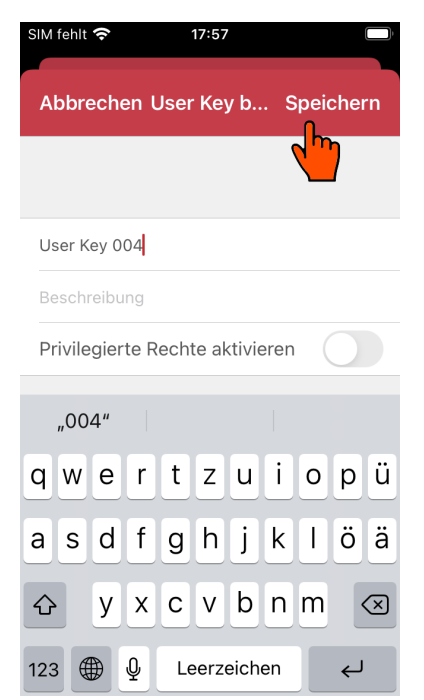

4. Falls Platzhalter existieren, wird die App eine Zuweisung vorschlagen

#### **Screen: Einen User Key identifizieren**

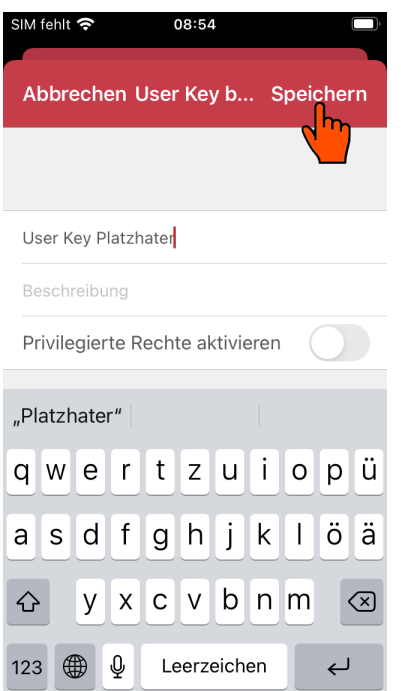

Zusätzlich können Sie mit "User Key identifizieren" herausfinden, wie ein User Key in der App benannt wurde. Ein vollständiges Anwendungsbeispiel  $\Rightarrow$  siehe 3.11, Seite 54.

### **User Keys - Eigenschaften**

Klicken Sie auf den User Key um in die Konfiguration zu gelangen. Beachten Sie, dass die Zutrittsrechte sowohl im Terminal als auch im User Key konfigurierbar. Weitere Einstellmöglichkeiten sind unten aufgelistet:

- **> Bezeichnung:** Um den Namen oder die Beschreibung zu ändern oder zu ergänzen, auf das Stift Symbol klicken.
- **> Terminals Zutrittsrechte:** Unter "Terminals" finden Sie die vollständige Baumstruktur. Durch Selektieren eines Elements z.B. "Erdgeschoss" erhalten alle darunter liegenden Elemente die Zutrittsrechte.
- **> Gruppen Zutrittsrechte:** Sie können einer oder mehreren Gruppen zuweisen. Der User Key erhält die Zutrittsrechte der Gruppen.

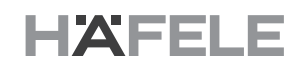

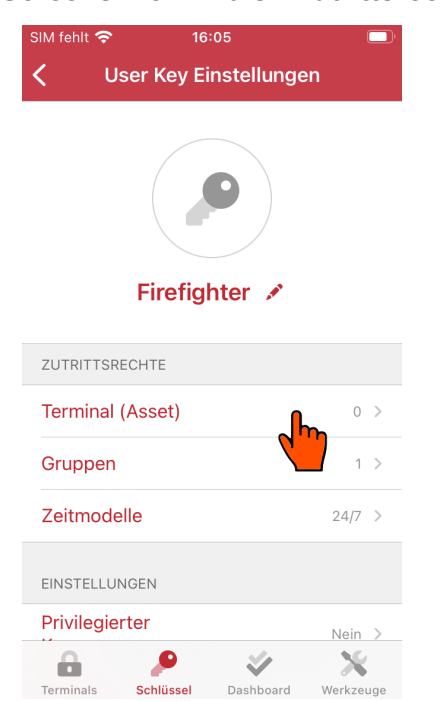

**Screens: Terminals - Zutrittsrechte**

### **Screens: Gruppen- Zutrittsrechte**

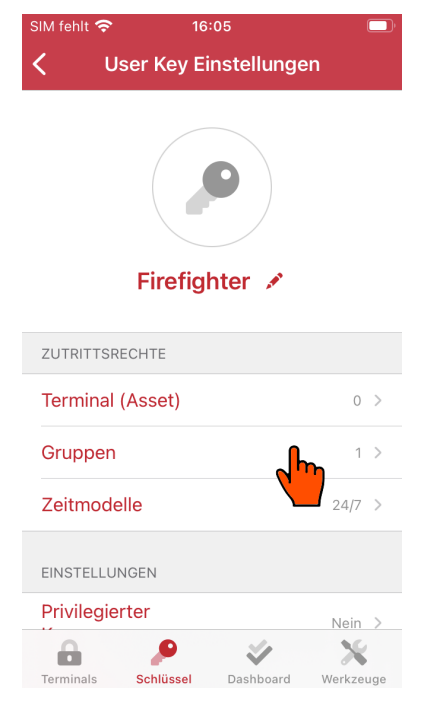

- $16:32$ Zutrittsbereich auswählen User Key Firefighter  $223 - 1$ 日 > 命 Erdgeschoss  $\rho_1$ **6** Güdliche Seite Kundenschliessfächer a a Personal Toilette **A** Furniture A  $\bullet$ ⋒ Schlüssel Terminal Dashboard Werkzeug
- 1. Wählen Sie "Terminal" aus 2. Vergeben Sie die Zutrittsrechte durch selektieren
	- $a$  16:44 Gruppe auswählen  $\overline{\textbf{C}}$ User Key Firefighter  $\bullet$ Alle User Keys Die Standard-Gruppe enthält alle User..  $\bigcap$  Abteilung A Abteilung B Alle auswählen Keine auswählen  $\!\times\!$  $\bullet$ a D Terminals Schlüssel Dashboard Werkzeuge
- 1. Wählen Sie "Terminal" aus 2. Vergeben Sie die Zutrittsrechte durch selektieren
- **>** Zeitmodelle: Beim Anlegen eines User Keys wird automatisch das Zeitmodell "24/7" zugewiesen. Unter "Zeitmodelle" können Sie dem User Key ein anderes Zeitmodell zugewiesen werden.
- **>** Privilegierter Key: Aktiviert Sonderrechte für den User Key, die abhängig vom eingesetzten Add-on sind. Weitere Informationen hierzu siehe Add-on Beschreibung.
- **>** Gültigkeit: Bestimmt den Start und / oder Ende des Gültigkeitszeitraums. Standardmäßig sind alle User Keys auf unbeschränkte Zeit gültig. Die Gültigkeit kann stundengenau eingestellt werden.

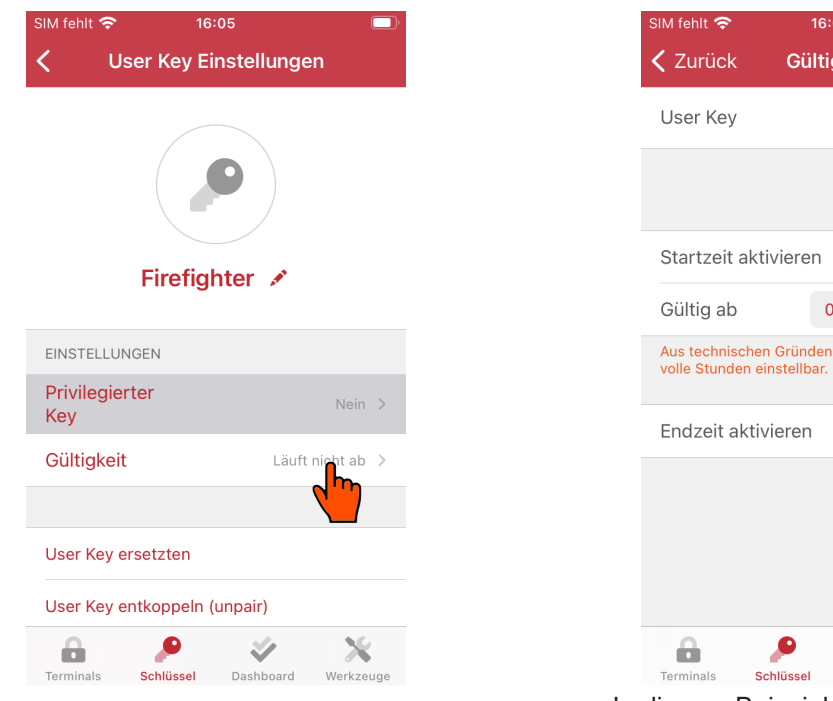

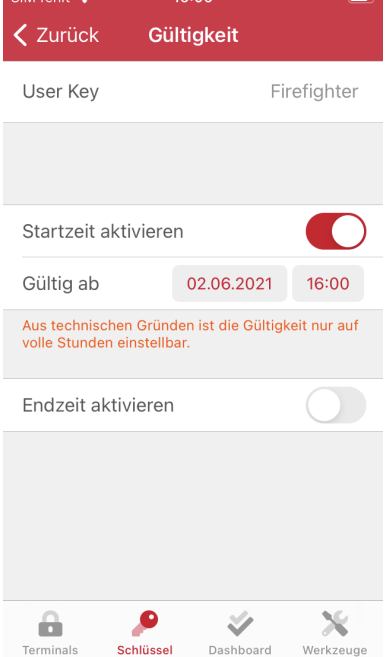

Die Gültigkeit eines User Keys ist anpassbar In diesem Beispiel ist der User Key am 02.06.2021 ab 16:00 Uhr gültig

- **> User Key entkoppeln**: löscht die Zuweisung des User Keys (Transponders). Der User Key Eintrag wird zu einem User Key Platzhalter und kann mit einem neuen User Key (Transponders) gekoppelt werden.
- **> User Key ersetzen**: ersetzt z.B. einen verlorenen User Key (Transponders). Der Vorgang ist erst nach Aktualisierung der Terminals abgeschlossen.
- **> User Key löschen**: löscht den Eintrag vollständig aus der App

### **User Key Platzhalter - Eigenschaften**

"User Key Platzhalter" sind User Keys ohne Transponder Zuweisung. Einem User Key Platzhalter kann nachträglich ein User Key Transponder zugewiesen werden.

### <span id="page-25-0"></span>**1.5.2 Gruppen**

Eine Gruppe ist eine Gruppierung von mehreren User Keys. Jeder User Key wird standardmäßig der Gruppe "Alle User Keys" zugewiesen. Die Gruppe "Alle User Keys" kann nicht geändert werden.

Ein User Key kann mehreren Gruppen zugewiesen werden. In der "Gruppe Einstellungen" können Sie die User Key Zuweisung ggf. schneller durchführen als in der "User Key Einstellung".

#### SIM fehlt  $10:43$ **Black Forest**  $(2)$ ್ಪಿ  $\widehat{\mathbb{E}}$ **USER KEYS GRUPPEN** ZEITMODEL... 이 Alle User Keys ھ Die Standard-Gruppe enthält alle <sup>22</sup> Abteilung A  $P<sub>0</sub>$ <sup>22</sup> Abteilung B  $\mathbb{P}$  0 Gruppe hinzufügen  $\bigvee$ × ۵ Schlüssel Dashboard Werkzeuge

**Screens: Eine Gruppe hinzufügen oder löschen**

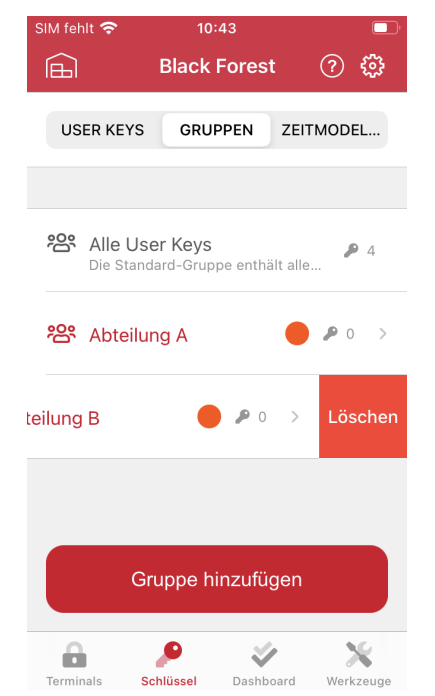

### **Screens: User Keys in Gruppen zuweisen**

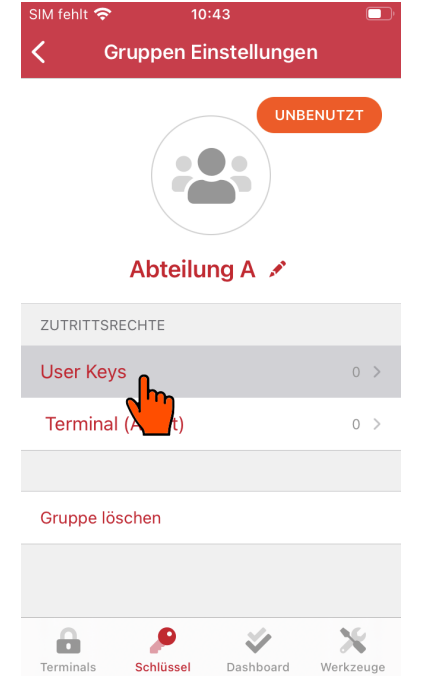

Wählen Sie "User Keys" für die Gruppenzuweisung aus

Eine Gruppe hinzufügen Mit der "nach links Wischgeste" kann eine Gruppe entfernt werden

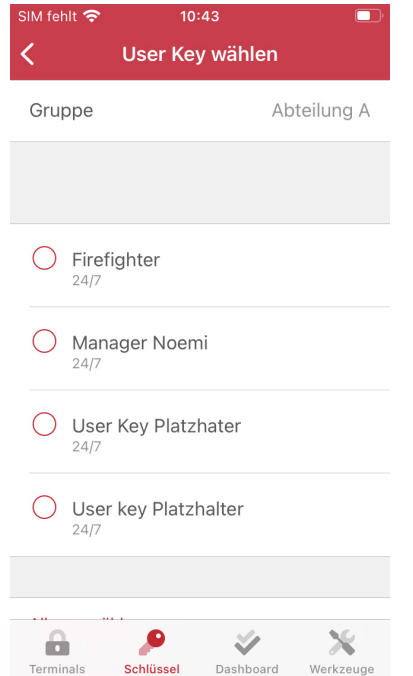

Sie können einen oder mehrere User Key(s) zuweisen

### <span id="page-26-0"></span>**1.5.3 Zeitmodelle**

Ein Zeitmodell kann Zutrittsrechte einschränken. Dies erfolgt über die Auswahl der Wochentage und Zeitintervalle.

Es können neben dem Zeitmodell "24/7" bis zu 16 weitere Zeitmodelle angelegt werden. Jedes Zeitmodell kann bis zu acht individuelle Zeitintervalle beinhalten. Ein Zeitmodell kann einem oder mehreren User Key(s) zugewiesen werden.

#### $\blacktriangle$ **Hinweis**

Es gibt keine automatische Sommer / Winterzeitumstellung, bitte berücksichtigen Sie dieses bei der Erstellung von Zeitmodellen.

### **Screens: Ein Zeitmodell hinzufügen und anpassen**

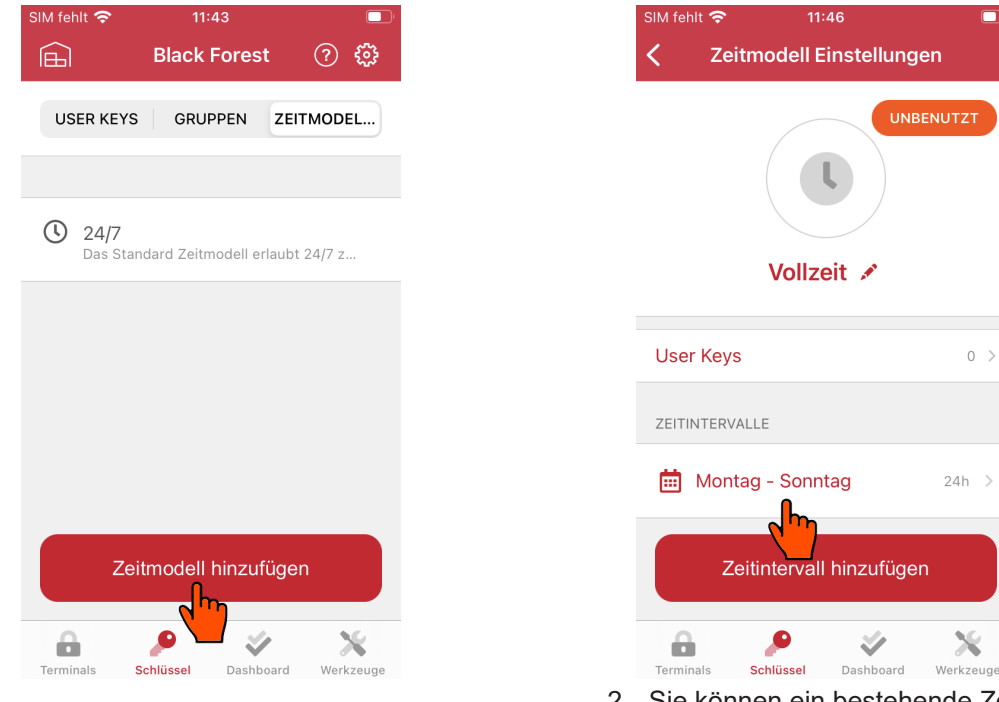

- 
- 1. Ein Zeitmodel hinzufügen 2. Sie können ein bestehende Zeitintervall ändern oder hinzufügen

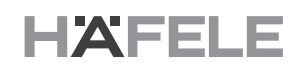

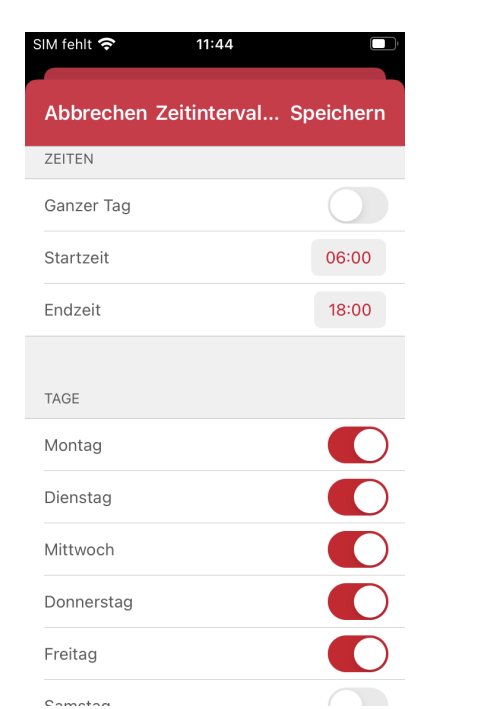

3. Deaktivieren Sie die "Ganzer Tag" Option, um die Startzeit und Endzeit in-dividuell anzupassen

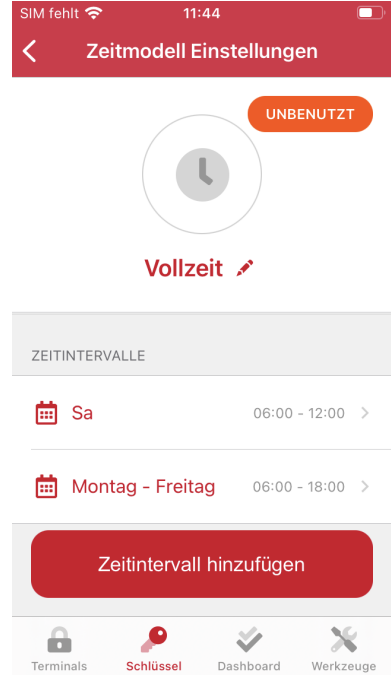

4. Individuelle Zeitintervalle

### **Screens: Ein Zeitmodell an einen oder mehreren User Keys zuweisen**

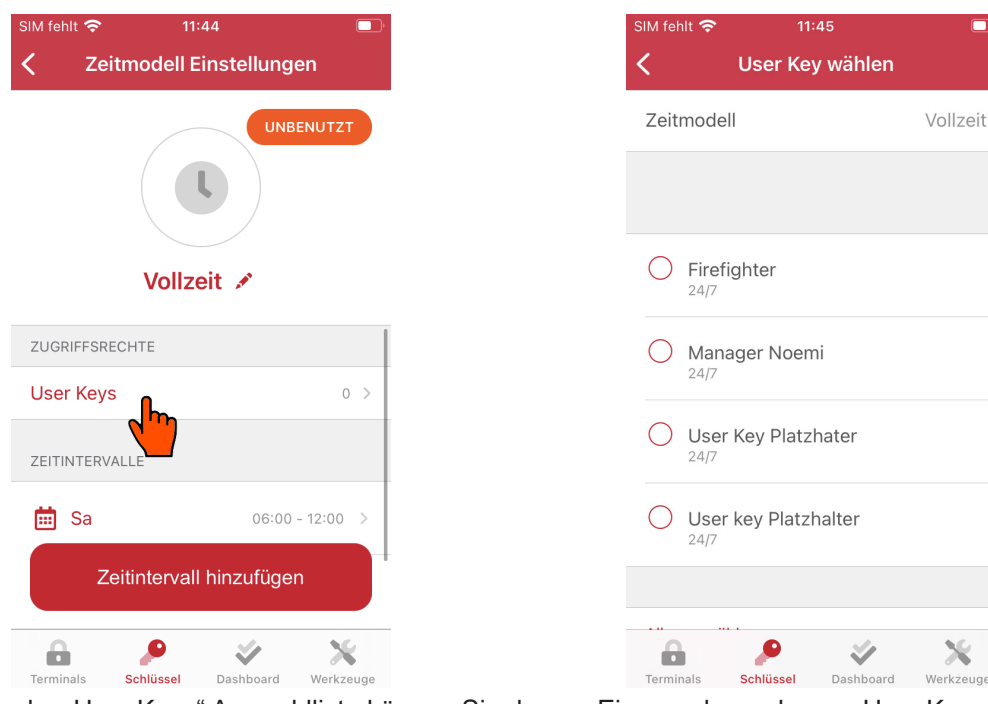

In der "User Keys" Auswahlliste können Sie das zuweisen bzw. bestehende überschreiben

Einem oder mehreren User Keys gleichzeitig zuweisen

### <span id="page-28-0"></span>**1.6 Projekt-Screen: Dashboard**

In diesem Tab ist die Projektübersicht und zeigt was gemacht wurde bzw. was noch an offenen Aufgaben ansteht.

### **1.6.1 Aufgabe**

In der "Aufgabe" wird die Plausibilität der Konfiguration geprüft und Sie erhalten Vorschläge und Hinweise. Diese wird in drei Kategorien geordnet

- **>** Fehler: sind unzulässige Konfigurationen oder nicht abgeschlossene z.B. eine Terminal-Konfiguration ohne gültige Zutrittsrechte
- **>** Warnungen: sind Hinweise, die darauf deuten, dass bestimmte Konfiguration unvollständig / unplausible nach zu prüfen sind z.B. eine leere Gruppe
- **>** Aufgaben: sind alle Terminals und/oder Terminal Platzhalter, die zum Synchronisieren bereit sind. Zur Synchronisation muss der AKC Transponder am Terminal vorgehalten werden und die App startet die Synchronisation automatisch. Die App kann mehrere Terminals gleichzeitig synchronisieren.

Im Dashboard erhalten Sie einen Überblick über offenen Aufgaben und was nach einer Änderung zu tun ist. Es ist empfehlenswert nach jeder Inbetriebnahme oder Systemänderung eine Backup-Datei zu erstellen und zu sichern.

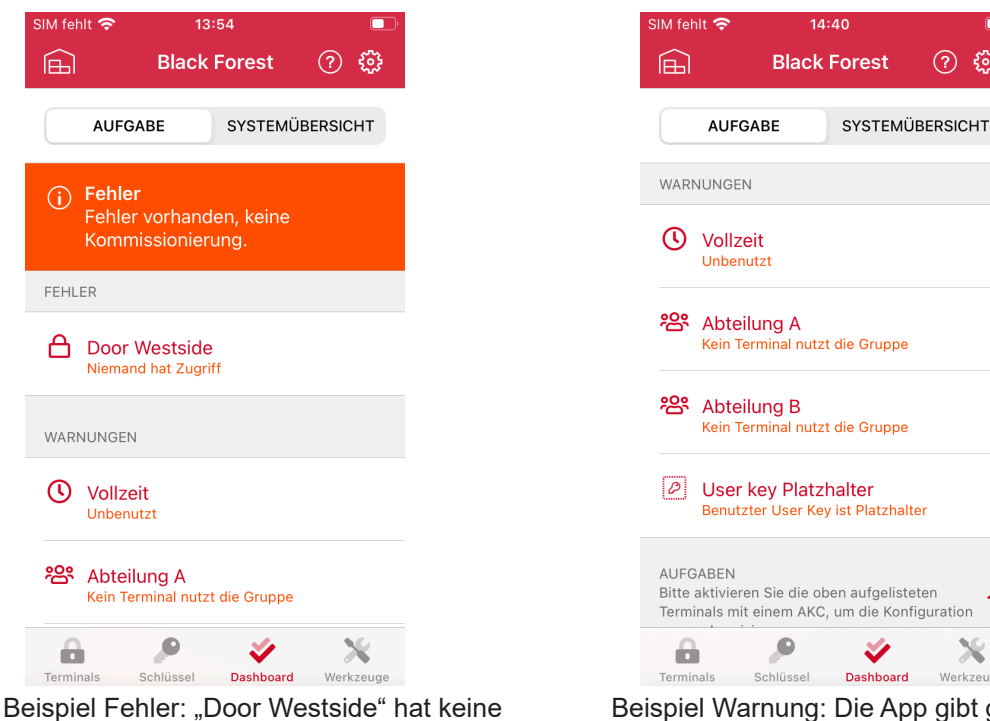

### **Screens: Beispiel Fehler und Warnungen**

Zutrittsrechte zugewiesen

Beispiel Warnung: Die App gibt generell eine Warnung für leeres Element

listeten

Werkzeug

 $(2)$  $\xi_0$  <span id="page-29-0"></span>Screens: Beispiel "Aufgaben" abarbeiten

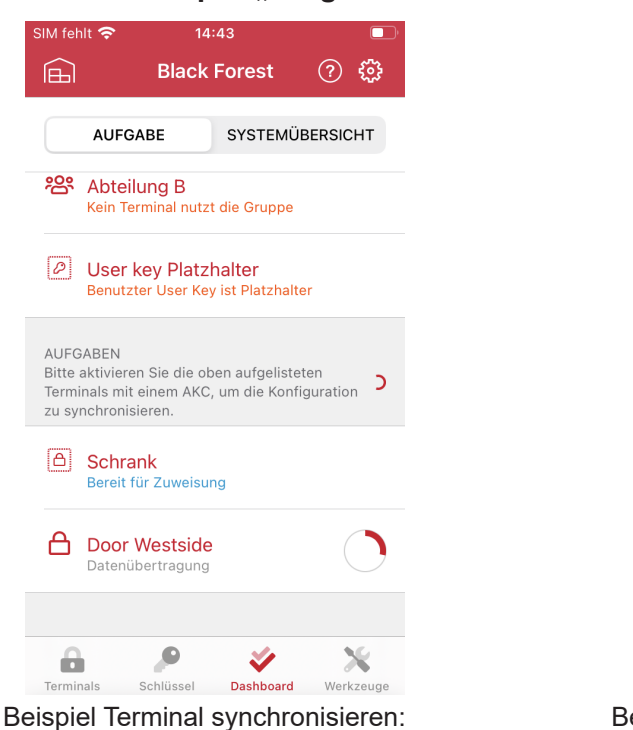

"Door Westside" wird aktualisiert

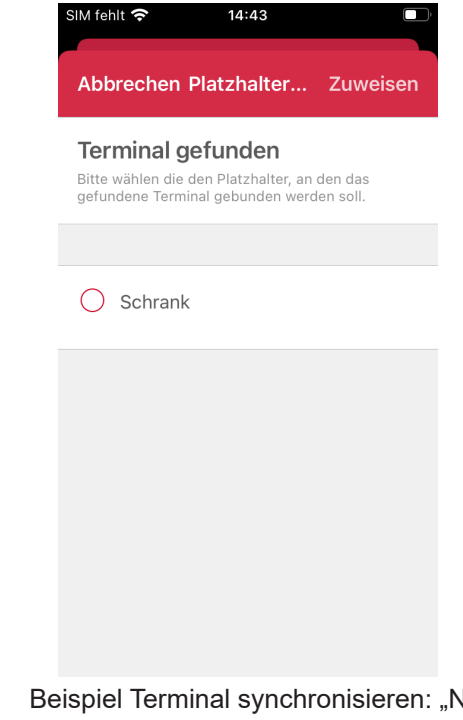

Jeues Terminal" wurde gefunden und die Zuweisung zum Platzhalter "Schrank" wird vorgeschlagen

### **1.6.2 Systemübersicht**

In der Systemübersicht erhält man einen Überblick über die Lizenz und was davon noch zur Verfügung steht. Bei Bedarf kann das System erweitert oder bestimmte Features durch ein Lizenz Upgrade freigeschaltet werden

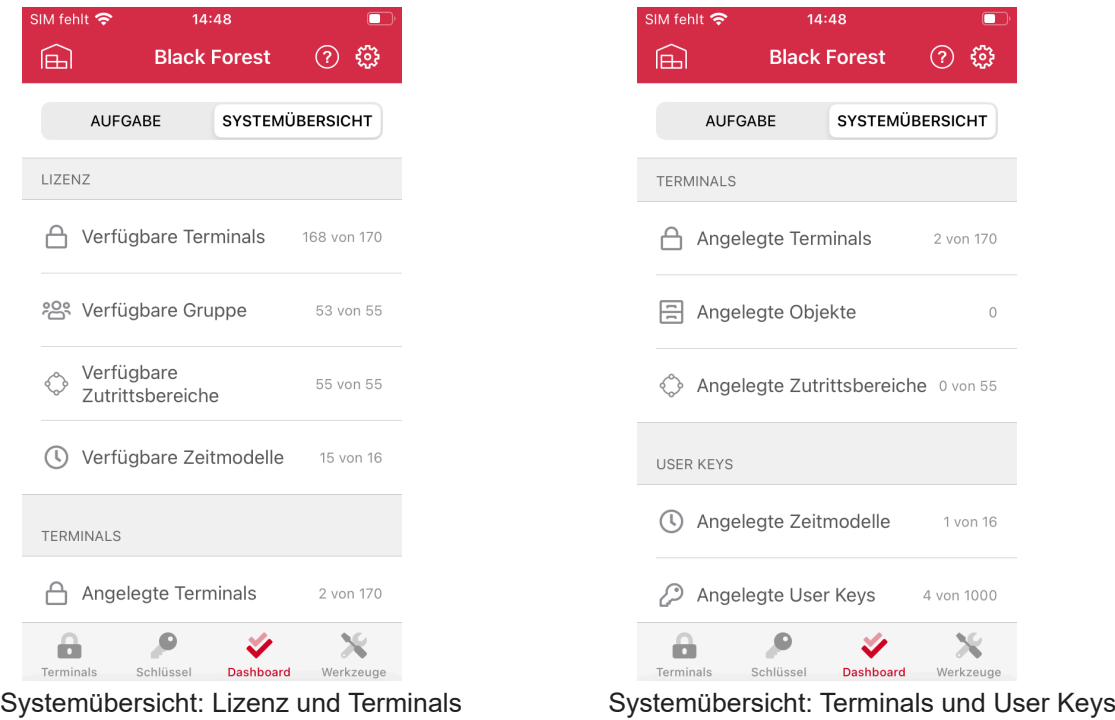

### <span id="page-30-0"></span>**1.7 Projekt-Screen: Werkzeuge**

Im Tab Werkzeuge sind Zusatzfunktionen bzw. Tools enthalten. Manche Funktionen wie z.B. Firmware-Updates erfordern bestimmte Dialock Kenntnisse und spezielle Dateien.

Der Unterschied im Projekt-Screen Werkzeuge und dem Haupt-Screen Werkzeuge ist die Projekt Lizenz Information, da diese zur Authentifizierung bei gekoppelten Terminals notwendig ist.

### **1.7.1 Firmware installieren**

Mit dieser Funktion kann die Firmware Datei übertragen werden. Dies erfordert jedoch eine passende Firmware Datei (.spx) für das jeweilige Dialock Produkt. Hierfür müssen Sie Ihren Dialock Techniker kontaktieren, der Ihnen die Firmware im Bedarfsfall zur Verfügung stellt.

Importieren Sie die Firmware Datei in die App und warten Sie, bis das Update abgeschlossen ist. Nach einem erfolgreichen Update wird das Terminal automatisch neu starten und ein akustischer Neustart-Signalton ertönt.

### **1.8 Projekteinstellung**

Änderung in der Projekteinstellung haben grundsätzlich einen Einfluss auf alle Terminals.

### **1.8.1 Lizenz Verwaltung**

Hier können die Lizenz Informationen nachgelesen und ggf. ein Lizenz update / upgrade durchgeführt werden.

### **Lizenz update - Feature erweitern**

Wenn Sie bereits eine Lizenz haben müssen Sie bei der Bestellung für eine Erweiterung die Projekt Id oder eine AKC Seriennummer mitangeben.

Navigieren Sie auf die Lizenz Option und importieren Sie die neue Lizenz Datei. Nach dem erfolgreichen Import wird die Lizenz Beschreibung automatisch aktualisiert und die neuen Features stehen sofort zur Verfügung.

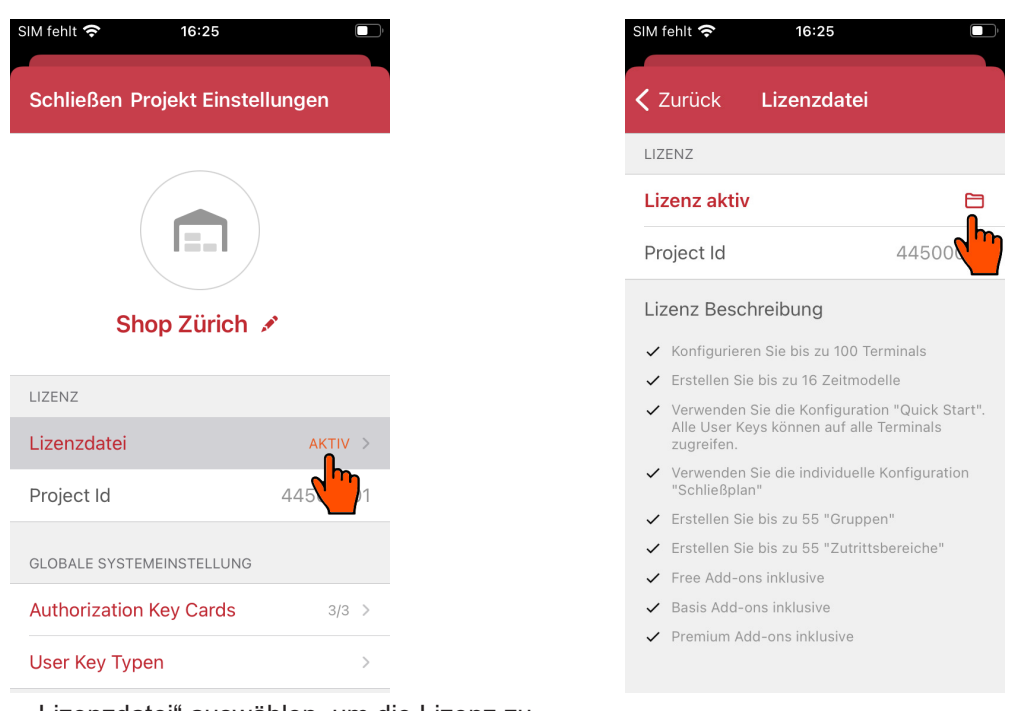

- 1. "Lizenzdatei" auswählen, um die Lizenz zu verwalten bzw. eine neue Lizenz zu importieren
- 2. Neue Lizenz Datei auswählen

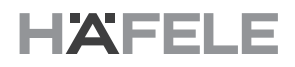

#### <span id="page-31-0"></span>**Lizenz upgrade - auf Basis Lizenz erweitern**

Falls Sie noch keine Lizenz erworben haben (Free), müssen Sie bei der Bestellung eine AKC-Seriennummer mitangeben.

Navigieren Sie auf Lizenz Option und importieren Sie die neue Lizenz Datei. Nach dem erfolgreichen Import wird die Lizenz Beschreibung automatisch aktualisiert und die neuen Features stehen sofort zur Verfügung. Sollten zuvor schon Terminals in Betrieb genommen sein müssen diese aktualisiert werden.

#### **1.8.2 Globale Systemeinstellung**

Alle Änderung auf dieser Ebene betreffen das gesamte System, bei Änderungen müssen alle Terminals synchronisiert werden.

#### **AKC Verwaltung**

Die App Authorization Key Card (AKC) ist ein Sicherheitsmerkmal, nur aktivierte AKC sind für die Zwei Faktor Authentifizierung autorisiert. Falls Sie eine AKC verloren haben, sollten Sie zwingend die verlorene AKC deaktivieren und alle Terminals aktualisieren, damit ein möglicher Missbrauch ausgeschlossen ist.

Um Ihre AKC zu verwalten, navigieren Sie in die AKC Verwaltung und deaktivieren oder reaktivieren Sie den jeweiligen AKC Transponder.

#### **Screens: Ein AKC Transponder deaktivieren**

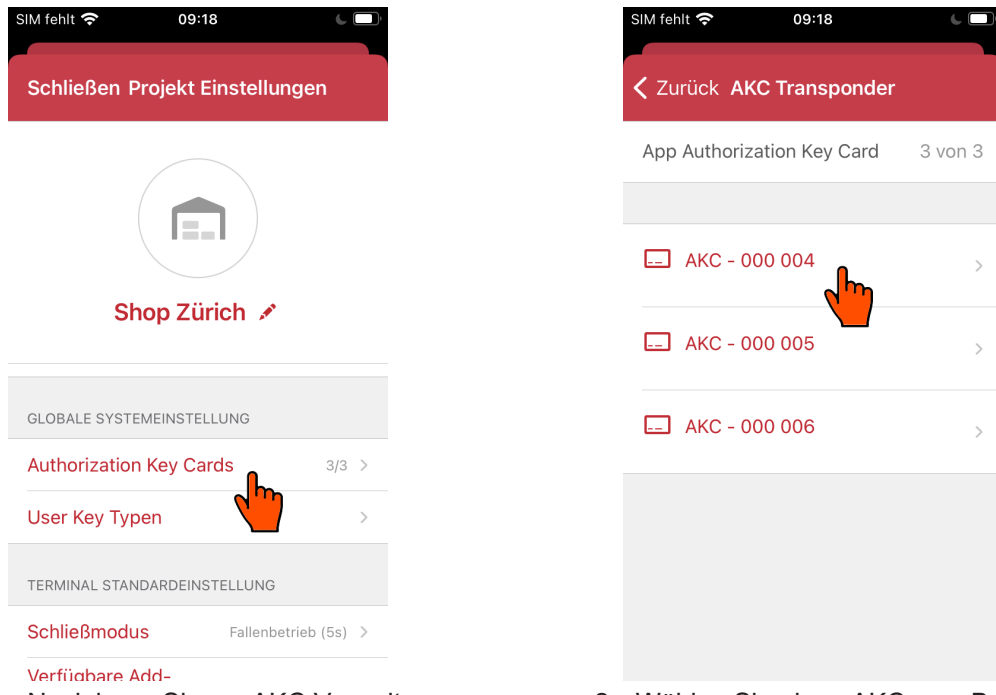

- 
- 1. Navigieren Sie zur AKC Verwaltung 2. Wählen Sie einen AKC zum Bearbeitung aus

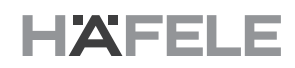

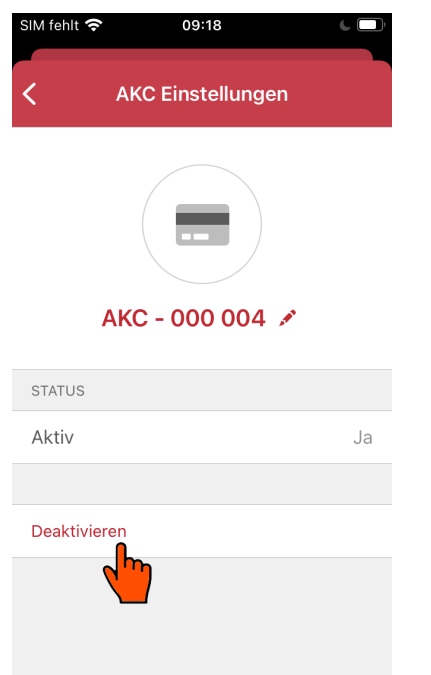

**AKC Einstellungen** Ĉ **AKC** deaktivieren Möchten Sie diese AKC wirklich<br>deaktivieren? Nach dem Aktivieren müssen Sie alle Terminals dieses Projektes neu synchronisieren. Abbrechen Deaktivieren  $\Delta$  $\overline{a}$ Deaktivieren

09:55

SIM fehlt 수

- 3. Deaktiveren Sie den AKC, wenn dieser verloren wurde 4. Bestätigen Sie die "Deaktivierung"<br>verloren wurde
	-

### **Screens: Eine Beschreibung anpassen**

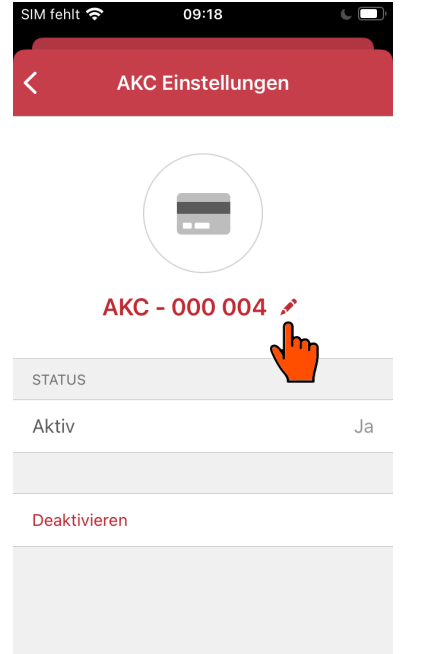

- 1. Klicken Sie auf dem Stift Symbol um die Be-
- IM fehlt **주** 09:19 Abbrechen AKC bearb... Speichern AKC - 000 004 Beschreibung Die Ich Das QWERTZUIOPÜ ASDFGHJKLÖÄ Y X C V B N M  $\textcircled{\scriptsize{x}}$  $\blacktriangle$ Leerzeichen  $\hookleftarrow$ 123  $\bigoplus$
- 2. Sie können die Beschreibung optional anpassen

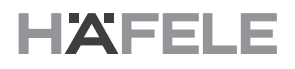

### **User Key Typen**

Diese Option schaltet die Echtheitsprüfung<sup>10</sup> der Häfele Dialock Transponder (User Keys) aus, damit ein Drittanbieter / Fremdtransponder eingesetzt werden kann. Diese Option reduziert die Sicherheit Ihres Systems ein.

**IM** fahlt

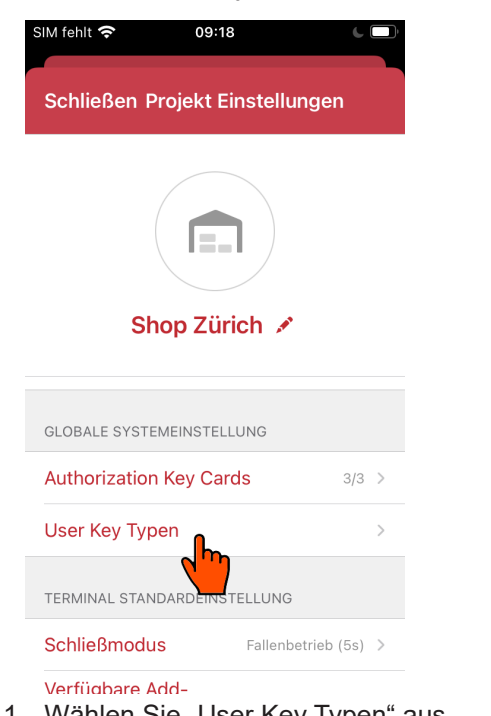

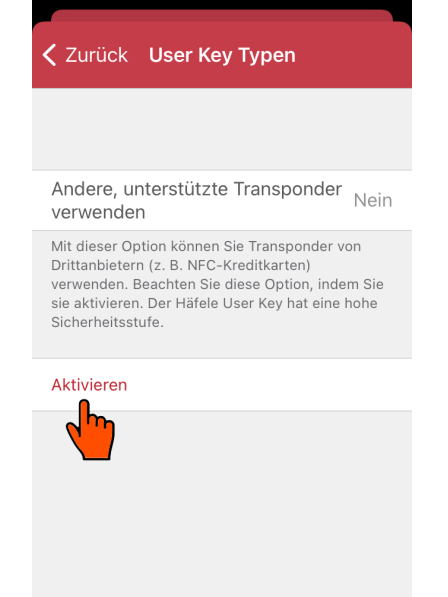

13:37

- 1. Wählen Sie "User Key Typen" aus 2. "Aktivieren" erlaubt Fremdtransponder
- SIM fehlt **주** 13:37 < Zurück User Key Typen Andere, unterstützte Transponder Nein verwenden  $\overline{N}$  $\overline{D}$ Warnung  $\vee$ Wollen Sie die Verwendung von<br>anderen unterstützten Transponders  $\epsilon$ erlauben?  $\overline{A}$ Erlauben Abbrechen
- 3. Bestätigen Sie

### <span id="page-34-0"></span>**1.8.3 Terminal Standardeinstellung**

Im Bereich Terminal Standardeinstellung werden die Vorkonfiguration für Quick Start und Terminal Platzhalter definiert, sowie die Verwaltung von Standard Schließmodus und Standard Add-on. Diese kann auch nachträglich in den jeweiligen Terminal Einstellung geändert werden.

### **Standard Schließmodus**

Zur Auswahl stehen zwei Schließmodi. Der ausgewählte Schließmodus wird zum Standard Schließmodus. Ein ausgewählter Schließmodus wird sofort gültig und auf neue Terminals via Quick Start oder Terminal Platzhalter übertragen. Mit der Zusatz-Funktion "Auf alle Terminals anwenden" können Sie für bereits hinzugefügte Terminal / Platzhalter den Schließmodus überschreiben.

- **>** Fallenbetrieb: Das Terminal verriegelt nach der eingestellten Zeit automatisch. Werkeinstellung ist drei Sekunden Fallenbetrieb.
- **>** Riegelbetrieb: Das Terminal schlatet der Riegel zwischen permanent-offen und permanentgeschlossen um. Dieser Modus kann mit bestimmten Add-on z.B. Offen-Alarm nicht kombinieren.

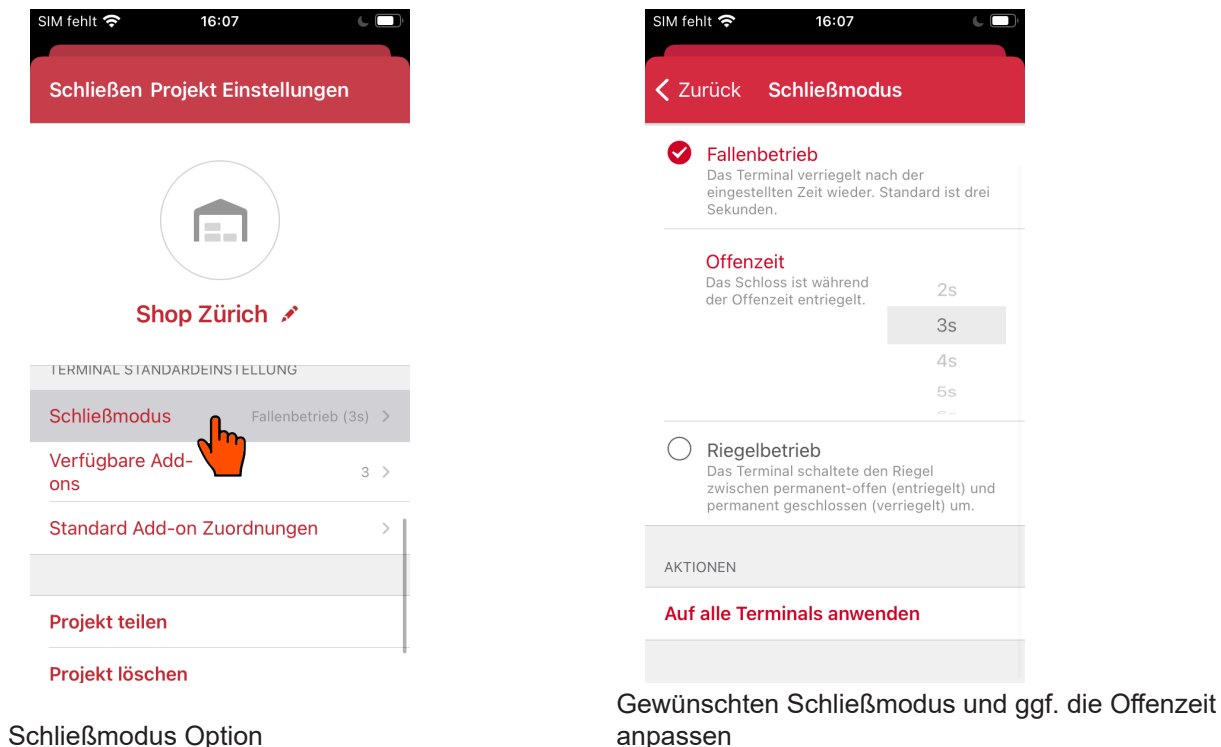

### **Screens: Standard Schließmodus ändern**

### **Screens: Schließmodus an alle Terminals überschreiben**

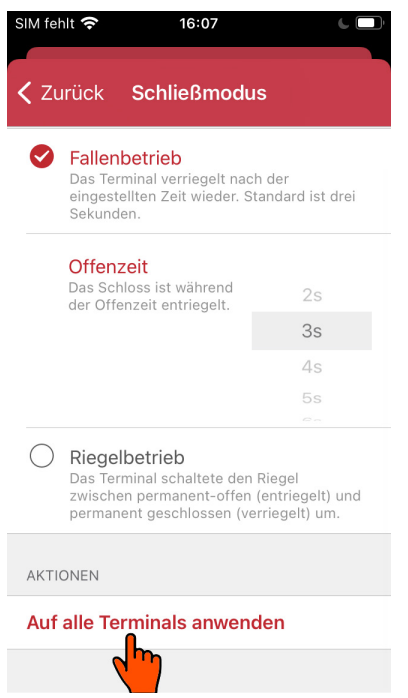

Diese Funktion überschreibt bereits hinzugefügte Terminals / Platzhalter

#### **Ein Add-on anlegen**

Um ein Add-on nutzen zu können, muss es zuvor angelegt werden. Ein Add-on kann einem oder mehreren Terminals zugewiesen werden. Je nach Lizenz, sind unterschiedliche Add-ons in der App freigeschaltet. Sie können beliebig viele Add-ons anlegen und die Add-on Parameter anpassen.

Standardmäßig sind keine Add-ons voreingestellt und das Terminal hat keine Extra-Funktionen wie z.B. Offen-Alarm.
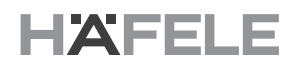

## **Screens: Add-on anlegen**

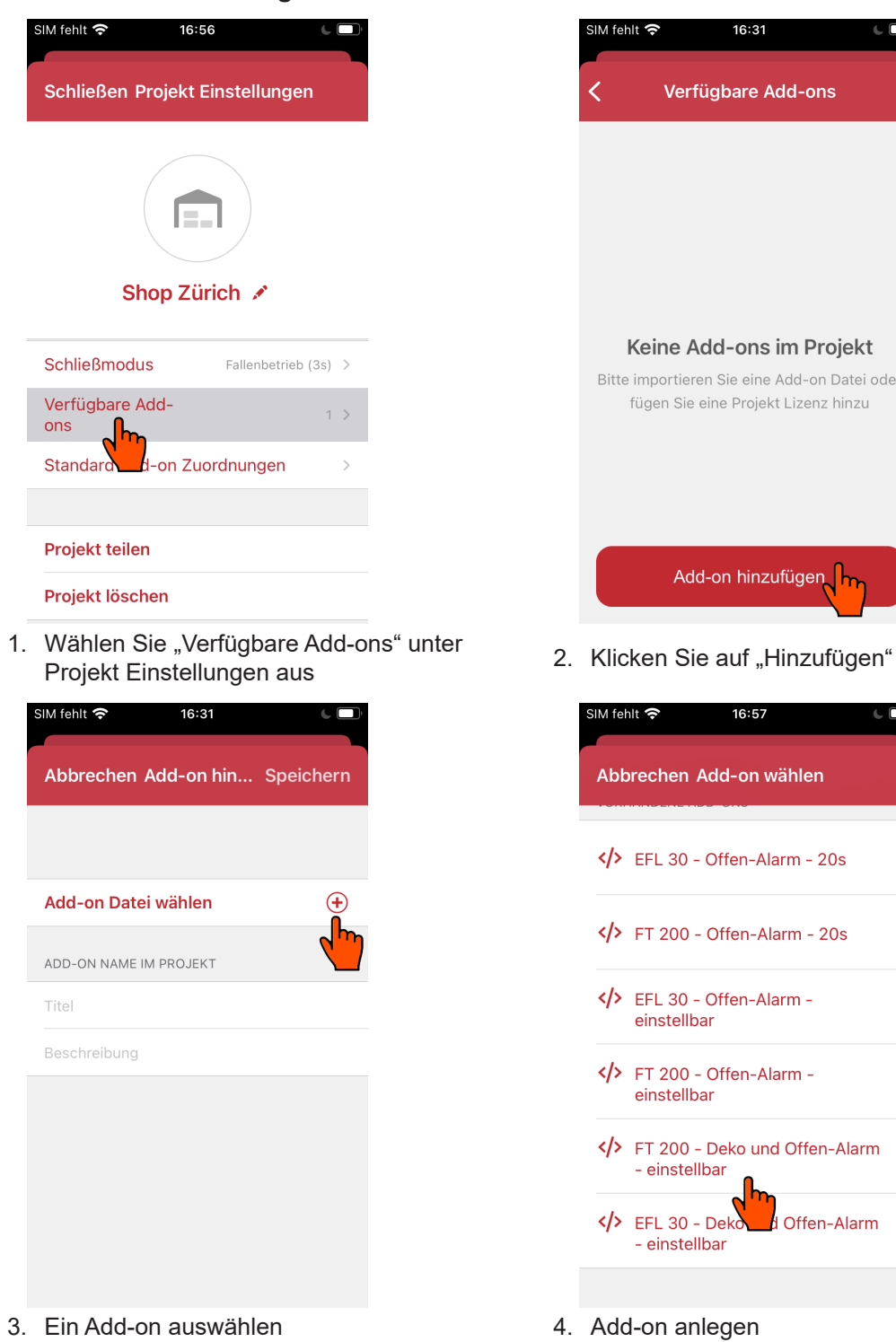

- 
- 

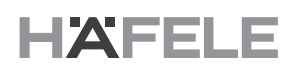

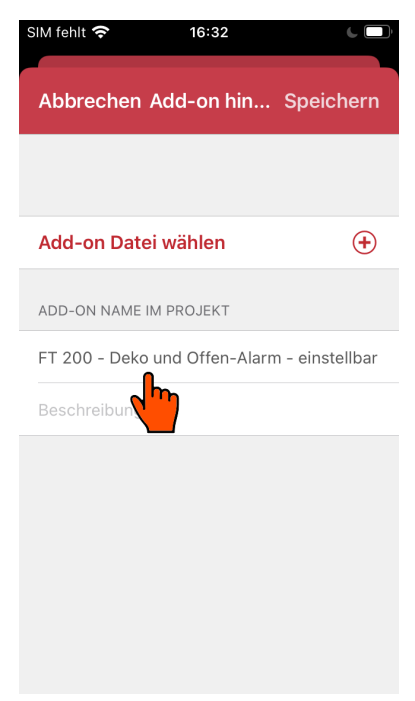

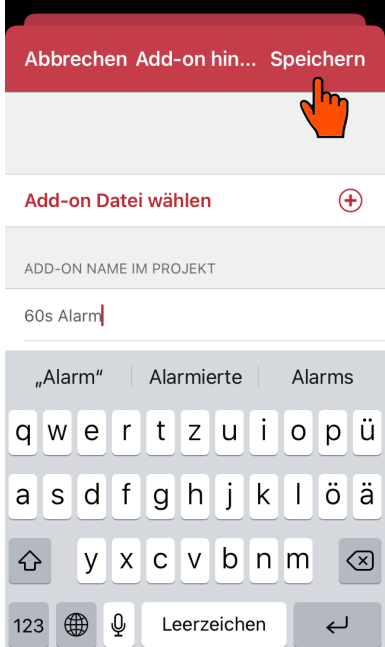

SIM fehlt  $\hat{\mathbf{S}}$  16:32 (a)

5. Ein Add-on auswählen 6. Add-on anlegen

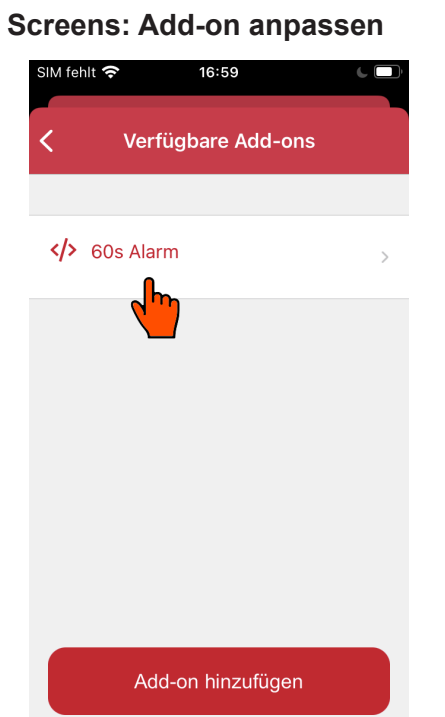

1. Wählen Sie das Add-on zum Verarbeiten aus

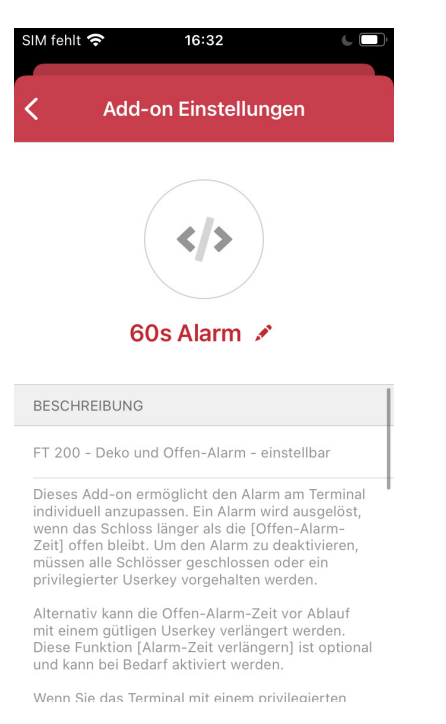

#### 2. Add-on Beschreibung

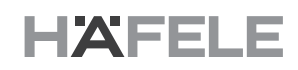

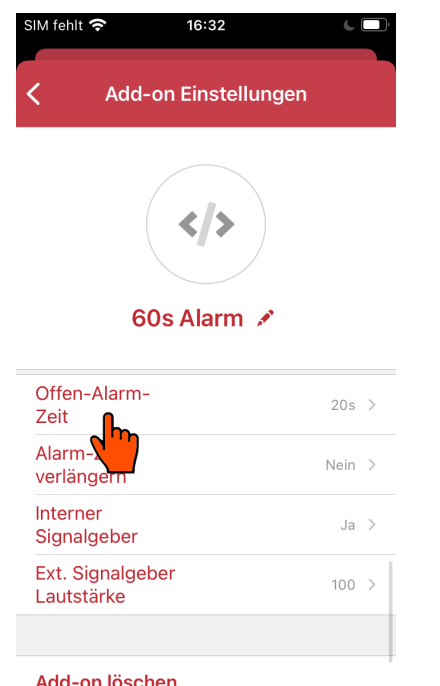

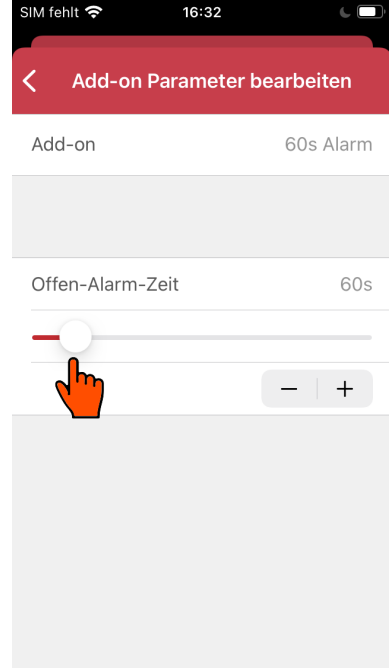

dd-on löschen

- 3. Wählen Sie den Parameter zum Verarbeiten aus
- 4. z.B. die Offen-Alarm-Zeit auf 60s einstellen

Nach der Konfiguration können Sie das Add-on einem oder mehreren Terminals zuweisen. Hinweis: Add-ons sind Terminal Type abhängig und können nicht bei allen Terminals angewandt werden.

#### **Standard Add-on zuweisen**

Um ein Standard Add-on einem Terminal Type zuzuweisen muss der richtige Add-on Type angelegt werden, z.B. kann ein FT 200 Add-on nicht als EFL 30 Add-on zugewiesen werden.

In der Quick Start Funktion werden die Standard Add-on Zuweisungen automatisch übertragen.

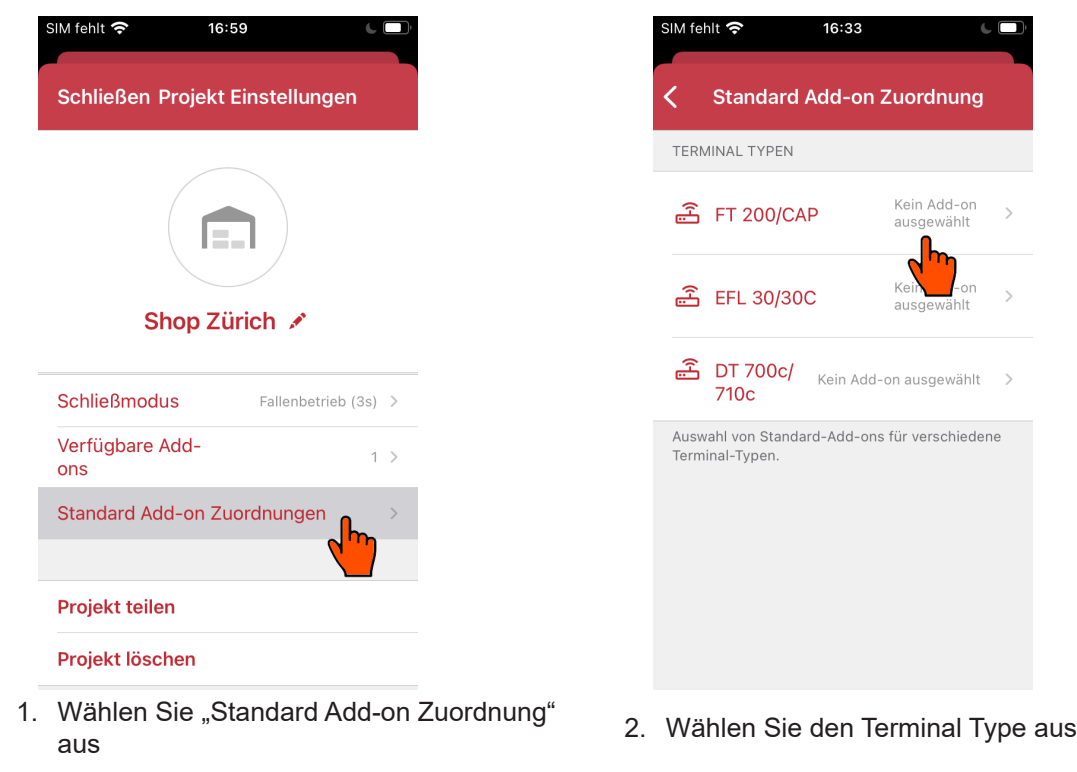

HDE 26.04.22

HDE 26.04.22

732.29.420 732.29.420

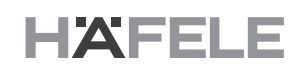

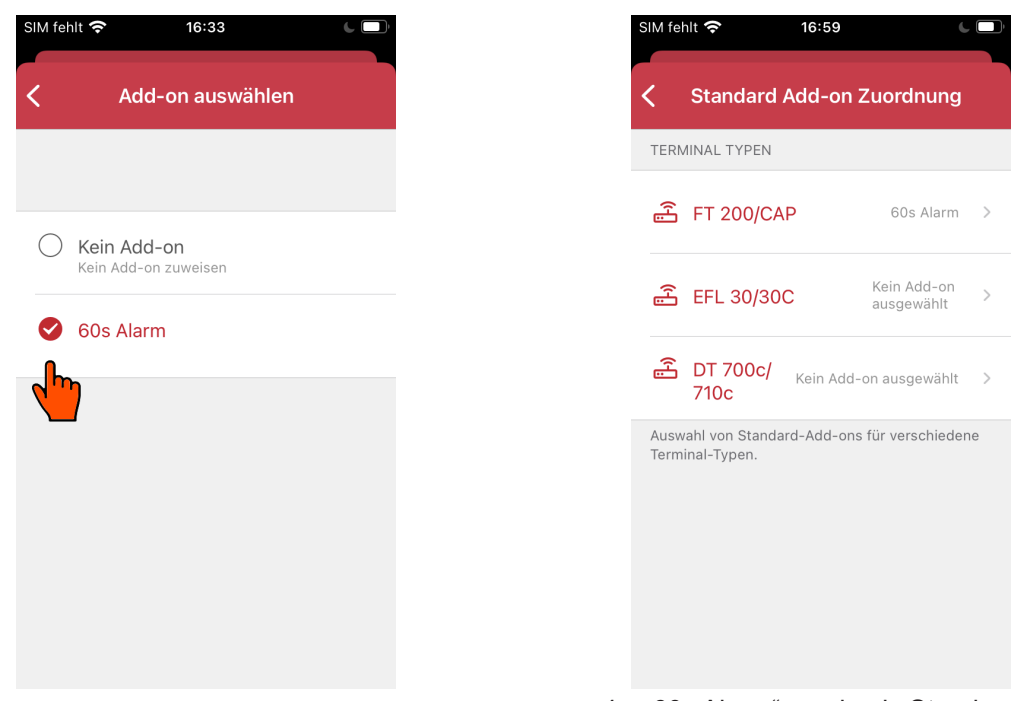

- 
- 3. Weisen Sie ein Add-on zu **4.** "60s Alarm" wurde als Standard Add-on für FT 200 zugewiesen

Für unterschiedliche Terminal Typen müssen Sie unterschiedliche Add-on anzulegen und diese dementsprechend zuordnen.

### **2. FAQ**

### Können Häfele Dialock Transponder (User Kevs) weiterhin verwendet werden wenn "frem**de / andere Transponder" aktiviert wurde?**

Häfele Dialock Transponder (User Keys) können auch weiterhin eingesetzt werden. Je-doch wird die Echtheitsprüfung des Transponders nicht mehr geprüft.

### **Was ist ein Add-on?**

Add-on ist auch bekannt als Makro oder Makro-Programmierung im Dialock System. Ein Add-on fügt sich in die standardmäßigen Funktionen eines Dialock-Terminals ein und kann dadurch die Funktionsweise bzw. den Ablauf beeinflussen oder verändern.

### **Warum kann ein Transponder (User Key) nicht eingelesen werden?**

Near Field Communication (NFC) ist eine Technologie, die bei manchen Smartphone-Modellen zu Einschränkungen führen kann. Zwischen dem Anlernen mehrerer User Keys nacheinander müssen evtl. wenige Sekunden vergehen, bis das NFC Feld erneut "bereit" ist. Es kann auch vorkommen, dass bei Smartphones die NFC-Funktion nur bei hohem Akkustand oder im Ladezustand benutzt werden kann.

Zum Einlesen der Transponder muss der Transponder möglichst genau und nahe am NFC-Feld des Smartphones vorhalten werden.

### **Warum kann die Lizenz-Datei nicht gefunden oder importiert werden?**

Datei Explorer oder Cloud Software Anbindung können u. U. die Dateien nicht richtig anzeigen. Probieren Sie ggf. andere Datei Explorer oder native Datei Explorer aus, um Ihre Datei zu importieren. Die Lizenzdatei sollte idealerweise lokal auf dem Smartphone gespeichert werden, damit sie importiert werden kann.

### **Warum funktioniert eine neue Konfiguration nicht?**

Navigieren Sie zum Dashboard und stellen Sie sicher, dass keine "Fehler" vorhanden sind und synchronisieren Sie alle Terminals im Bereich "Aufgaben".

### **Warum funktioniert das Zeitmodell und die Zeitgültigkeit plötzlich nicht mehr?**

Ein Zeitmodell und die Zeitgültigkeit benötigen die aktuelle Zeit Information, um die Zeit berücksichtigen zu können. Wenn ein Terminal für längere Zeit ausgeschaltet und vom Strom getrennt ist, kann dies dazu führen, dass die interne Uhrzeit von Terminal verloren geht. Um die Uhrzeit zu setzen, muss das Terminal parametriert werden. Dabei wird die aktuelle Uhrzeit und Datum von Ihrem Smartphone übertragen.

### **Werden bei den Zeitmodellen Sommer-und-Winterzeit berücksichtigt?**

My Dialock Manager unterstützt keine automatische Zeitumstellung (Sommer/Winterzeit).

Nach einer Zeitumstellung müssen die Terminals neu parametriert werden.

#### **Warum geht der Alarm nicht?**

Die Alarm-Funktion kann nicht mit dem Schließmodus Riegelbetrieb kombiniert werden, da der Riegel im Riegelbetrieb korrekterweise permanent-offen ist. Die Alarm-Funktion arbeitet deshalb nur im Fallenbetrieb.

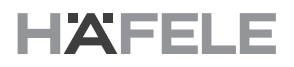

#### **Warum kann ich mein Alarm Volumen nicht einstellen?**

Für die Lautstärke Regulierung wird ein externer Signalgeber (Buzzer) benötigt. Stellen Sie sicher, dass die richtigen Komponenten vorhanden und korrekt angeschlossen sind. Der Alarm ist ab 30-40% Volumen hörbar und ist abhängig von der Hardware und der Installation.

#### **Warum höre ich den externe Buzzer Alarm nicht?**

Wenn Sie ein externe Signalgeber (Buzzer) konfigurieren. Vergewissern Sie, dass die Elektronik vorhanden und an richtige Anschluss angeschlossen sind. Außerdem unter-scheidet sich der akustische hörbare Bereich von Hardware zu Hardware und Möbel zu Möbel, unsere Erfahrung liegt der hörbare Bereich ab 30-40%.

### **Wie kann ich ein verlorene AKC ungültig machen?**

Sollte eine AKC fehlen bzw. verloren gegangen sein, klicken Sie auf den jeweiligen AKC und deaktivieren Sie diesen AKC Transponder, anschließend im Dashboard syn-chronisieren. Somit bleibt das System sicher und vor ungewollten Zugriffen geschützt.

### **3. Kurzanleitung - Anwendung Beispiele**

#### **3.1 Projekt Daten sichern und wiederherstellen**

#### **Anwendungsfall:**

Sie wechseln das Smartphone und möchten die Daten von dem alten Smartphone übertragen.

#### **Lösungsvorschlag:**

Um die Projekt Daten zu sichern, nutzen Sie die Funktion "Projekt teilen" in der Projekteinstellung. Sie können die Backup Datei<sup>11</sup> an einem beliebige Speicher-Medium, in der Cloud oder via per Email sichern. Verwalten Sie die Backup Datei sicher, da die Lizenz und evtl. personenbezogene Daten enthalten sind.

Um die Projekt Daten zu wiederherstellen, nutzen Sie die "Projekt importieren" Funktion im Haupt-Screen, diese ist in der "Projekt hinzufügen" Pop-up zu finden. Wählen Sie die Backup Datei für die Wiederherstellung aus und stellen Sie sicher, dass Sie alle AKC und User Keys (Transponder) besitzen.

#### **Screens: Projekt Daten sichern (Backup)**

Grundsätzlich ist es empfehlenswert nach jeder Inbetriebnahme ein Backup zu erstellen.

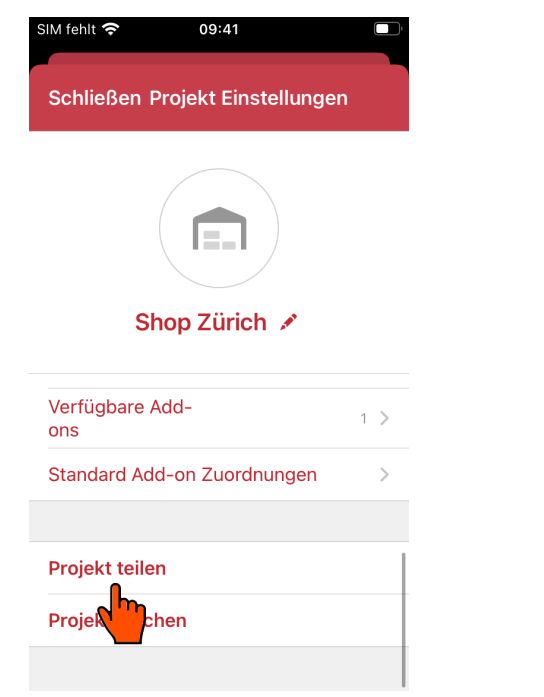

1. In die Projekteinstellung navigieren und

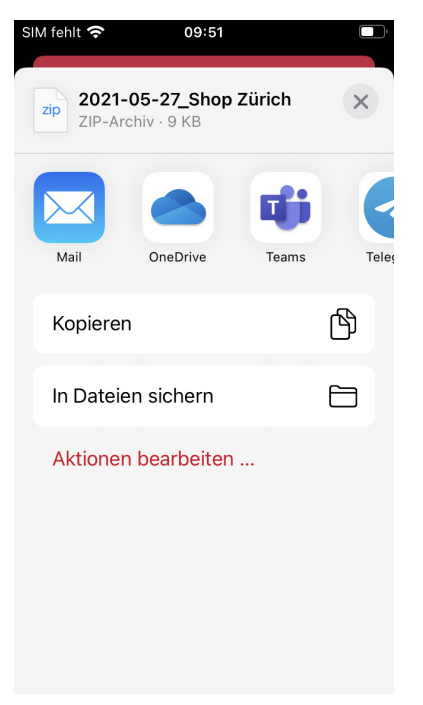

2. Backup Datei speichern oder senden

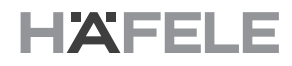

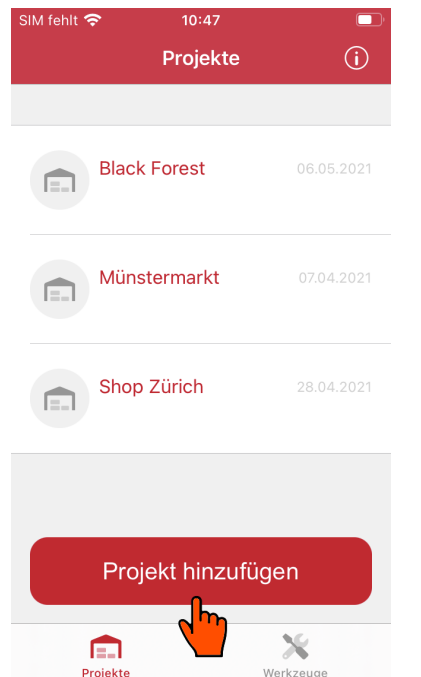

#### **Screens: Projekt Daten wiederherstellen (Recovery)**

1. "Projekt hinzufügen" im Hauptscreen "Frojekt mitzulugen im Hauptscreen 2. Wählen Sie "Projekt importieren" aus<br>klicken

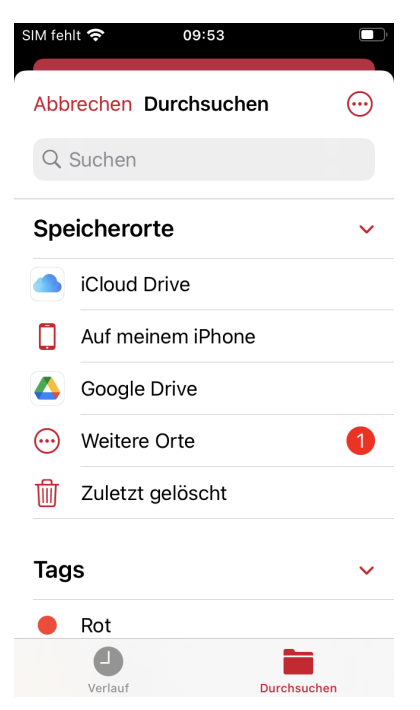

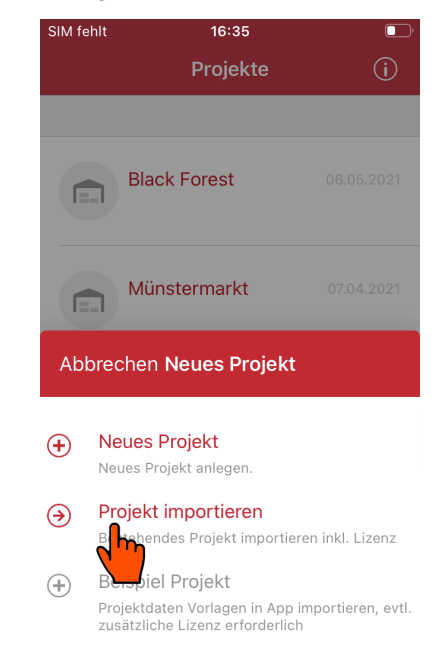

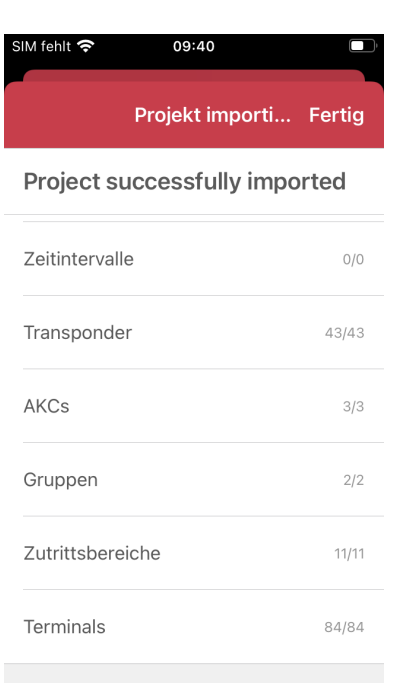

3. Wählen Sie die Backup Datei aus 4. Stellen Sie sicher, dass alle AKC und User Keys Transponder vorhanden sind

### **3.2 User Key ungültig machen**

### **Anwendungsfall**

Sie haben einen User Key verloren und möchten diesen ungültig machen, damit der User Key keine Berechtigung mehr hat.

### **Lösungsvorschlag**

Der Key kann aus dem Projekt gelöscht werden, oder deaktiviert über die "Zeit Gültigkeit" Funktion. Dafür müssen Sie die Endgültigkeit in die Vergangenheit setzen. Damit können Sie den User Key deaktivieren und reaktivieren.

### **3.3 User Key ersetzen**

#### **Anwendungsfall**

Sie haben einen User Key verloren und möchten diesen durch einen neuen ersetzen.

#### **Lösungsvorschlag**

Navigieren Sie in die entsprechende User Key Einstellung und nutzen Sie die Funktion "User Key ersetzen". Wichtig ist, dass Sie hierfür einen neuen Transponder zum Anlernen und Ersetzen haben. Gehen Sie anschließend auf Dashboard um die geänderte Konfigu-ration an die betroffene Terminals zu synchronisieren.

### **Screens: User Key ersetzen**

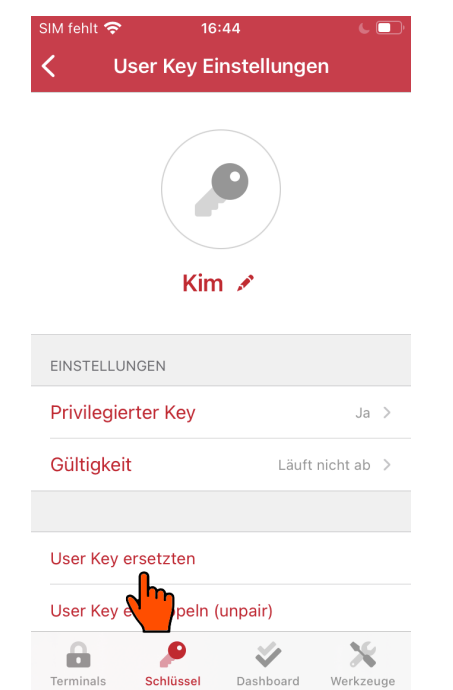

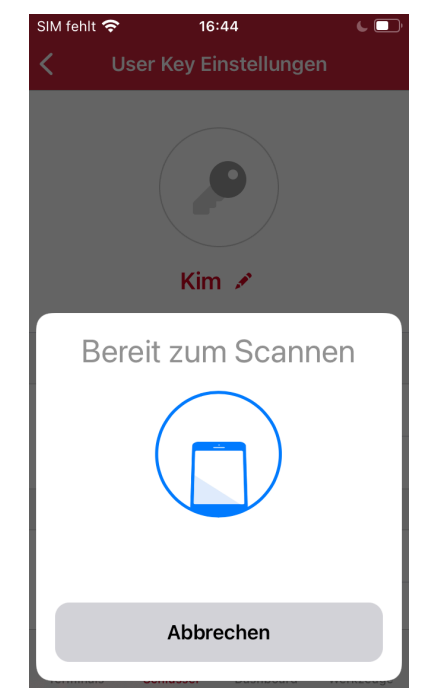

1. Ein neuen Transponder bereit halten 2. Neuer Transponder über die NFC Schnittstelle scannen

### **3.4 Dekorationsmodus anwenden**

### **Anwendungsfall**

Sie haben wertvolle Gegenstände im Shop und möchten diese mit einem Alarm absichern, wenn eine Tür zu lange offen bleibt. Gelegentlich müssen die Möbel oder Schaufenster neu bzw. um dekoriert werden. Den Dekorationsmodus gibt es um den Alarm zu unterdrücken.

### **Lösungsvorschlag:**

Add-on bestellen

Die gewünschte Funktion ist in der App integriert und wird über eine Lizenz freigeschaltet. Hierfür müssen Sie das "Premium Add-on" Paket Erwerben.

Um die Dekoration korrekt anwenden zu können, müssen Sie die Option "privilegierte Rechte" für die entsprechenden User Keys aktivieren.

- **>** Privilegierte User Keys anlernen oder bestehende User Key in der Einstellung aktivieren, siehe Abschnitt 1.5.1 Seite 20
- > Add-on mit Dekorations-Funktion anlegen, dies erkennen Sie an dem Namen "... Deko ...", siehe Abschnitt 1.8.3 Seite 35
- **>** Das Dekoration Add-on an dementsprechende Terminal zuweisen, siehe Abschnitt 1.4.2 Seite 14
- **>** Im Dashboard die geänderten Terminals synchronisieren

### **3.5 Add-on im Stand-Alone (SA) Modus installieren**

### **Anwendungsfall**

Sie haben eine bestehende SA Lösung und möchte z.B. das Add-on "FT 200 - Deko und offen-Alarm - einstellbar" einsetzen, um die Alarm Funktion zu erweitern. Dafür benötigen Sie ein AKC-Set, ein Add-on nach Ihrer Anforderung und ein NFC fähiges Smartphone.

### **Lösungsvorschlag:**

Add-on für Stand-Alone bestellen

Bevor Sie das Add-on mit der App nutzen können, müssen Sie das Add-on passend bestellen. Sie benötigen hierfür ein AKC Set, dass die Kommunikation über die Bluetooth Schnittstelle ermöglicht und bei der Add-on Bestellung müssen Sie eine der AKC Seriennummern angeben.

Häfele liefert das Add-on als digitales Datei-Format (.dlkAddon), welches nur mit ihem AKC funktioniert.

Nach der Bestellung, erhalten Sie eine Add-on Datei, die Sie in ihres Smartphone speichern und in die App importieren können.

- **>** Navigieren Sie in der App ins Haupt-Screen Werkzeug Tab und wählen Sie die Tool Funktion "SA Add-on installieren" aus.
- **>** Add-on Datei importieren
- **>** Einen AKC Transponders an die NFC-Schnittstelle Ihres Smartphones halten, um zu bestätigen.
- **>** Sollten Sie einen AKC Transponder aus dem Set verloren haben, müssen Sie dieser Transponder deaktivieren. Nach der Add-on Installation haben alle AKC Transponder die gleiche Berechtigung wie privilegierte User Keys.
- **>** Klicken Sie auf den Sync Button, um die Add-on Übertragung zu starten. Danach muss zuerst die AKC dann die Grüne Programmierkarte hintereinander am Terminal vorhalten werden, damit die Add-on Übertragung autorisiert wird. Wiederholen Sie diesen Schritt, bis alle Terminals mit dem Add-on installiert wurden.

HDE 26.04.22

HDE 26.04.22

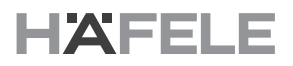

**>** Das Add-on ist nicht limitiert und kann für beliebig viele Terminals eingesetzt wer-den. Aus Sicherheitsgründen sollten die AKC nach der Installation wie eine Grüne Programmierkarte behandelt und werden.

#### **Screens: Add-on im SA Modus installieren**

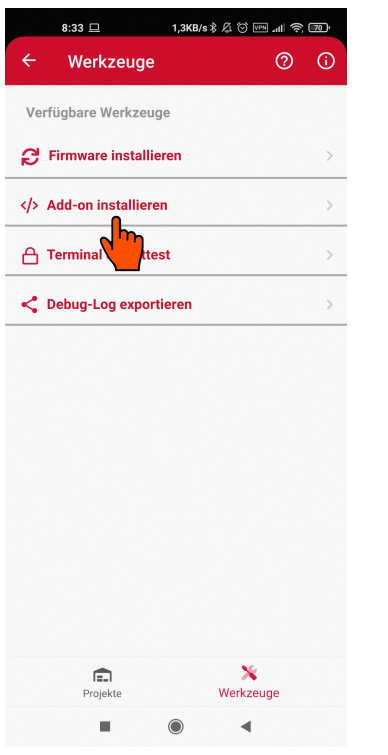

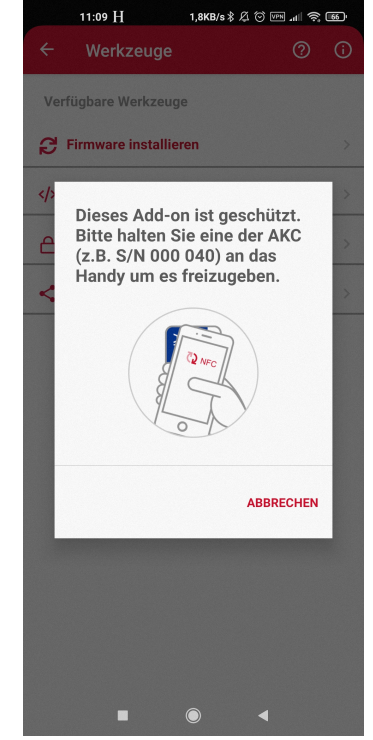

- 1. Android: Navigieren Sie zum Haupt-Screen Werkzeuge, klicken Sie auf die Funktion und wählen Sie anschließend die Add-on Datei aus
- 2. Android: Bestätigen Sie mit einem AKC Transponder am Smartphone NFC

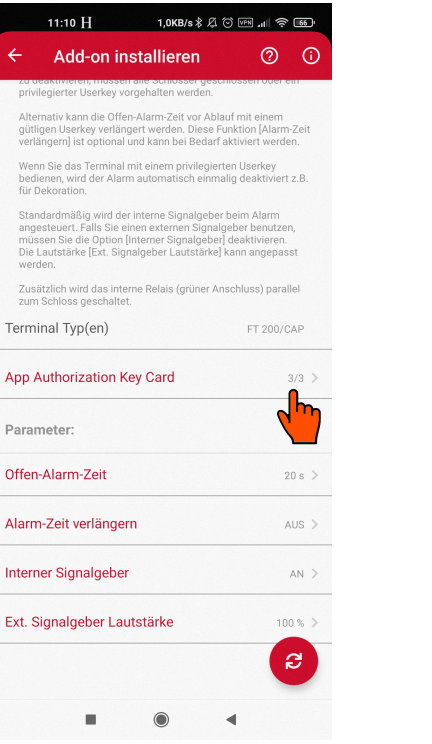

- 3. Android: Überprüfen Sie, ob Sie die AKC Transponders vollständig sind
- 11:09 H 11,0KB/s \$ 4 6 m d = 3 6 m Add-on installieren  $\circledcirc$  $\odot$ App Authorization Key Card Bitte fügen Sie jetzt die User Keys hinzu! Halten Sie dazu die User<br>Keys (einzeln) an den NFC-Lesebereich. Wir empfehlen, die User<br>Keys zur besseren Identifizierung umzubenennen. AKC - SN 000 040  $\Box$ aktiv AKC - SN 000 041  $\Box$ aktiv > AKC - SN 000 042  $\Box$ aktiv > ×
- 4. Android: Deaktivieren ggf. verlorene AKC Transponder

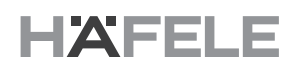

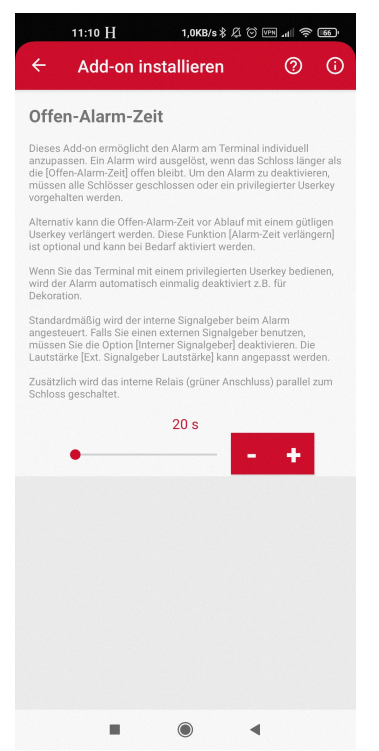

- 11:10 H 1,0KB/s \$ 42 © .nll ? 560 M  $\circ$   $\circ$  $\mathbf{z}$ Add-on installieren zu deakuvieren, mussen alle sonlosser ge<br>privilegierter Userkey vorgehalten werden Alternativ kann die Offen-Alarm-Zeit vor Ablauf mit einem<br>gütligen Userkey verlängert werden. Diese Funktion [Alarm-Zeit<br>verlängern] ist optional und kann bei Bedarf aktiviert werden. verlangernj ist optional und kann bei Bedarf aktiviert werden.<br>Wenn Sie das Terminal mit einem privilegierten Userkey<br>bedienen, wird der Alarm automatisch einmalig deaktiviert z.B.<br>für Dekoration. Standardmäßig wird der interne Signalgeber beim Alarm<br>angesteuert. Falls Sie einen externen Signalgeber benutzen,<br>müssen Sie die Option (Interner Signalgeber) deaktivieren.<br>Die Lautstärke (Ext. Signalgeber Lautstärke) kann Zusätzlich wird das interne Relais (grüner Anschluss) parallel<br>zum Schloss geschaltet. Terminal Typ(en) **FT 200/CAP** App Authorization Key Card  $3/3$  > Parameter<sup>.</sup> Offen-Alarm-Zeit  $20 s$ Alarm-Zeit verlängern  $AUS$  > Interner Signalgeber  $AN$  $100\%$  > Ext. Signalgeber Lautstärke ΩÎ,  $\blacksquare$  $\sqrt{2}$
- 5. Android: Passen Sie die Parameter nach Android: Passen Sie die Parameter nach deuter is. Android: Starten Sie die Übertragung<br>Bedarf an

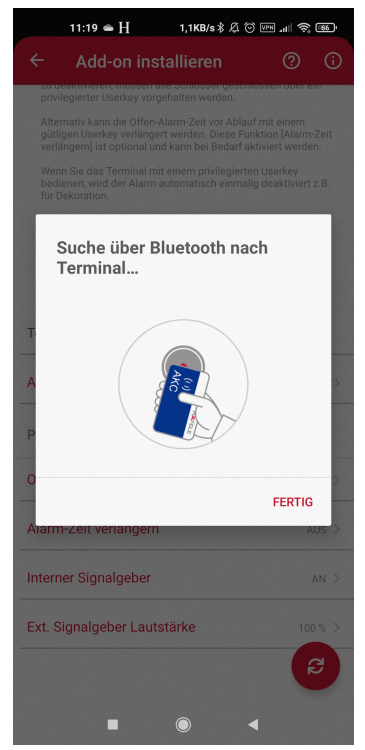

7. Android: Halten Sie zuerst die AKC dann die grüne Programmierkarte andas Terminal um die Übertragung zu autorisieren

### **3.6 Kundenspezifisches Add-on**

#### **Anwendungsfall**

Sie haben eine spezifische Anforderung und möchten dafür ein passendes Add-on.

#### **Lösungsvorschlag**

Für ein kundenspezifisches Add-on müssen Sie mit Häfele Kontakt aufnehmen, damit die Machbarkeit und die Anforderungen überprüft werden können.

Nach Prüfung und Erhalt der Datei können Sie dieses im Bereich Add-on Verwaltung hinzufügen, siehe Abschnitt 1.8.3 Seite 35. Beachten Sie, dass diese spezifische Datei nur in dem Projekt mit passendem AKC Set funktioniert.

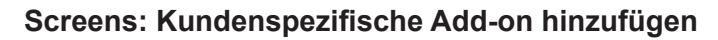

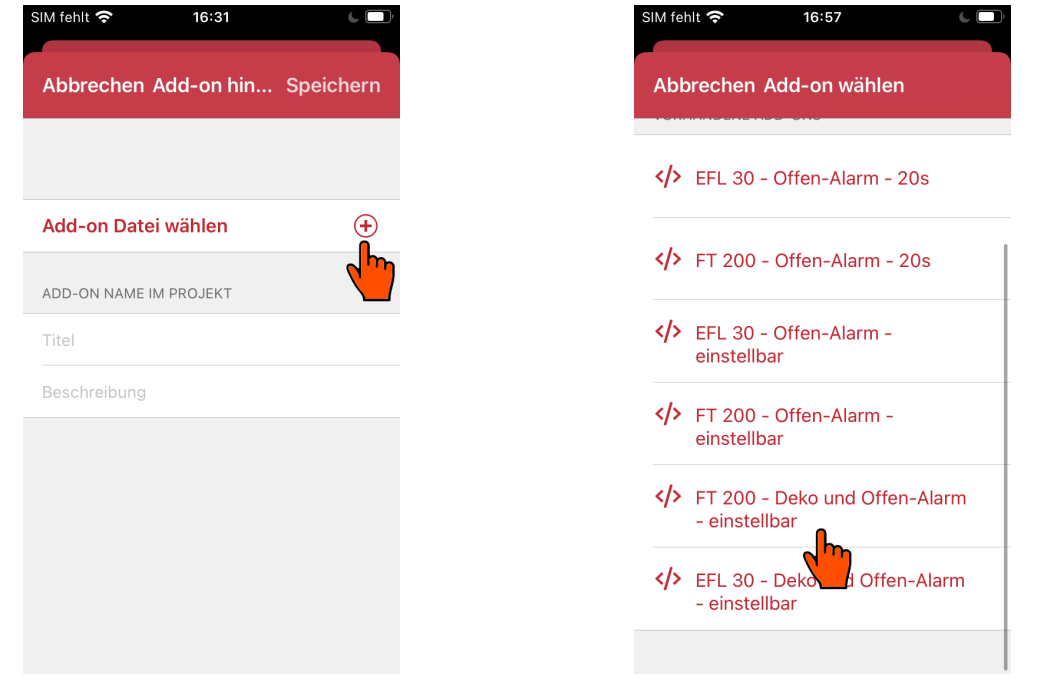

- 1. Im Bereich Add-on navigieren und Add-on Im Bereich Add-on navigieren und Add-on<br>
2. Entsprechende Add-on Datei importieren<br>
2. Entsprechende Add-on Datei importieren
	-

### **3.7 Stillen Alarm konfigurieren**

#### **Anwendungsfall**

Sie möchten einen stillen Alarm konfigurieren, ohne akustisches Signal, wenn das Schloss eine gewisse Zeit offen steht.

#### **Lösungsvorschlag**

Diese Funktion bietet das Terminal FT 200. Erstellen Sie ein Add-on für das FT 200 und schalten Sie den internen Signalgeber in den Parametern aus. Nach der Erstellung des Add-ons können Sie es den gewünschten Terminals zuweisen und anschließend die Konfiguration synchronisieren. Bei dieser Alarm Funktion darf kein externe Signalgeber angeschlossen werden.

Während dem Alarm blinkt die rote LED an der Antenne, zusätzlich können Sie eine externe LED<sup>12</sup> für das FT 200 nachrüsten, um den Alarm besser zu visualisieren.

### **Screens: Add-on interne Signalgeber deaktivieren**

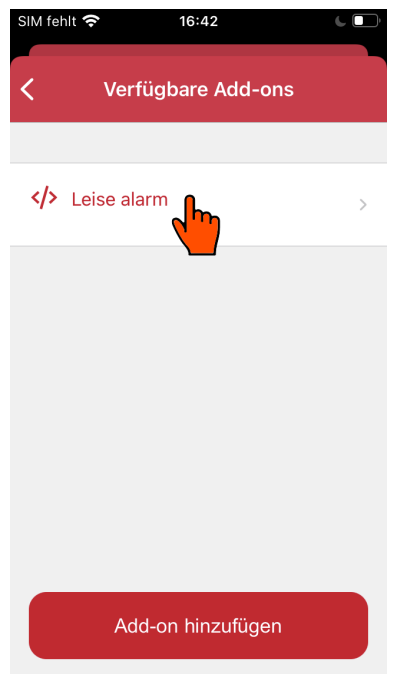

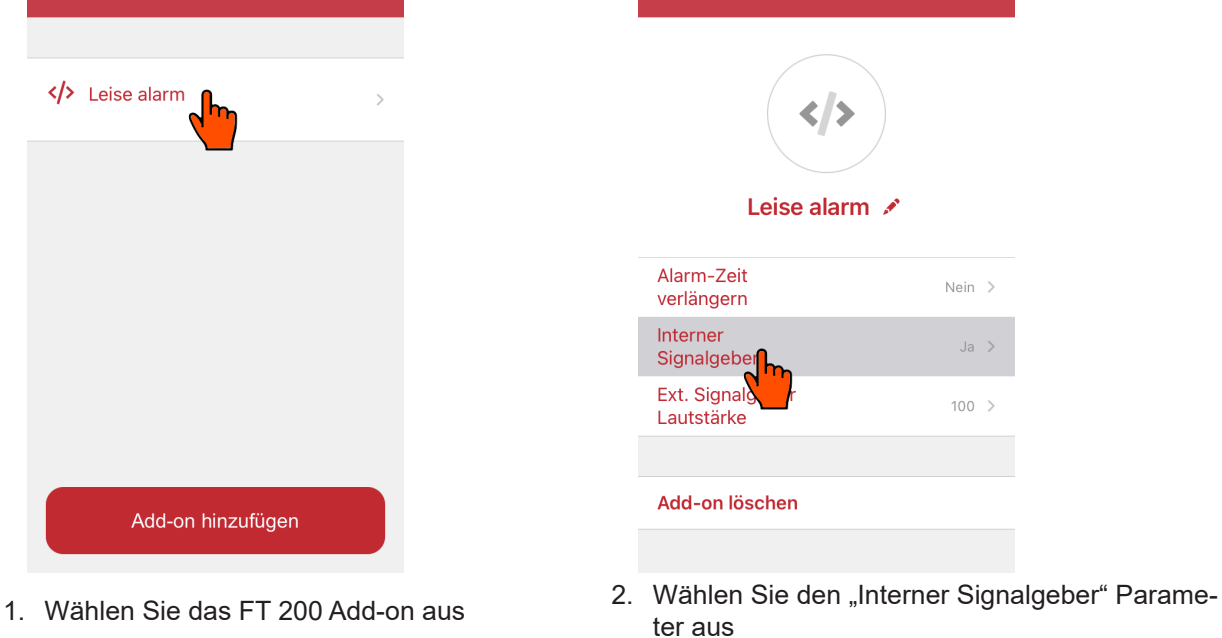

16:43

Add-on Einstellungen

IM fehlt **G** 

 $\overline{\langle}$ 

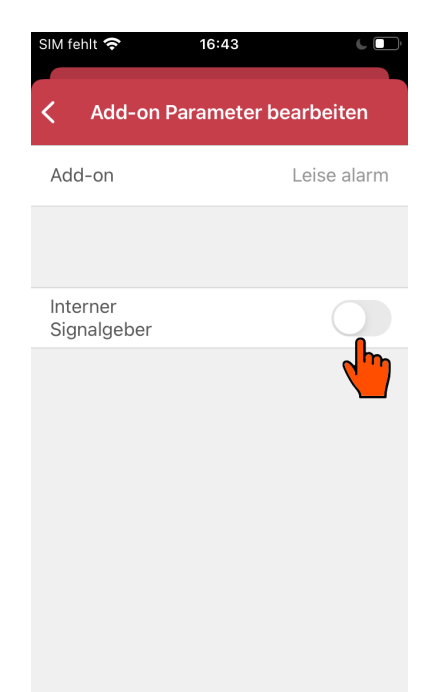

3. Beim Deaktivieren des internen Signalgebers, wird der Alarm automatisch an externe Signalgeber umgeschaltet

732.29.420 732.29.420

### **3.8 User Key mit Zeitgültigkeit erstellen**

### **Anwendungsfall**

Sie möchten einen User Key erstellen, der für eine bestimmte Zeitgültigkeit hat.

### **Lösungsvorschlag**

Lernen Sie einen User Key an und navigieren Sie anschließend in die Einstellung und passen Sie die Gültigkeit der Start und / oder Endzeit an, ⇒siehe Abschnitt 1.5.1 Seite 20.

Alternativ kann auch ein bestehender User Key anpasst werden. Wichtig ist, die Änderung an die Terminals zu übertragen.

### **3.9 Wie kann ich von Stand-Alone (Rot-Grün) auf die App wechseln?**

### **Anwendungsfall**

Ein bestehendes Dialock Zutrittskontrollsystem welches im Stand-Alone-Mode mit der Programmier-und-Lösch-Key-Card<sup>13</sup> in Betrieb genommen wurde, soll auf den App Betrieb mit "*Häfele My Dialock Manager"* aktualisiert werden.

### **Lösungsvorschlag**

Dieser Anwendungsfall bedeutet ein System Upgrade, dazu wird ein AKC Set benötigt, eine Lizenz und ein geeignetes Smartphone,  $\Rightarrow$  siehe Abschnitt 1.1 Seite 4.

Bei der Erstinbetriebnahme bzw. bei der ersten Autorisierung mit der AKC muss nach dem Vorhalten der AKC zusätzlich die Programmier-Key-Card an die Antenne am Terminal gehalten werden. Da das System bereits parametriert und geschützt ist, benötigt es die vorherige Autorisierung, um eine neue Autorisierung zu überschreiben. Die App ersetzt die Programmier-Key-Card Autorisierung durch die AKC Autorisierung.

Nach der Inbetriebnahme ist die Programmier-Key-Card nicht mehr gültig am Terminal. Ein evtl. Downgrade von App Modus auf Stand-Alone Mode ist nur indirekt durch ein Terminal Reset möglich.

### **3.10 App Nutzung für bis zu 3 Terminals ohne Lizenz**

### **Anwendungsfall**

Das Dialock Zutrittskontrollsystem soll für ein kleine Zutrittstrolle eingerichtet werden, bis zu 3 Terminals ohne Lizenz.

### **Lösungsvorschlag**

Grundsätzlich können mit der App bis zu drei Terminals mit Einschränkungen in Betrieb genommen werden. Neben den Terminals und der App wird zusätzlich ein AKC Set zur Autorisierung benötigt.

Die freigeschalteten Features und Kontingente können Sie beim Projekt anlegen über-prüfen und bei Bedarf nachträglich ein Lizenz Upgrade durchführen. Bei einem Upgrade können Sie weiterhin Ihr AKC Set nutzen, ⇔siehe Abschnitt 1.8.1 Seite 31.

Das AKC Set muss manuell in die App hinzufügt werden mit der Seriennummer der entsprechenden AKC Transponder, siehe Rückseite. Bei der Freien App-Nutzung muss keine Lizenz importiert werden.

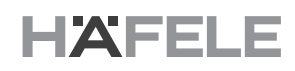

#### **Screens: Lizenz Import**

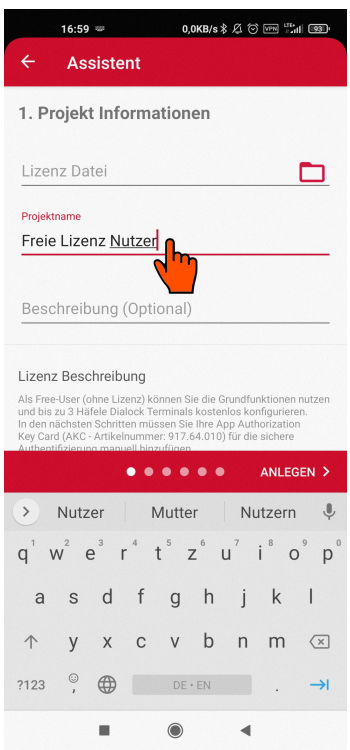

Android: Lizenz Import Schritt Über-springen und Projektnamen vergeben

### **Screens: AKC manuell hinzufügen**

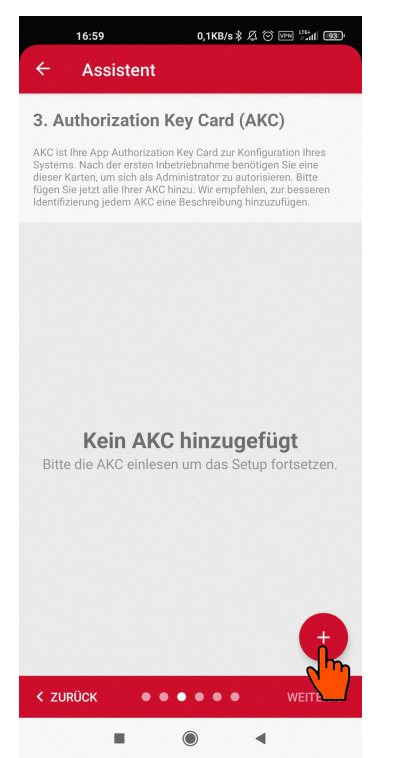

1. Android: AKC einzeln hinzufügen, um diese bei erster Parametrierung mit dem Terminal zu verheiraten

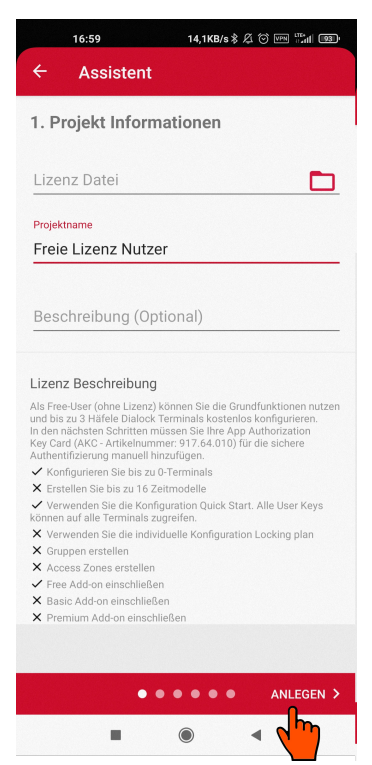

Android: Lizenz Beschreibung lesen, bevor das Projekt angelegt wird

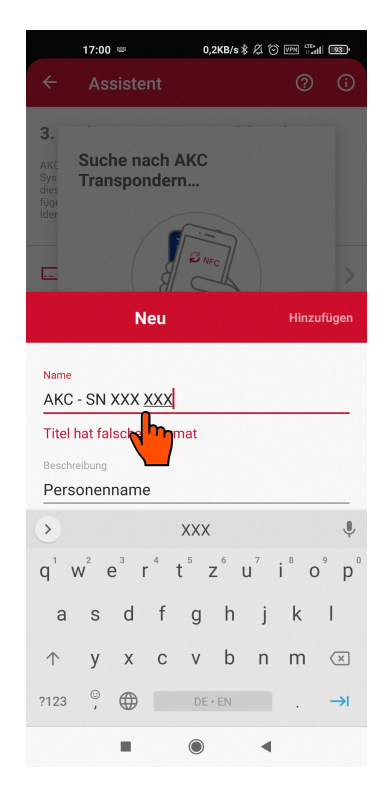

2. Android: Benennen Sie den AKC mit der Seriennummer der Rückseite

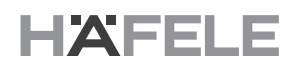

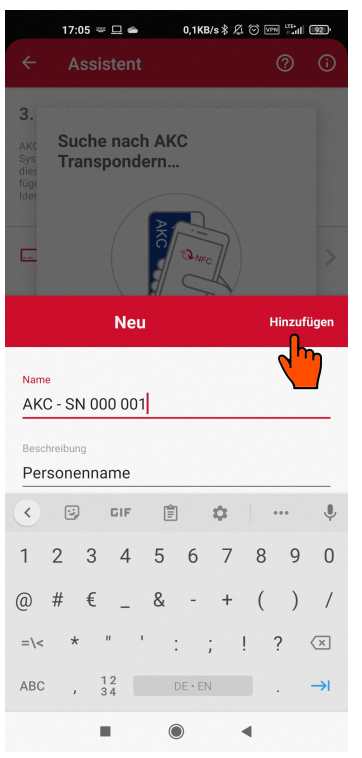

3. Android: Die Seriennummer ist zwischen "000 001" und "999 999", z.B. "000 001

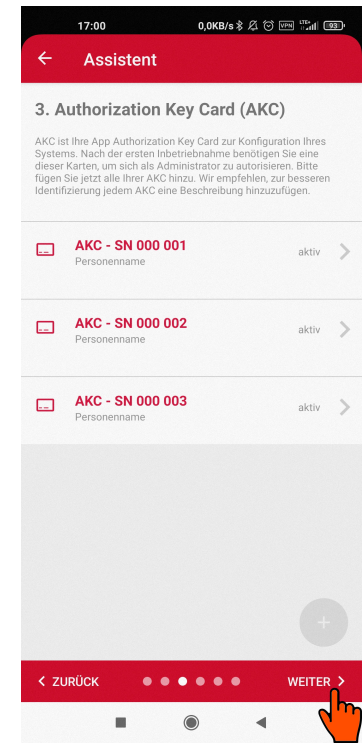

4. Android: Fügen Sie alle drei AKCs hinzu bevor Sie fortfahren

### **3.11 User Key identifizieren**

#### **Anwendungsfall**

Ein User Key wurde gefunden und soll nun identifiziert werden, damit er zugeordnet wer-den kann.

### **Lösungsvorschlag**

In User Key Tab navigieren und Funktion "User Key identifizieren" klicken, um den User Key über die NFC-Schnittstelle des Smartphones einzulesen und zu identifizieren.

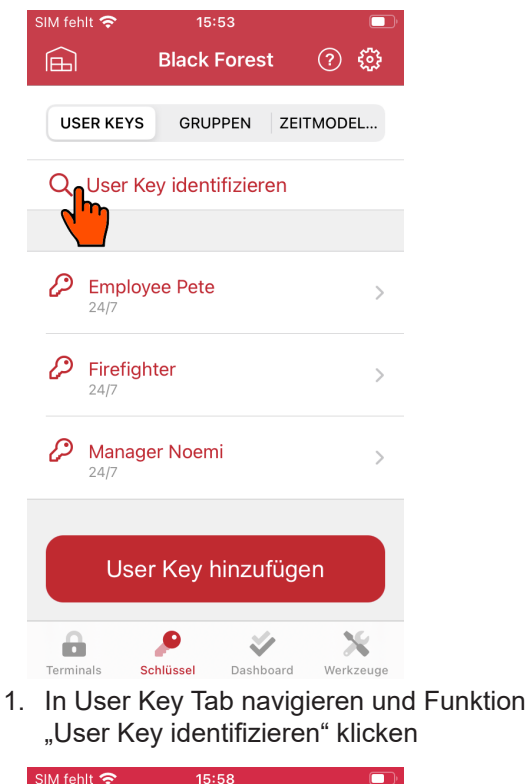

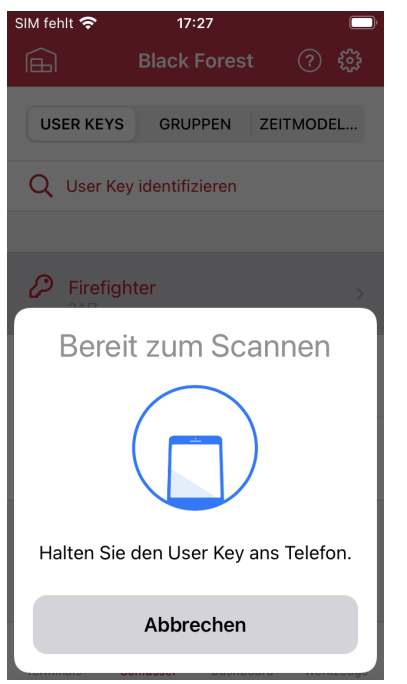

2. Transponder über die NFC-Schnittstelle scannen

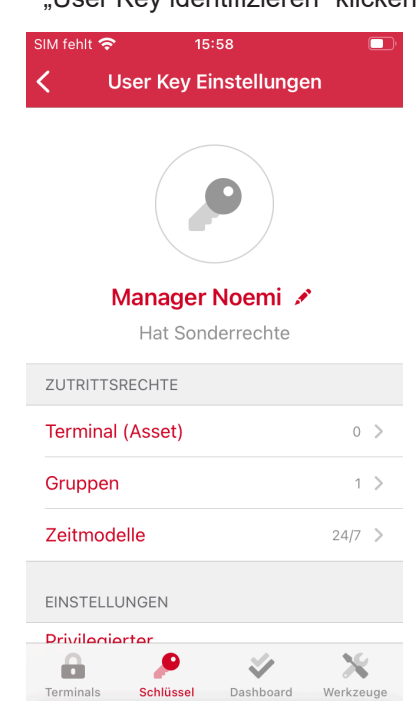

3. Wird ein User Key erkannt, navigiert die App automatisch in die entsprechende User Key **Einstellung** 

732.29.420

'32.29.420

### **3.12 Terminal identifizieren**

#### **Anwendungsfall**

Ein Terminal soll identifiziert werden.

#### **Lösungsvorschlag**

In Terminal z.B. Schließplan Tab Navigieren und die Funktion "Terminal identifizieren" klicken, um das Terminal zu identifizieren. Hierfür wird ein AKC Transponder benötigt

#### **Screens: Terminal identifizieren**

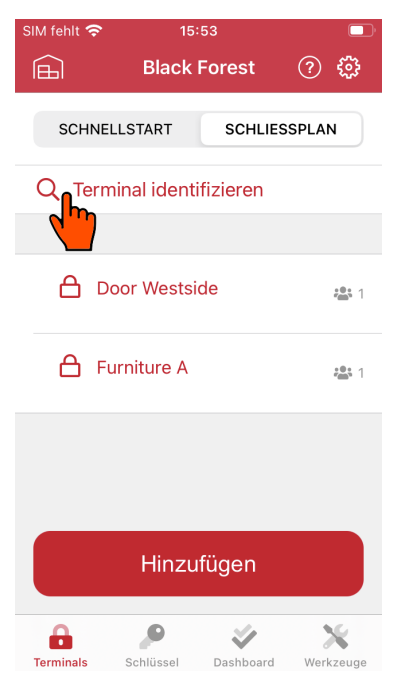

In Schließplan Tab navigieren und die Funktion "Terminal identifizieren" auswählen

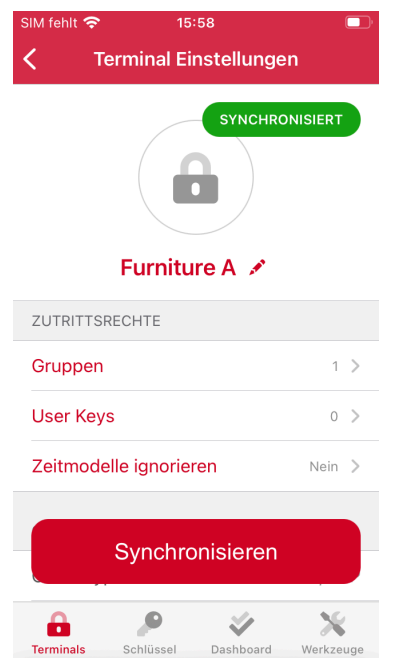

Wird ein Terminal erkannt, navigiert die App automatisch in die entsprechende Terminal Einstellung

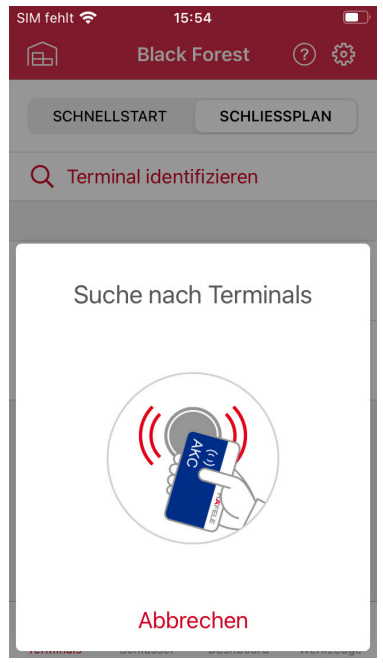

AKC Transponder an das entsprechende Terminal bzw. der Antenne vorhalten, um die Bluetooth Kommunikation zu starten

732.29.420

732.29.420

### **Table of content**

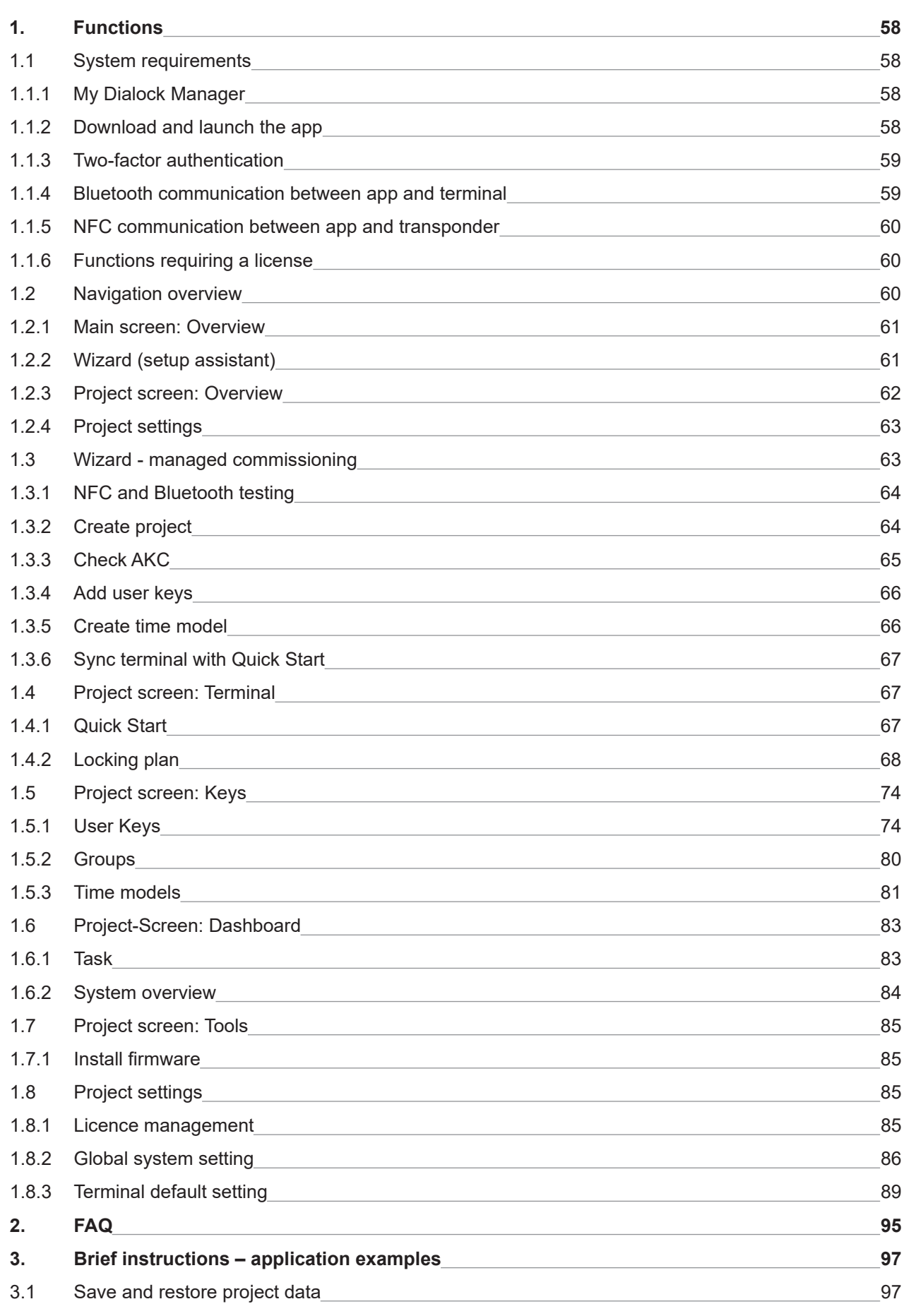

# **HAFELE**

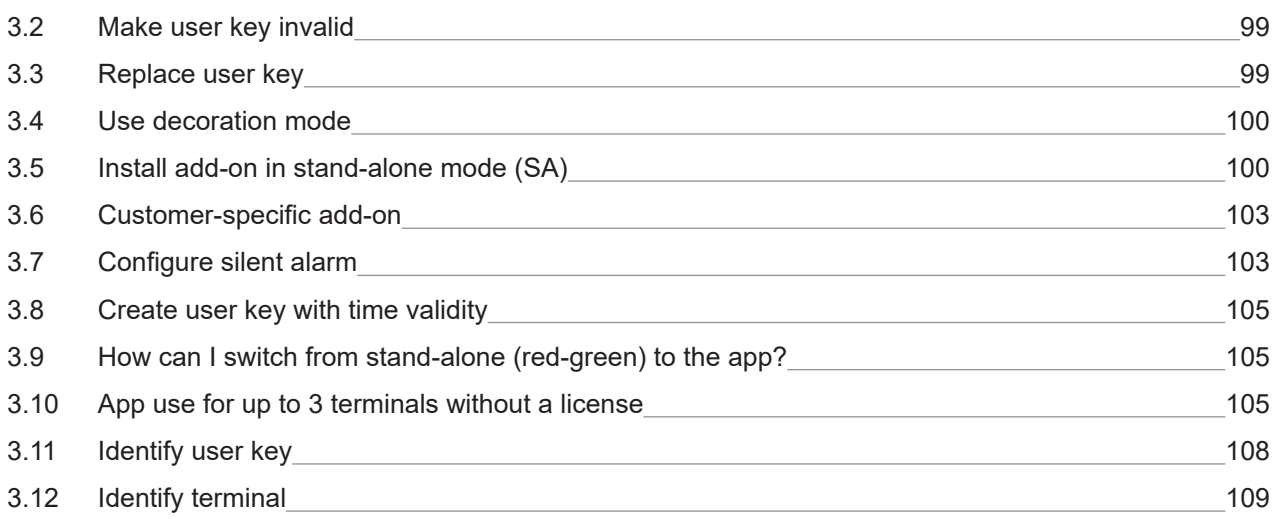

### <span id="page-57-0"></span>**1. Functions**

Requirements and options to individually set up and upgrade simple and customer-specific functions of the Dialock access control system.

### **1.1 System requirements**

The "My Dialock Manager" app works with Bluetooth and NFC- (RFID) technologies to enable commissioning, e.g., with a smartphone. The following components are required:

- **>** Dialock terminal with CMC module1; the firmware version must be at least TV 9.3.1.1²
- **>** Häfele Dialock user key (transponder). Android smartphones can use MIFARE Classic and MIFARE DESFire transponders; iPhones can use MIFARE DESFire transponders.
- **>** The app authorization key card (AKC transponder) is a component of the two-factor authentication.
- **>** A suitable Android smartphone or iPhone; we recommend always updating the smartphone to the latest Android / iOS version:

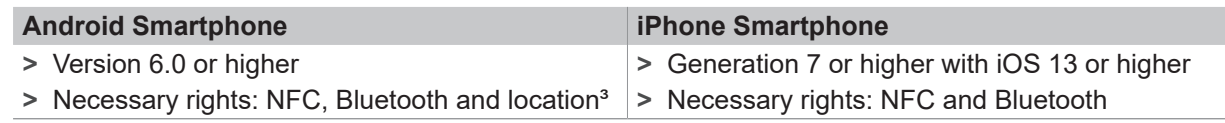

- **>** Individual license
	- **>** The license file obtained functions exclusively with your AKC set
	- **>** The license releases specific functions and allocations in the app.

### **1.1.1 My Dialock Manager**

The app is divided into two main areas, outside of a project and within a project menu navigation. Before starting with the configuration, ensure that you have installed the app "*Häfele My Dialock Manager"*" and that the necessary authorizations are released.

This manual predominantly shows screenshots from the iOS version. In the Android version, the navigation bar and some graphic elements differ but the navigation remains fundamentally similar. Owing to ongoing improvements and upgrades, screenshots may differ between different app versions.

### **1.1.2 Download and launch the app**

### **Android - Google Play Store**

Open the Google Play Store and search for "*Häfele My Dialock Manager*"". You can spot the app by the publisher "Häfele SE & Co KG". Alternatively, you can scan the QR code to go to the app directly.

Download the *"Häfele My Dialock Manager"* app and wait until the installation process is complete. You will now find the My Dialock Manager App among your apps.

### **iOS - Apple App Store**

Open the Apple App Store and search for "*"Häfele My Dialock Manager*". You can spot the app by the publisher "Häfele SE & Co KG". Alternatively, you can scan the QR code to go to the app directly.

Download the *"Häfele My Dialock Manager"* app and wait until the installation process is complete. You will now find the My Dialock Manager App among your apps.

### **Download via QR-Code**

Scan the QR code to download the app.

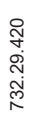

<span id="page-58-0"></span>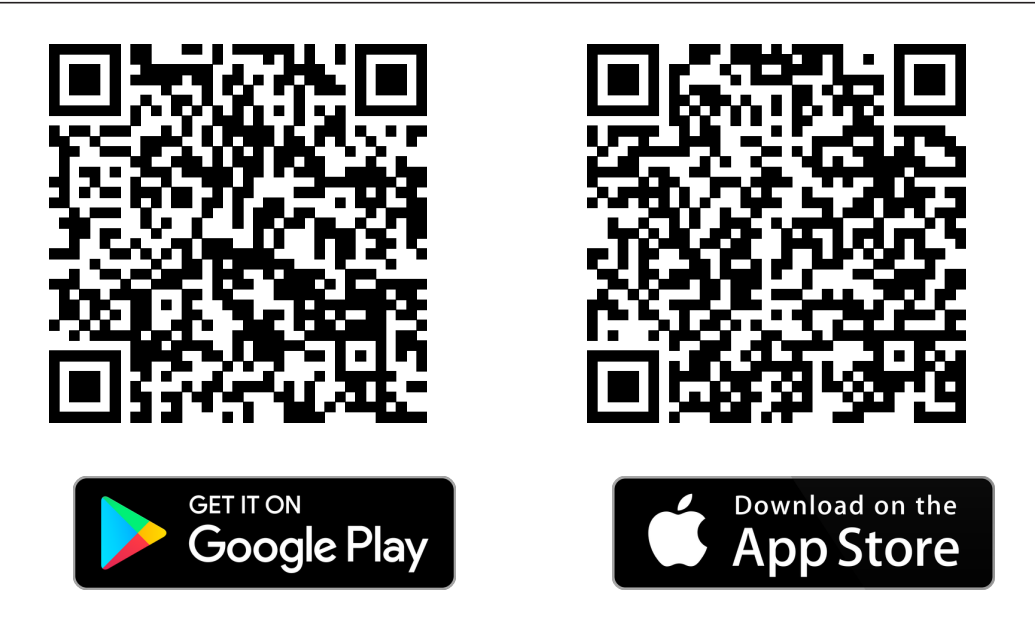

### **1.1.3 Two-factor authentication**

Two-factor authentication (2FA) uses the AKC transponder as the first security feature and the license file as the second security feature. This means that your system is protected twice from unauthorized access. Unauthorized persons are only able to modify or manipulate the system if they possess the AKC and your smartphone. Both factors are always required.

#### **1.1.4 Bluetooth communication between app and terminal**

Data communication can only be started locally using an AKC transponder. Remote access by unauthorized persons is not possible. The app notifies you via the animation when you must use the AKC.

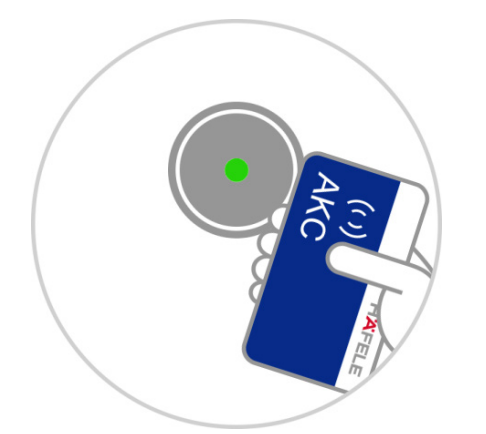

You are requested to hold the AKC in front of the antenna.

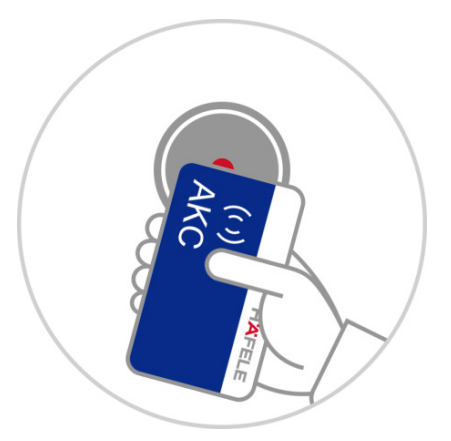

The LED of the antenna lights green continuously to indicate the activation of Bluetooth.

### <span id="page-59-0"></span>**1.1.5 NFC communication between app and transponder**

The NFC communication interface on the smartphone is the same item<sup>4</sup> that you use with Apple Pay or Google Pay. The app uses the NFC interface to learn user keys. To do so, hold the user key near the NFC interface until it is recognized by the app.

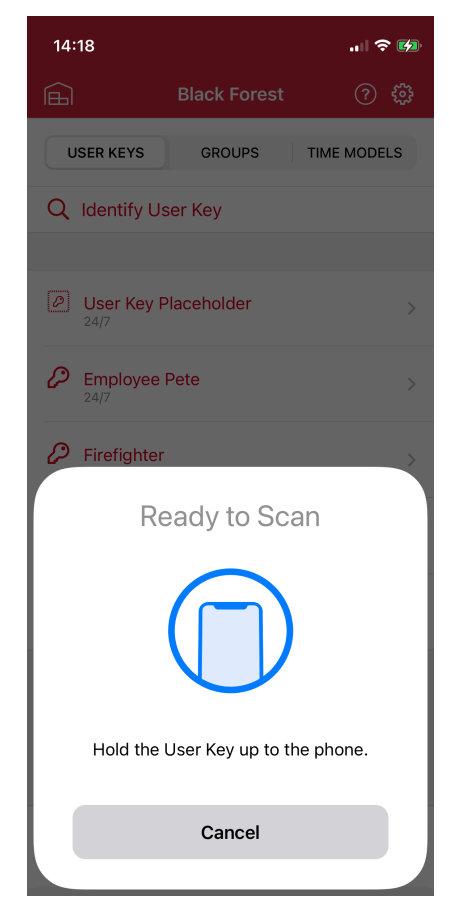

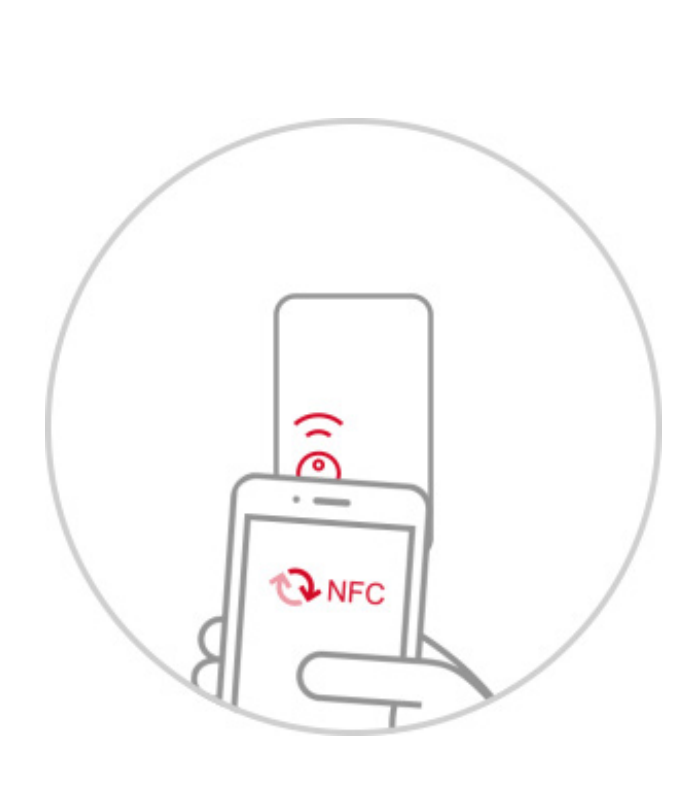

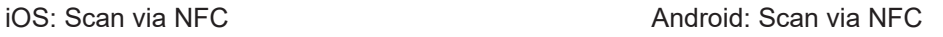

### **1.1.6 Functions requiring a license**

The following must be acquired via a fee-based license:

- **>** Number of terminals
- **>** Number of groups
- **>** Number of access zones
- **>** Number of different add-ons
- **>** Time model

### **1.2 Navigation overview**

The app is navigated via menus:

- **1. Main-Screen**: Manages projects and offers features not requiring a license.
- **2. Wizard**: This is a wizard for rapid commissioning.
- **3. Project-Screen**: Used for individual configuration and management of your project.
- **4. Project Settings**: Manages standard settings and global settings, e.g., unlock mode, add-ons, AKC, license, etc.

732.29.420

 $32.29.420$ 

### <span id="page-60-0"></span>**1.2.1 Main screen: Overview**

The "Projects" tab on the main screen contains a project overview. This facilitates multi-project management. Alternatively, you can also secure the project data individually and then remove them from the list.  $\Rightarrow$  See section 3.1 page 97.

The "Tools" tab contains various tool functions<sup>5</sup>. Some functions require Dialock knowledge to carry them out correctly (e.g., the "Install firmware<sup>6</sup> " function).

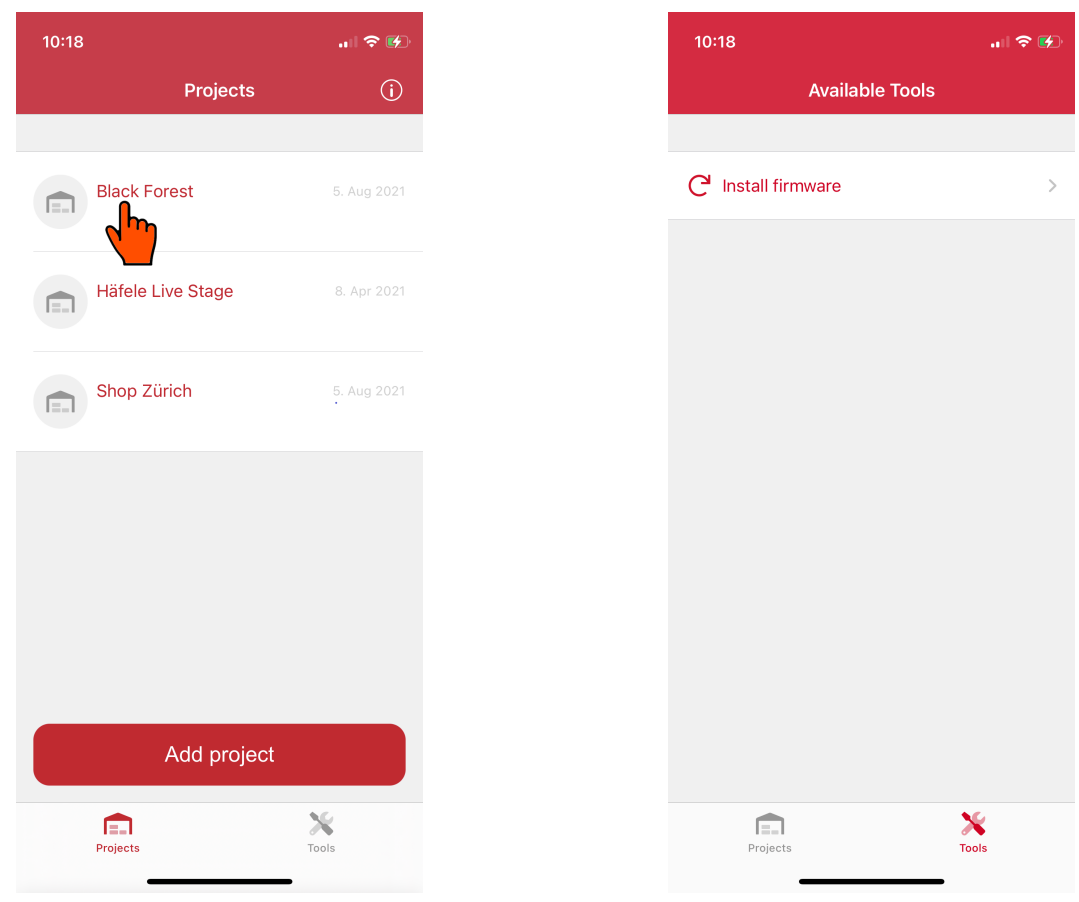

Main screen Projects:

Select the project to navigate within the respective project screen.

Main screen Tools:

Outside of the project, the app offers functions that do not require a license.

### **1.2.2 Wizard (setup assistant)**

The wizard is a managed setup aid and allows you to set up rapid and complete access control. This allows a system to be commissioned in three principal work stages. A precise explanation and application description can be found in 1.3ff from page 63.

The wizard is always launched first when creating a project and firstly shows you in a license overview which functions and allocations are released.

計令隊 ⊙ ඏ

TIME MODELS

### <span id="page-61-0"></span>**1.2.3 Project screen: Overview**

Besides the project settings, the project screen also features several main tabs and sub-tabs.

**>** The terminal and key tabs allow you to manage access control and to customize terminal settings.

The app offers several solutions, e.g., it is up to you whether you configure access permissions in the user key area or in the terminal settings.

- **>** The "dashboard" shows you at a glance whether the settings have been made correctly and completely.
- **>** The "Tools" tab and "Project settings" menu contain functions that relate to the entire system.

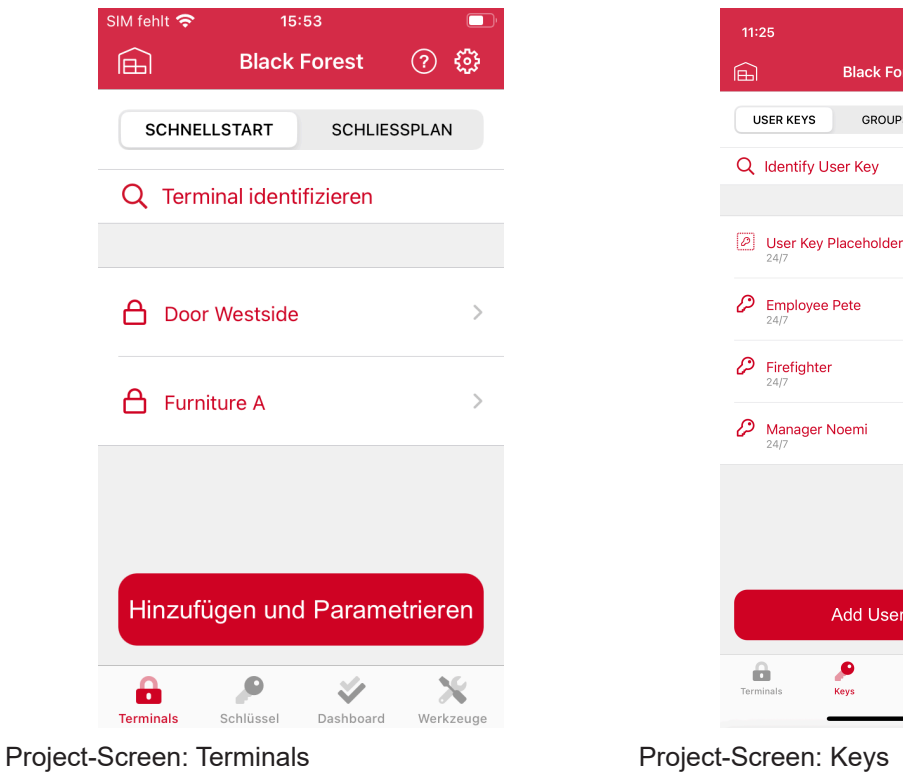

 $10:30$  $10:29$  $\therefore$   $\approx$   $\approx$  $\sim 80$ **Black Forest**  $\widehat{\mathbb{E}}$ ⊙ ෯ 圇 **Black Forest ② ۞** AVAILABLE TOOLS **TASK** SYSTEM OVERVIEW  $C$  Install firmware Read terminal log **IÚ** Everything's fine here.<br>The project seems to work properly. â **V**<br>Vashboard  $\frac{N}{Tools}$  $\bigotimes$ Dashboard  $\frac{1}{\sqrt{2}}$ a Project-Screen: Dashboard Project-Screen: Tools

### <span id="page-62-0"></span>**1.2.4 Project settings**

In addition to the tab bar, you can also switch to the "Project settings" area by clicking on the gear symbol in the top right. See section 1.8.3, page 89. Some changes require a system synchronization, e.g., when deactivating an AKC transponder.

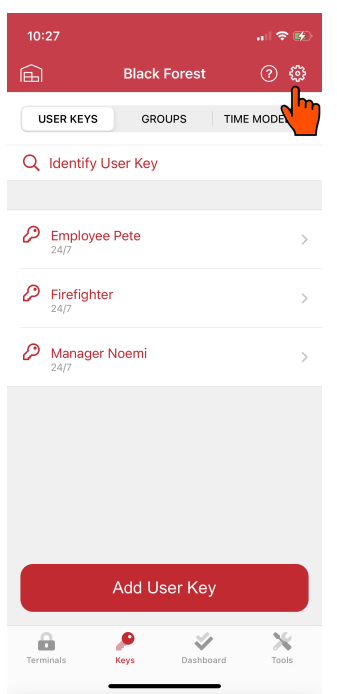

Project-Screen: Project settings

### **1.3 Wizard - managed commissioning**

The wizard is launched automatically after creating a new project and cannot be skipped. To create an individual configuration, click on "Next" in the wizard until the wizard is completed.

All functions in the wizard can be subsequently repeated or changed in the project screen.

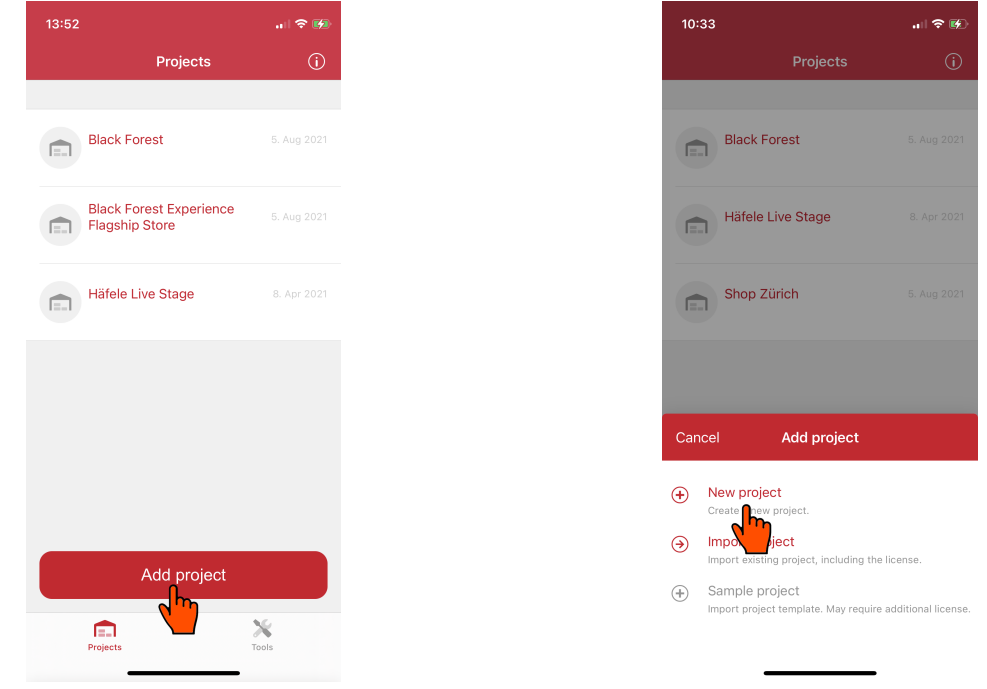

Click on the button to create a project:<br>Dashboard

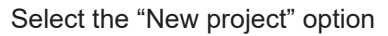

### <span id="page-63-0"></span>**1.3.1 NFC and Bluetooth testing**

Ensure that all requested functions and authorizations are turned on and released. Otherwise the app cannot be used without restriction.

On Android smartphones, the "location authorization" must also be released. This release is a Google security requirement in order to use the "Search for Bluetooth devices" function. "*Häfele My Dialock Manager*" does not use any location pinpointing via your smartphone. For further information, see StackExchange<sup>7</sup> or Google<sup>8</sup>.

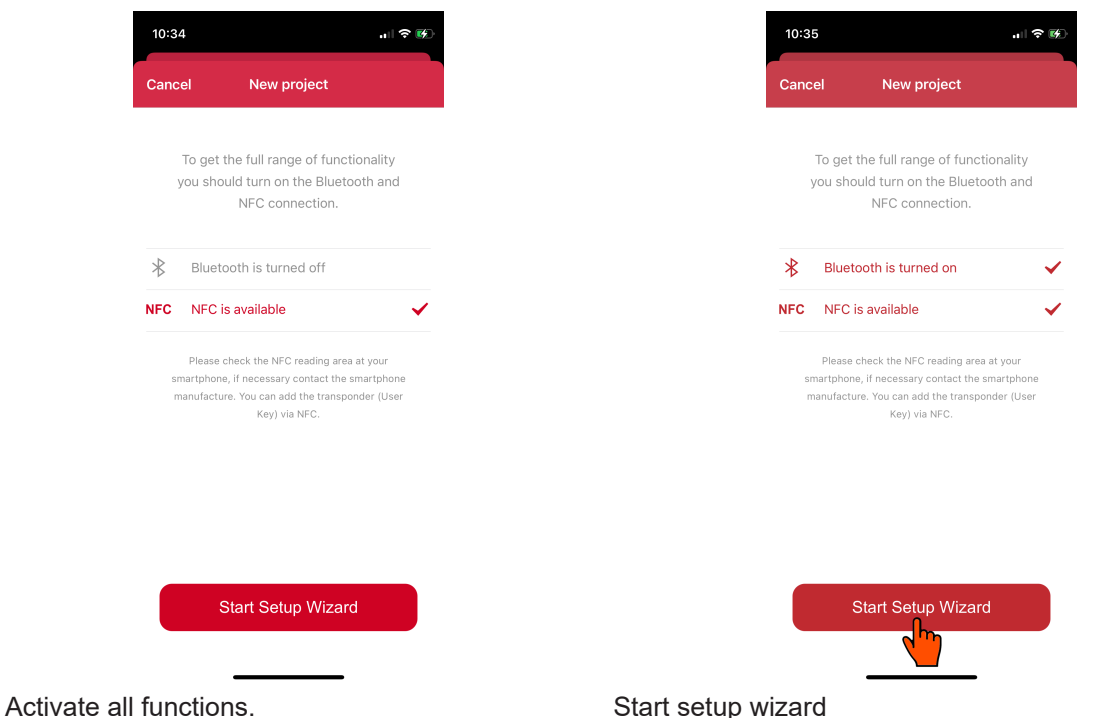

### **1.3.2 Create project**

The following sections explain how a project is created with a fee-based license. If you have not purchased a license and you would like to create a project with "HDM-Free", please read about this procedure in  $\Rightarrow$  section 3.10.

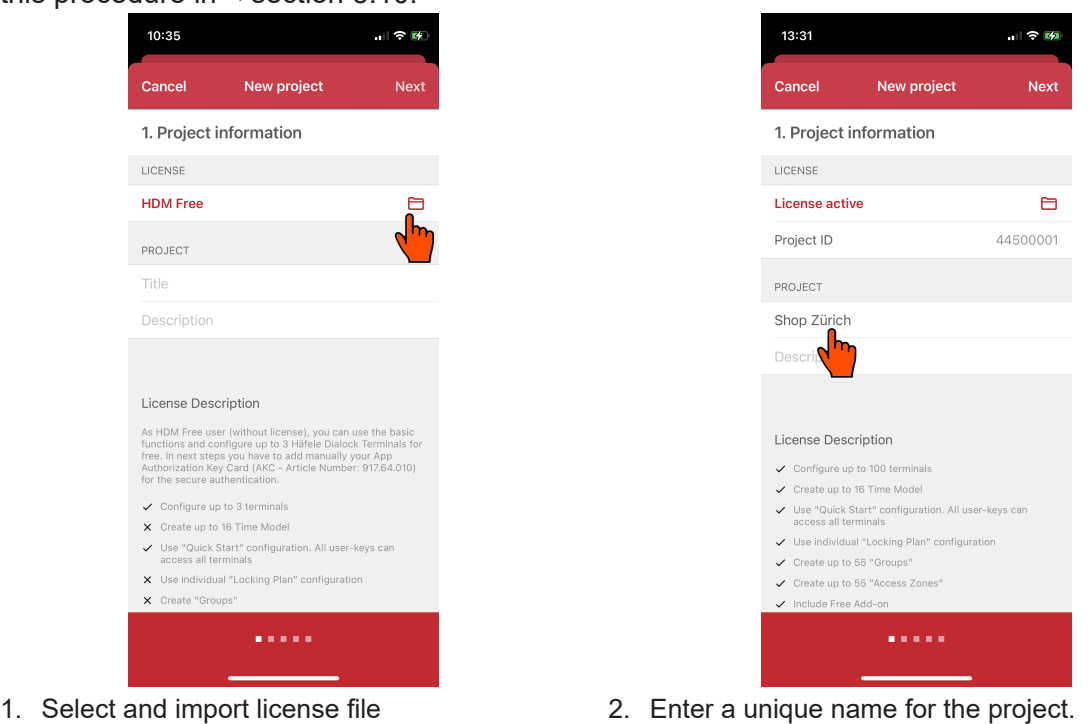

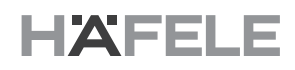

<span id="page-64-0"></span>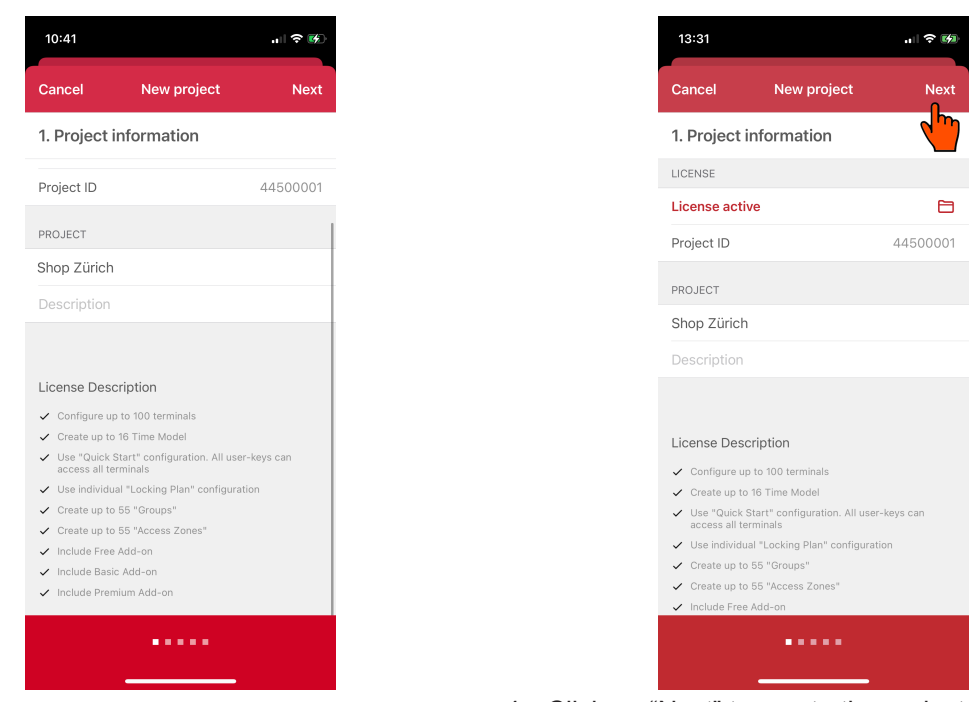

A license functions exclusively with the associated keycard set. The serial numbers of your AKC

3. License overview 4. Click on "Next" to create the project

### **1.3.3 Check AKC**

set can be checked on the "AKC transponder" screen. This is on the reverse of the AKC.  $10:41$ 山奈隆 **AKC Transponders** Next 2. Authorization Key Card (AKC) i is your "App Authorization Key Card" to configure your<br>tem. After the first commissioning, you need one of<br>e cards to authorize yourself as administrator. Please<br>all your AKC now. We recommend to add a description<br>ach AK App authorization key card  $3 of 3$  $\Box$  AKC - 000 004  $\Box$  AKC - 000 005  $\Box$  AKC - 000 006 a a shekar

A complete AKC set comprises three sequential serial numbers.

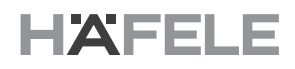

### <span id="page-65-0"></span>**1.3.4 Add user keys**

User keys can be scanned on your smartphone via NFC and given unique names.

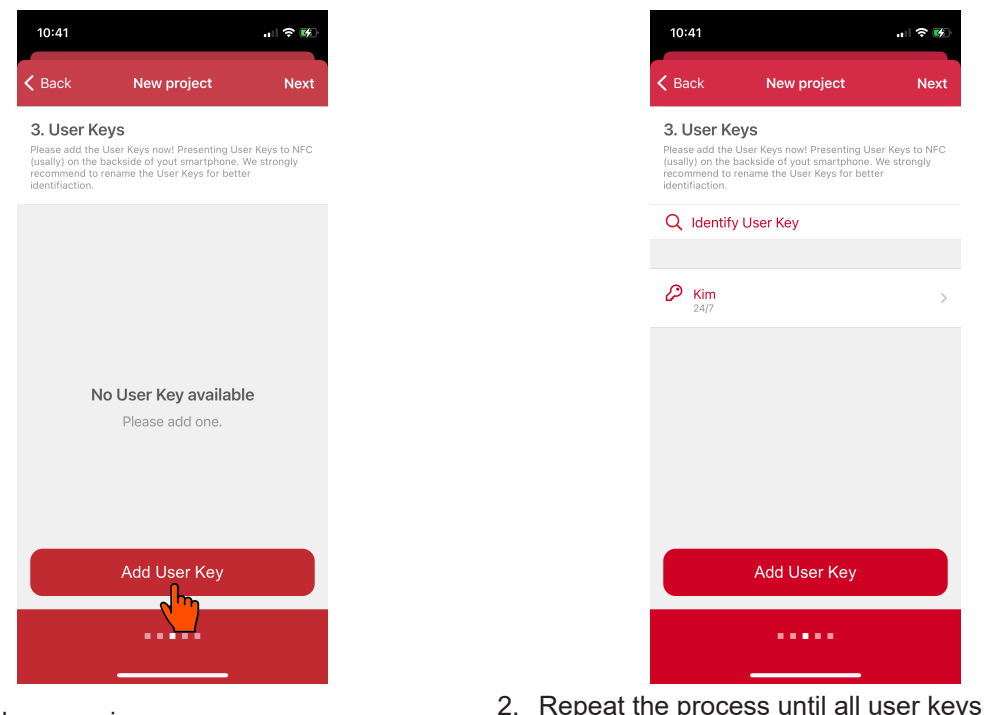

1. Start the scanning process

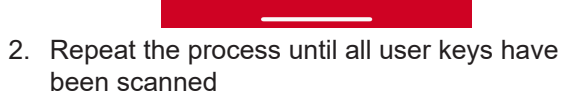

#### **1.3.5 Create time model**

The time model is a function requiring a license. The "Add" button is only visible if the time mode is released. You can create up to 16 of your own time models. Each time model can comprise up to eight time intervals  $\Rightarrow$  see section 1.5.3.

Once a time model has been created, you can assign one or more user keys to the time model. The user keys are not authorized within these times.

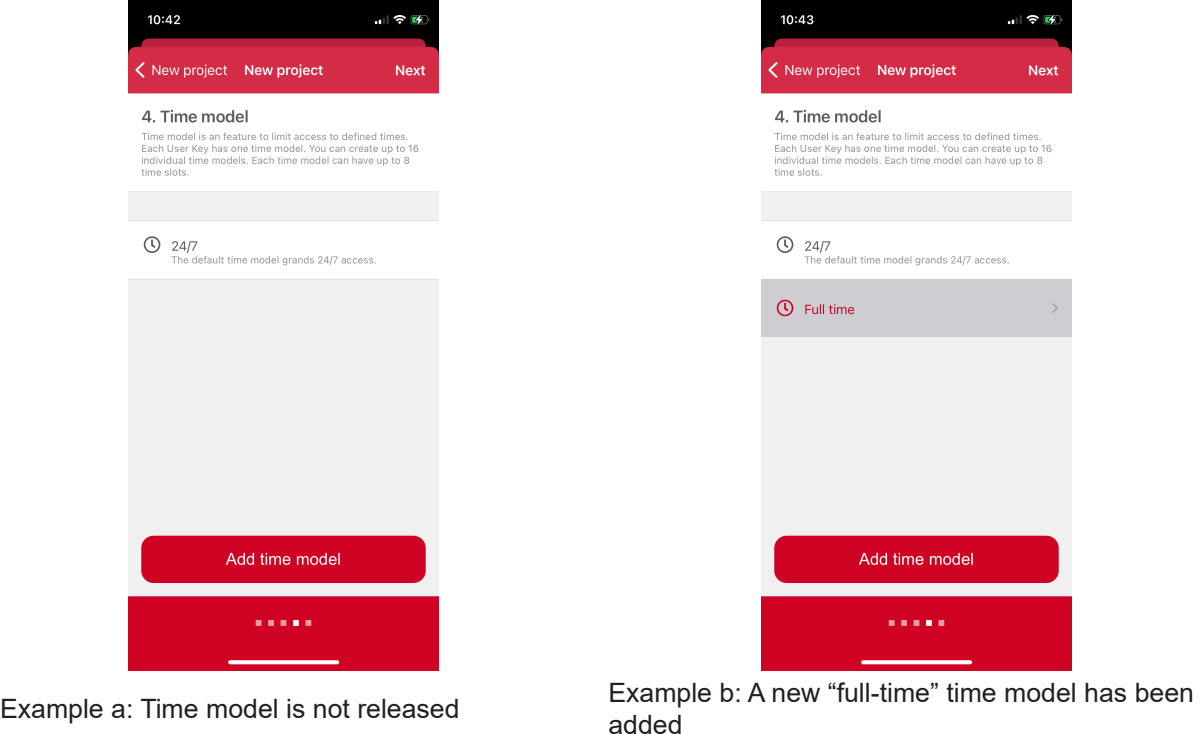

### <span id="page-66-0"></span>**1.3.6 Sync terminal with Quick Start**

In the final step, the terminals are synced with "Quick Start". All user keys already added are authorized for this terminal

User Keys with 24/7 time model (default setting) can trigger every terminal after commissioning.

If you would like to use individual access permissions or terminal settings and/or add-ons, skip this step and configure the settings in the project screen.

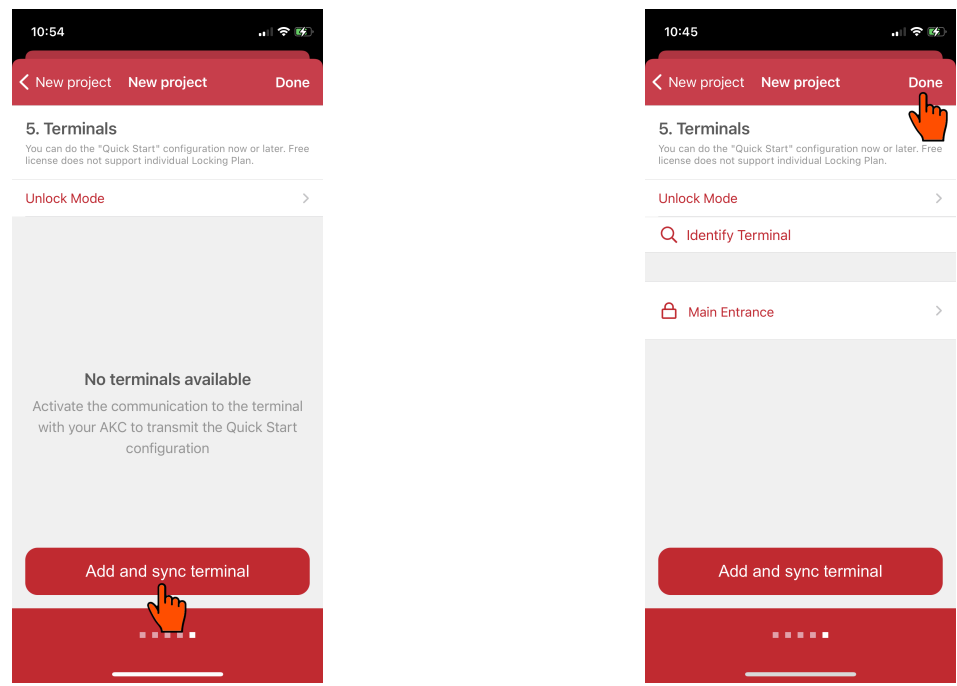

- "32.29.420 732.29.420
- 1. Click on the "Add and sync terminal" button and hold an AKC to the terminal antenna.

#### 2. Once all terminals have been synced, you can exit the wizard.

### **1.4 Project screen: Terminal**

This tab allows you to configure and sync a terminal<sup>9</sup>. The quick start function has a pre-configuration and enables rapid commissioning.

After each successful synchronization, the terminal has double protection and is connected to the license and active AKC.

The "Identification" function allows you to discover what you have called the terminal in the app. A complete application example can be found in section 3.12.

### **1.4.1 Quick Start**

The "Quick start" function has two tasks: to add the terminal to the app and to transfer the preconfiguration to the terminal. The pre-configuration has the following settings:

- **> Group access permissions:** The "All keys" group receives authorization for the terminal. All user keys added in the app are authorized.
- **> Time Models:** All time models are transferred.
- **> User Key settings:** All User Key settings are transferred.
- **> Default Add-on:** If a default add-on has been configured for a terminal, it will be transferred.
- **> Default unlock mode:** The standard settings are transferred.

With "Quick start" you can delete each terminal by swiping to the left. This terminal will be deleted in the "locking plan" accordingly.

### <span id="page-67-0"></span>**1.4.2 Locking plan**

The locking plan allows you to add elements such as "Placeholder terminal configuration", "Object" and "Add access zone". Whether you can add entries and how many depends on your license. Please note that, upon every change (with the exception of name changes), the terminal must be synced. You should, therefore, check after each change whether there are any tasks open in the dashboard.

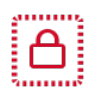

**Placeholder terminal configuration:** This is a placeholder with no assignment to a Dialock terminal. These placeholders are used to prepare a project in the app. Assignment to the Dialock terminal is completed during commissioning.

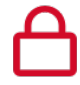

**Terminal:** This is a Dialock terminal that has already been assigned.

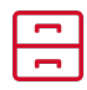

**Object:** Allows the grouping of several Dialock terminals or placeholders, e.g., in order to reproduce a real item of furniture in the app

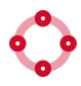

**Access Zone:** Allows the grouping of all elements, e.g., in order to depict a hierarchy in the app

### **Management of elements**

You can move and copy elements. Please note that when moving, the access permissions will be newly authorized at the same time. The app may also request synchronization with a terminal.

In addition, a terminal or terminal placeholder can be cloned multiple times; a clone is always created as a placeholder.

#### **Screens: Clone terminals / placeholders**

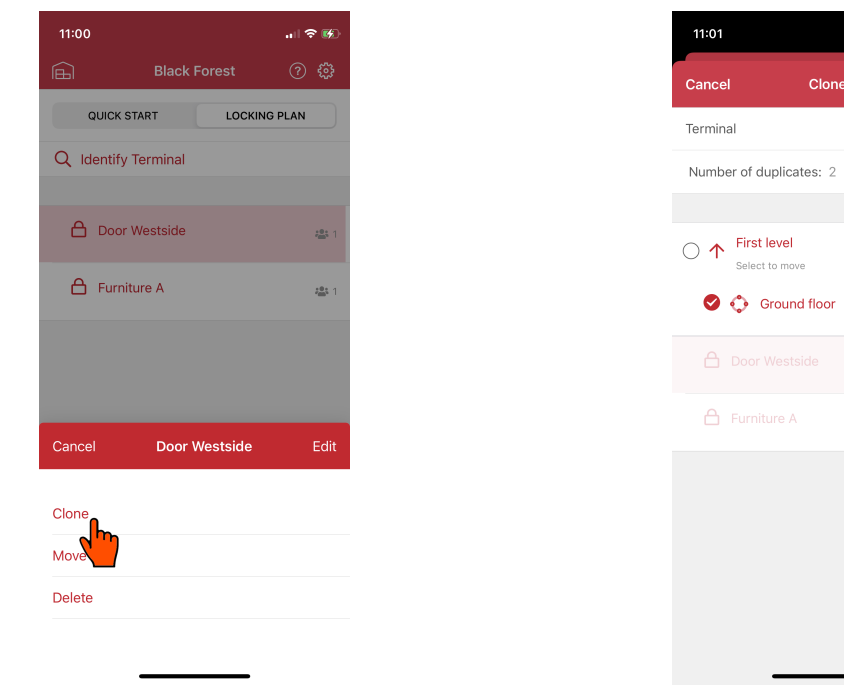

You will find the "Clone" function in the terminals/ placeholders selection list.

You can also create, and optionally move, several clones simultaneously

Door Westside

#### **Terminal entry in the locking plan – properties**

To change a terminal, you must firstly select it. You must then synchronize the new terminal configuration.

#### $\widehat{\mathbb{E}}$ **Black Forest QUICK START LOCKING PLAN** Q Identify Terminal  $\Box$   $\bullet$  Ground floor Door Westside - copy 1  $\bullet$  in  $\bullet$ Door Westside - copy 2  $\bullet$ **A** Door Westside  $\frac{1}{2} \frac{\partial}{\partial x}$  :  $\triangle$  Furniture A  $\frac{1}{2}$ Add element  $\overline{\check{\checkmark}}$  $\mathbf{a}$  $\frac{1}{\frac{1}{\sqrt{2}}\sqrt{2}}$  $\mathbb{X}$

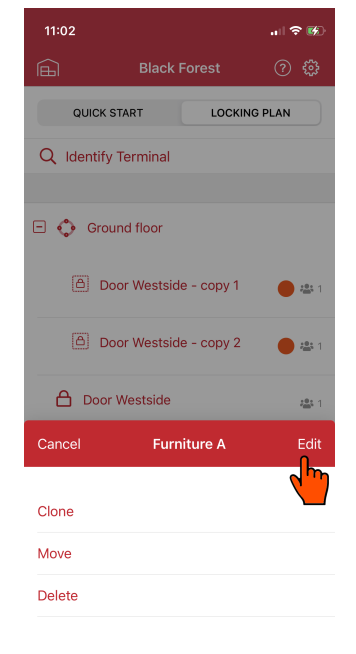

- 
- 1. Select the terminal entry. 2. Click on "Edit" to open the terminal settings.
- **> Name:** You can edit the name and description.

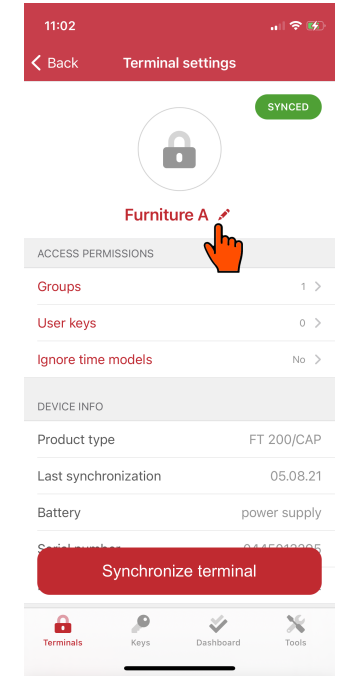

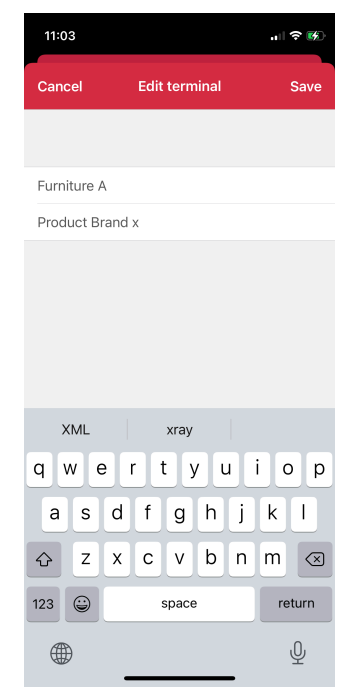

1. Click on the pen symbol to edit the name. 2. Enter the name in the "Name" field. You can also optionally add a "Description"

**> Access permissions:** You can assign access permissions via "User keys" and/or "Groups".

```
A NOTE
```
If you would like to assign access permissions individually, you must deselect the group "All keys".

**> Ignore time models:** If you activate this option, all time models will be ignored

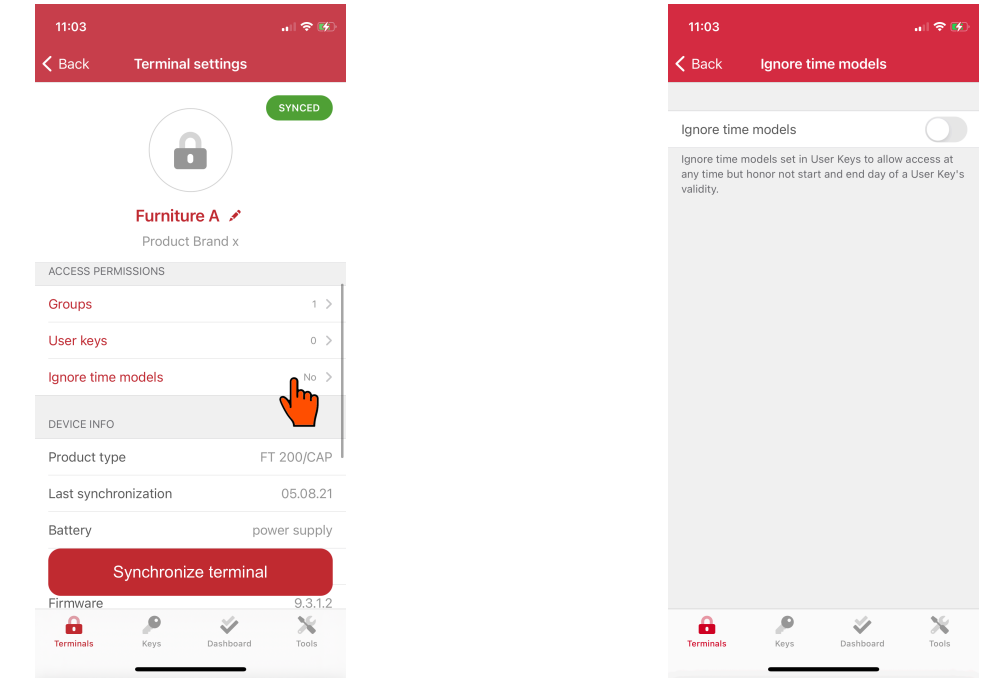

1. Select "Ignore time models" 2. Activate this option where necessary

- **> Device info:** Displays an overview with the serial number, firmware version, etc.
- **> Unlock mode:** Allows targeted selection of lock or latchbolt operation (including changing opening times).

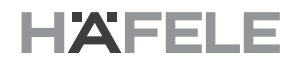

**> Terminal Add-on:** Allows targeted selection of available add-ons.

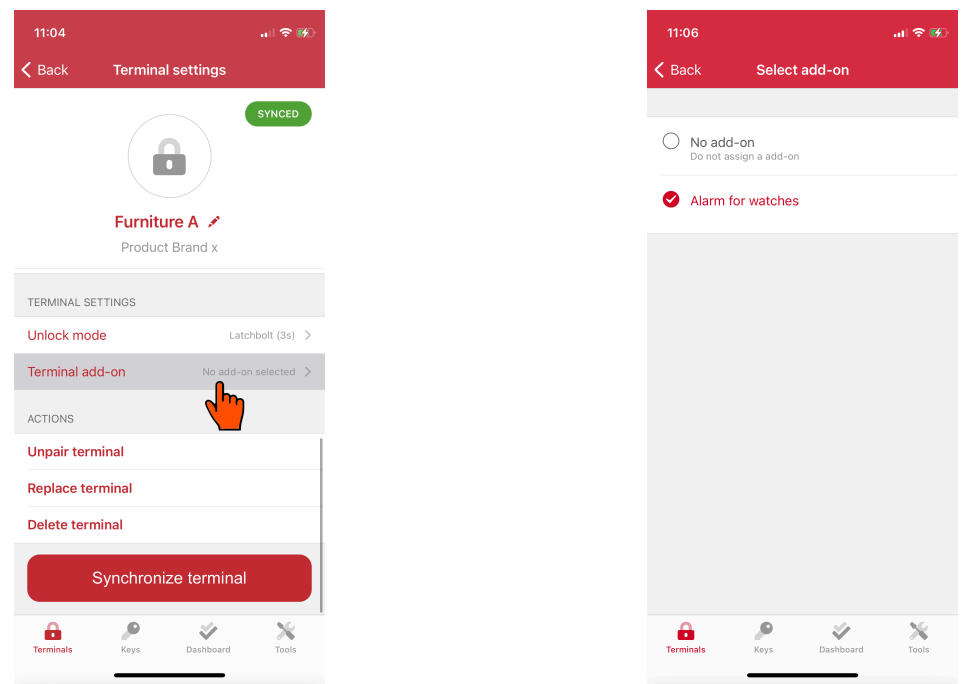

- 
- 1. Select "Terminal add-on". 2. Assign or delete an available add-on
- **> Unpair terminal:** Deletes the assignment between the app and Dialock terminal. The terminal entry becomes a terminal placeholder to which another Dialock terminal can be assigned.
- **> Replace terminal**: Deletes the old Dialock terminal and adds a new one. To do this, hold an authorized AKC transponder to the new Dialock terminal so that the app can synchronize this one and replace the old terminal in the app.
- **> Delete terminal:** Deletes an entry completely from the app. A deleted Dialock terminal retains its configuration until a new one is synced.

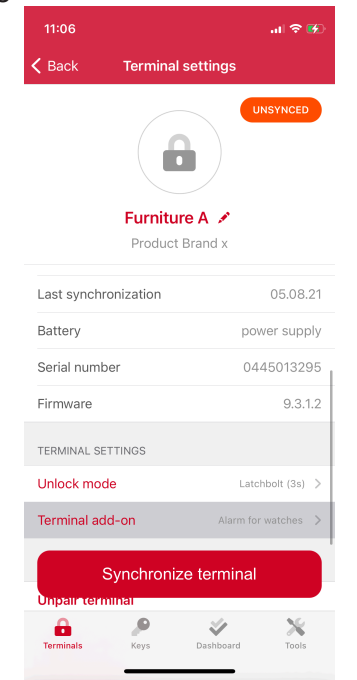

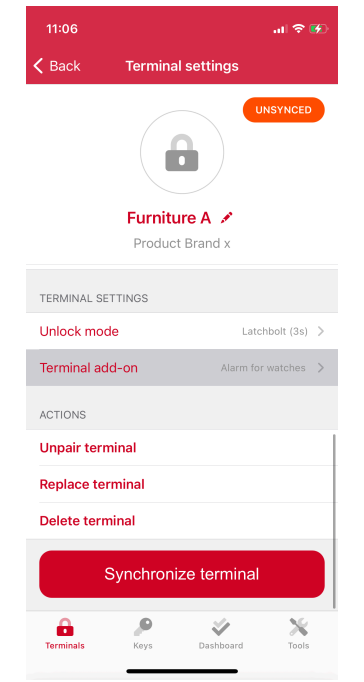

Device information on the terminal The orange status is a request to synchronize the terminal.

#### **Placeholder terminal configuration – properties**

In a placeholder terminal configuration, a configuration is prepared in order to be able to synchronize a Dialock terminal with it later. The synchronization can be performed either directly via "Terminal settings" or via the dashboard. Similarly to quick start, a terminal placeholder has the following pre-configuration:

- **> Add-on:** When creating a placeholder, no add-on is initially stored. Any available add-on can be assigned here.
- **> Access permissions:** By default, no group or individual access permissions are stored. Following the creation of a placeholder, access permissions must be assigned.
- **> Unlock mode:** This setting is automatically adopted from the default unlock mode in the "Project settings".

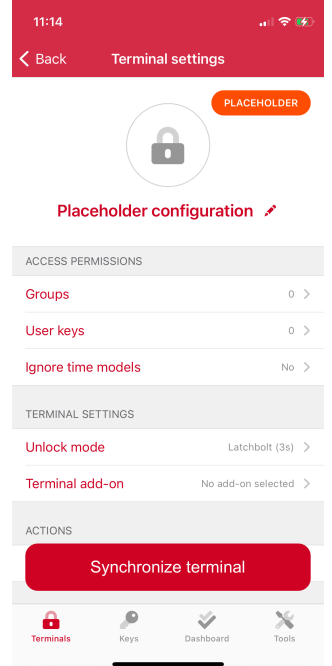

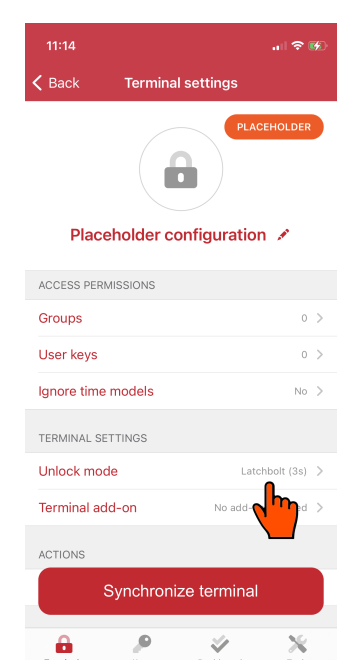

No automatic assignment of access permissions Automatic assignment of the default unlock mode

### **Object – properties**

This function includes two principal applications:

- **>** Overview visualization as a tree structure
- **>** Upgraded inheritance of access permissions. In the following example, "Furniture A" automatically inherits all access permissions from the "Ground floor"
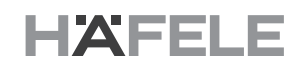

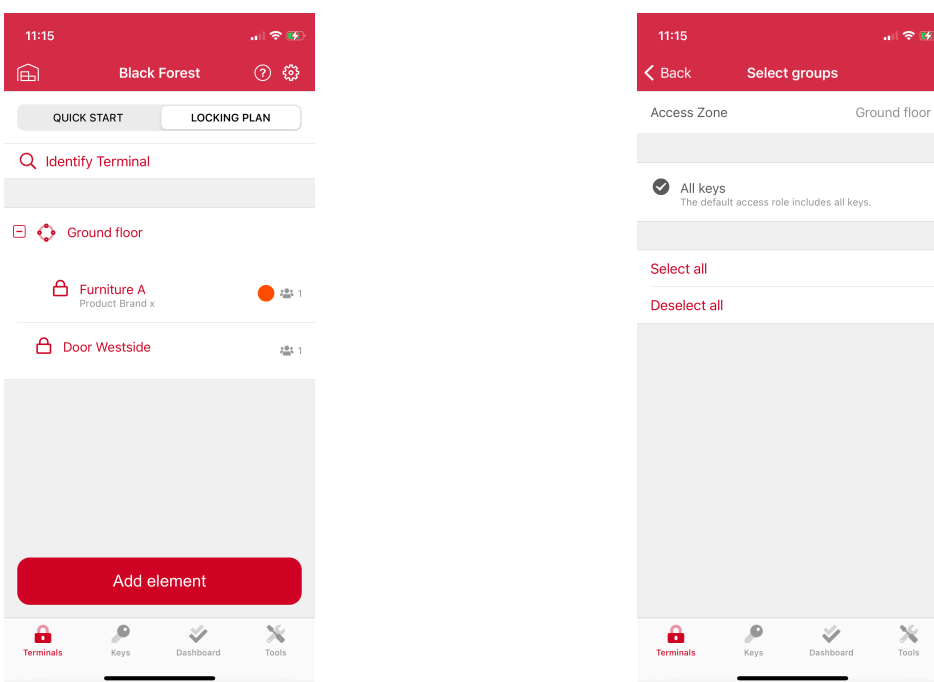

"Furniture A" is assigned to the zone "Ground floor"

"Furniture A" automatically inherits all access rights from the "Ground floor".

#### **Access zone – properties**

"Access zone" possesses all properties of "object". In addition, further elements can be added.

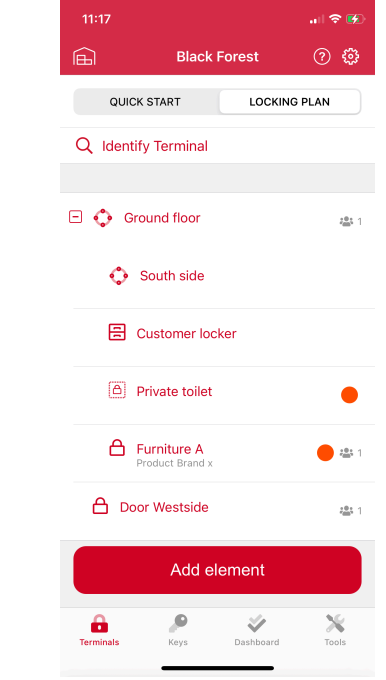

Different elements within a zone

In this tab, you can configure and program your user keys. An authorized user key allows you to activate the terminals. Each user key must have a unique name. There are three sub-tabs:

- **>** User Keys: This is the key management
- **>** Groups: User Keys can be combined into groups and managed
- **>** Time model: Time restriction

### **1.5.1 User Keys**

Up to 1,000 transponders can be managed. Please note that, upon every change (with the exception of name changes), the terminal must be synced. You should, therefore, check after each change whether there are any tasks open in the dashboard. You can program a user key directly or provide a placeholder for this purpose.

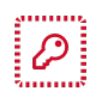

**Placeholder User Key:** This is a user key configuration with no assignment to a transponder medium. You can recognize this by the symbol or the description "placeholder".

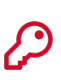

**User Key:** Corresponds to an assigned transponder medium.

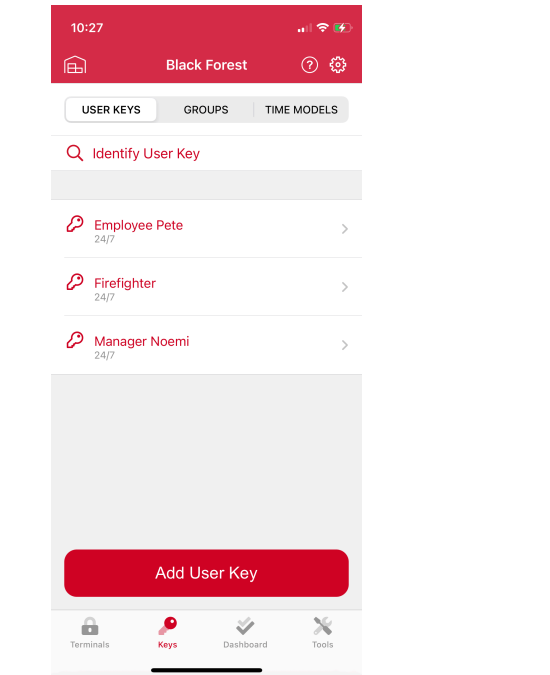

User key and Placeholder user key are Indicated by different symbols.<br>A placeholder user key is indicated accordingly.

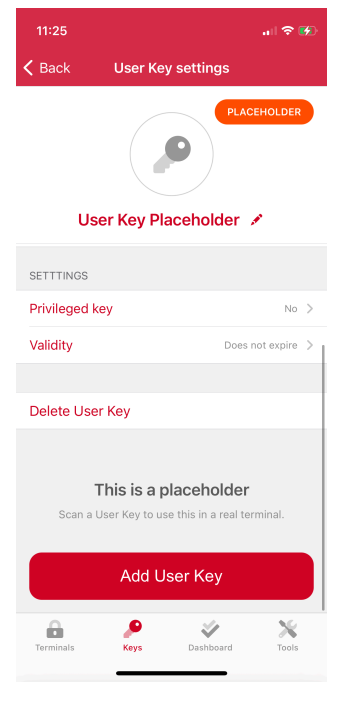

HAFE

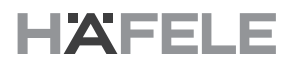

#### **Screens: Add a placeholder user key**

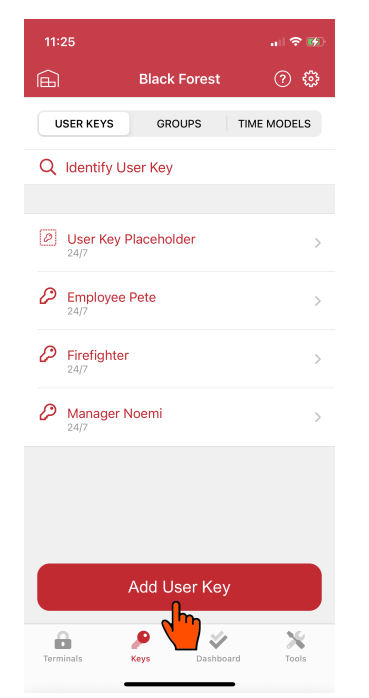

1. Click on the button to add a user key / placeholder.

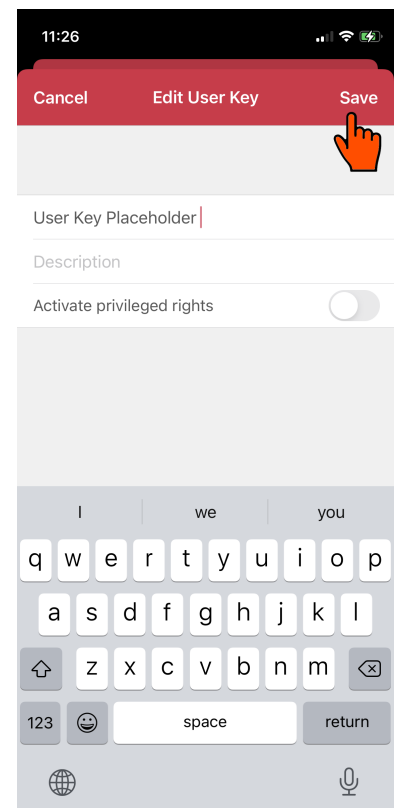

3. Assign a unique name.

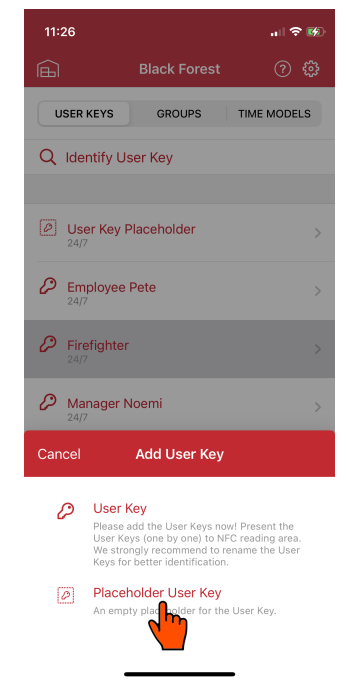

2. Select the option "Placeholder" to create a "Placeholder user key".

732.29.420

732.29.420

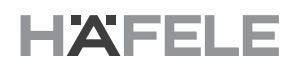

#### **Screens: Add a user key**

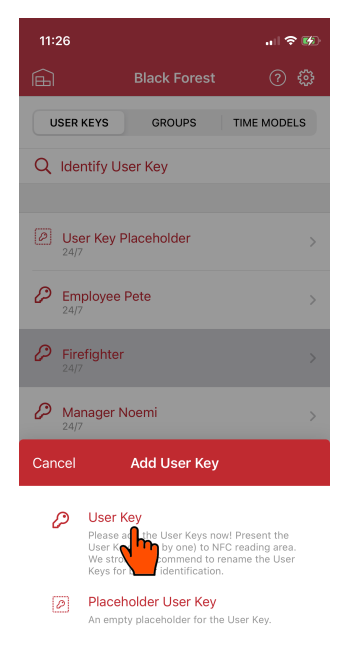

1. Select the option "User key" to program a transponder directly.

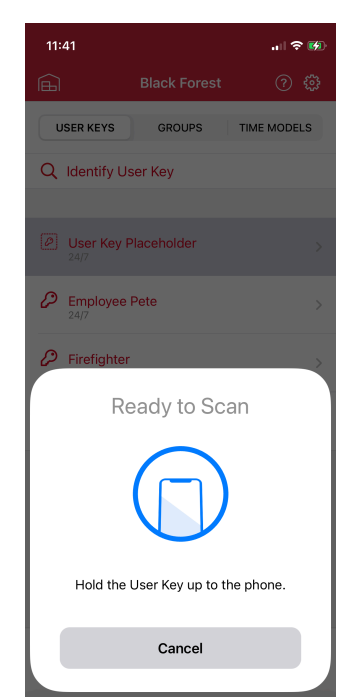

3. Hold the user key to the NFC interface on Hold the user key to the NFC interface on **4.** Assign a unique name your smartphone.

- $11:41$ 計令機  $\widehat{\mathbb{E}}$ **Black Forest** ⊙ ۞ USER KEYS GROUPS TIME MODELS Q Identify User Key User Key Placeholder  $\mathcal{P}$  Employee Pete  $\mathcal{P}$  Firefighter  $\oslash$  Manager Noemi User key placeholder available Would you like to assign the found user key with the<br>UID 8043499a0752040003ff to an existing<br>placeholder? Assign to placeholder As a new user key Cancel
- 2. If placeholders exist, the app will suggest an assignment.

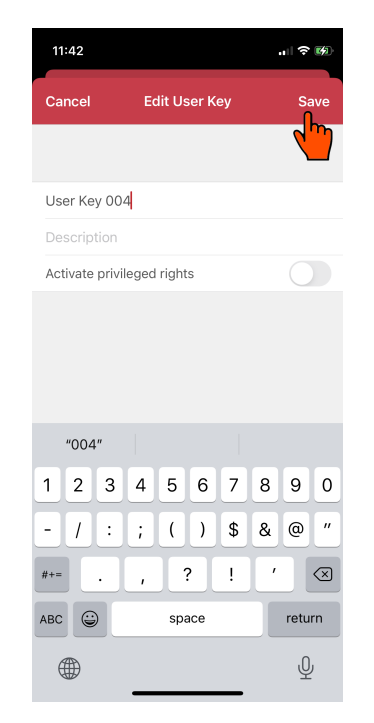

#### **Screen: Identify user key**

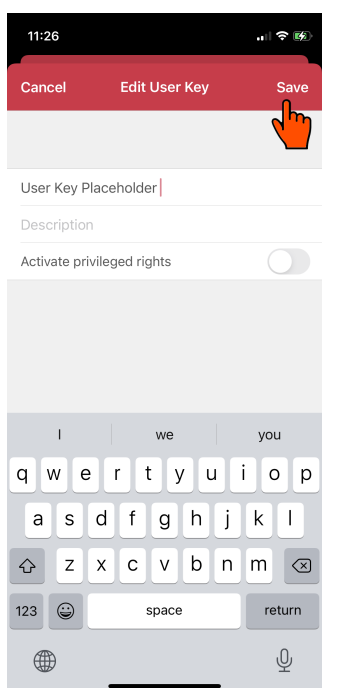

In addition, you can discover with "Identify User Key" what a user key has been called in the app. A complete application example  $\Leftrightarrow$  see 3.11.

#### **User Keys - properties**

Click on the user key to access the configuration. Note that the access permissions can be configured both in the terminal and the user key. Other setting options:

- **> Name:** Click on the pen symbol to change or extend the name or description.
- **> Terminals access permissions:** Under "Terminals", you will find the complete tree structure. By selecting an element (e.g., "Ground floor"), all elements beneath it receive the access permissions.
- **> Groups access permissions:** You can assign access permissions to one or more groups. The user key then receives the access permissions of the groups.

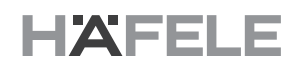

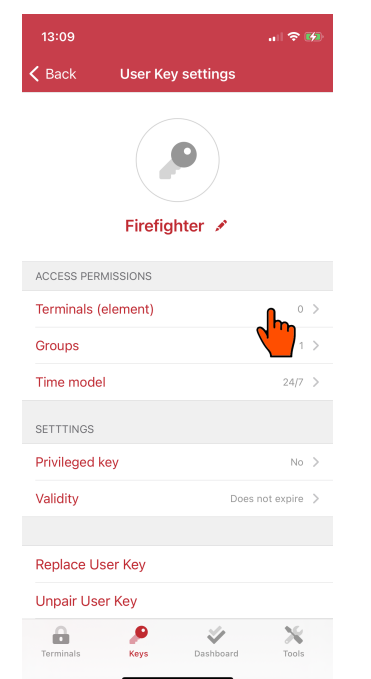

**Screens: Terminals - access permissions**

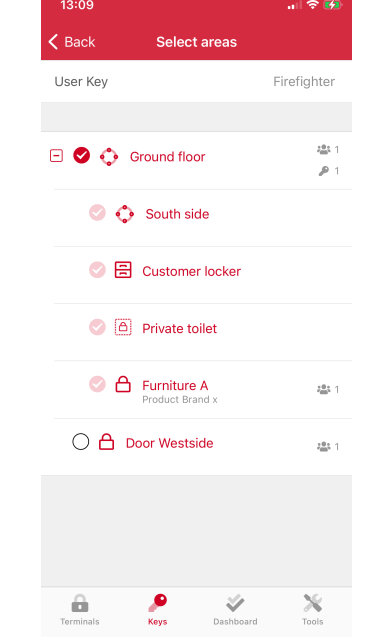

1. Select "Terminal". 2. Assign the access permissions by selection

### **Screens: Groups - Access permissions**

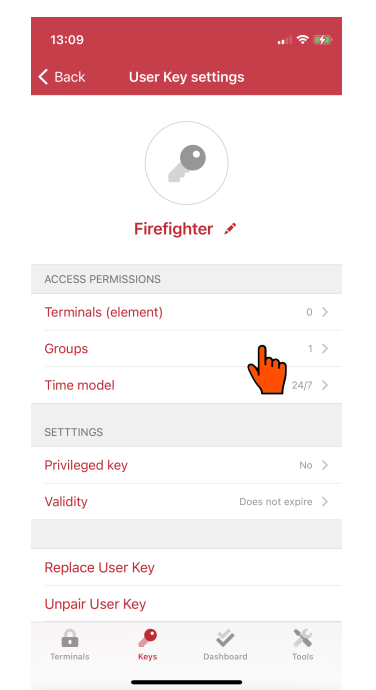

- $13:10$ .<br><sub>-</sub> 1970年  $\overline{\mathbf{C}}$  Back Select groups User Key Firefighter All keys<br>The default access role includes all keys.  $\bigcirc$  Department A  $\bigcirc$  Department B Select all Deselect all  $\hat{\mathbf{m}}$  $\frac{1}{\kappa_{\rm sys}}$  $\psi$  $\frac{1}{2}$
- 1. Select "Groups". 2. Assign the access permissions by group name

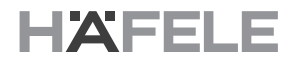

- **> Time models:** When creating a user key, the time model "24/7" is automatically assigned. Under "Time models", you can assign a different time model to the use key.
- **> Privileged key:** Activates special rights for the user key, which are independent or the add-on used. For further information, see the description of the add-on.
- **> Validity:** Determines the start and/or end of the validity period. By default, all user keys are set to unlimited time. The validity can be set to the hour.

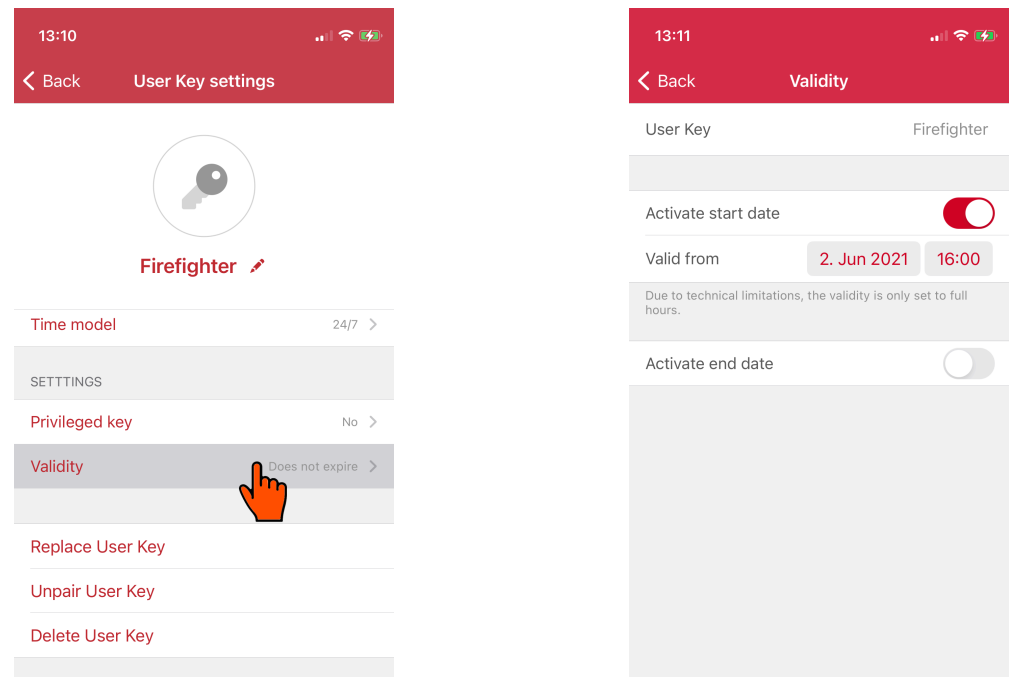

The validity of a user key can be adjusted. In this example, the user key is valid on 02.06.2021 from 16:00.

- **> Unpair user key**: Deletes the assignment of the user key (transponder). The user key entry becomes a user key placeholder and can be paired with a new user key (transponder).
- **> Replace user key**: Replaces a lost user key (transponder), for example. This process is only complete upon updating of the terminal.
- **> Delete user key**: Deletes an entry completely from the app.

#### **Placeholder user key – properties**

"Placeholder user keys" are user keys with no transponder assignment. A placeholder user key can be assigned to a user key (transponder) subsequently.

#### **1.5.2 Groups**

A group is a collection of several user keys. Each user key is assigned to the group "All keys" by default. The group "All keys" cannot be changed.

A user key can be assigned to several groups. Under "Group settings", you may be able to perform the user key assignment more quickly than under "User Key settings".

#### **Screens: Add or delete a group**

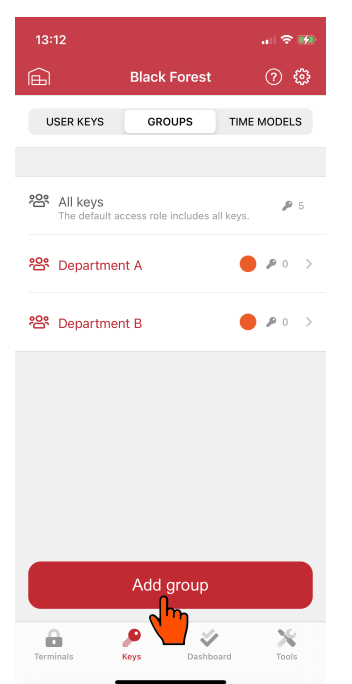

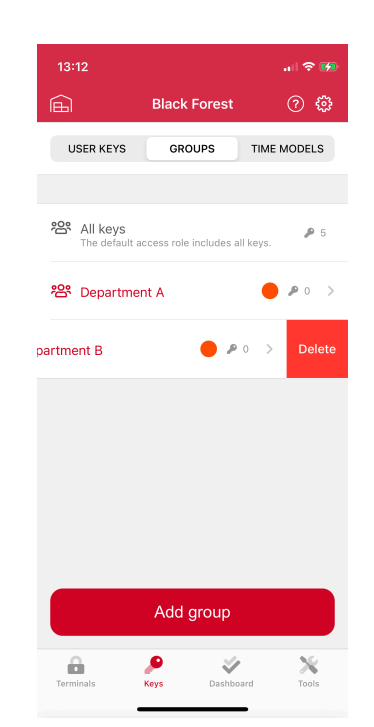

# **Screens: Assign user keys to groups**

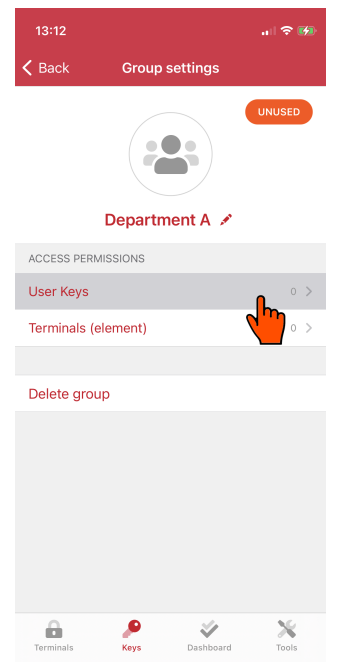

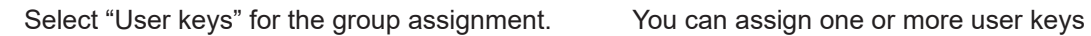

Add group A group can be removed by swiping to the left.

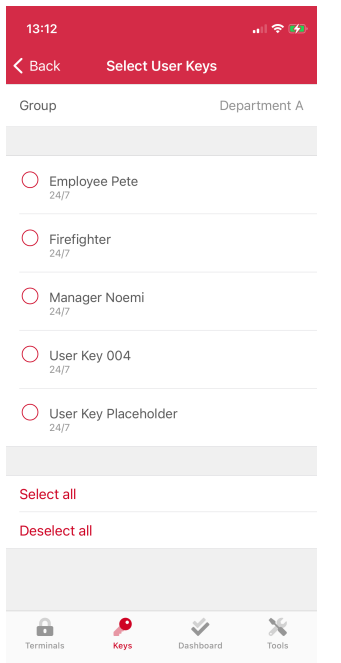

#### **1.5.3 Time models**

A time model can be used to restrict access permissions. This is done by selecting the weekdays and time intervals.

Besides the time model "24/7", up to 16 other time models can be created. Each time model can contain up to eight individual time intervals. A time model can be assigned to one or more user key(s)

## **A** NOTE

There is no automatic summer/winter time adjustment. Please take this into account when creating time models.

#### **Screens: Add and adjust a time model**

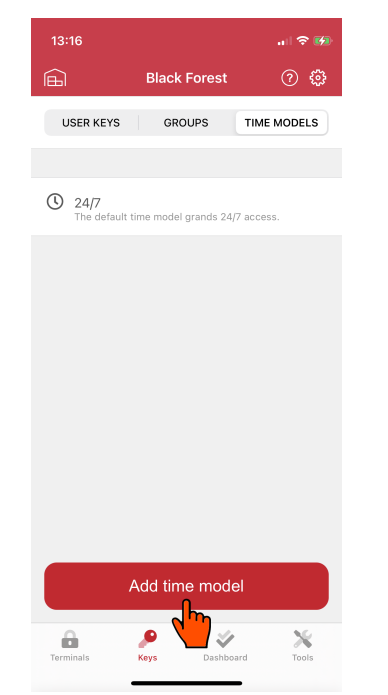

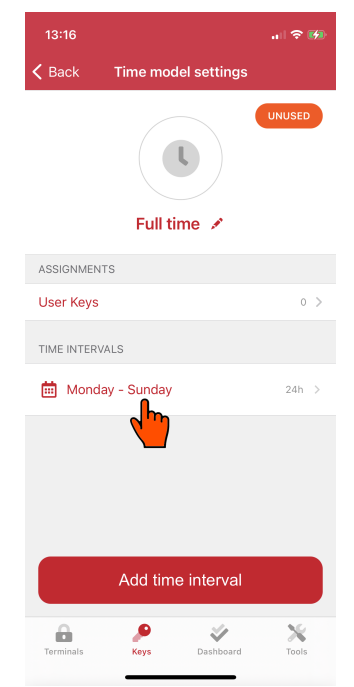

- 
- 1. Add a time model 2. You can change or add an existing time interval.

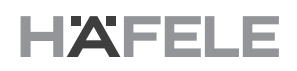

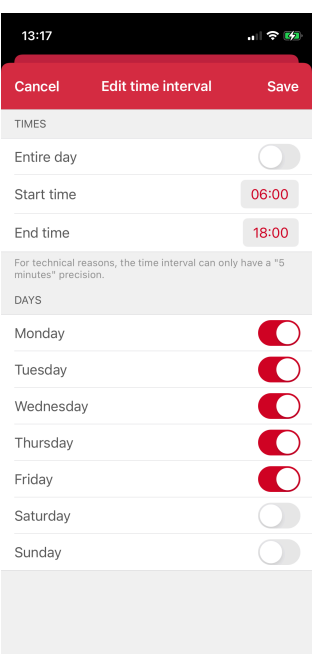

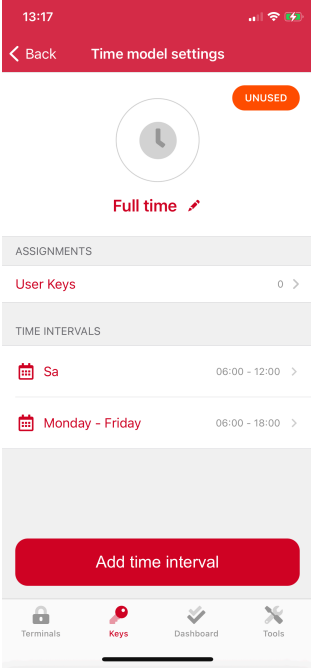

- 3. Disable the option "Entire day" to adjust the start time and end time individually. 4. Individual time intervals
	-

 $13:18$ 

#### **Screens: Assign a time model to one or more user keys**

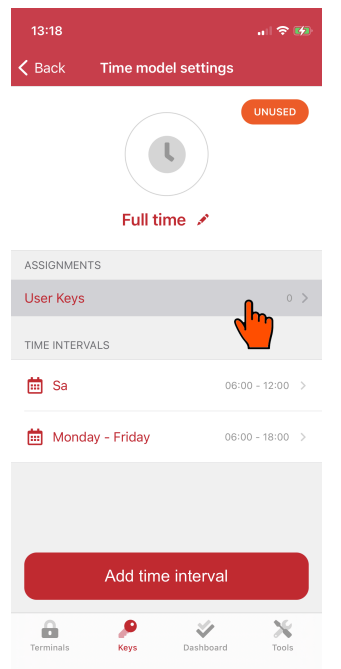

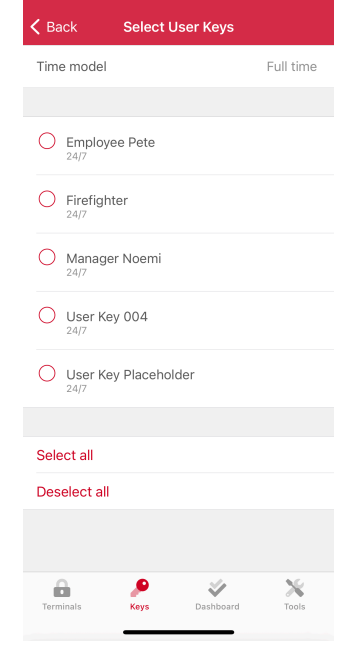

In the selection list "User keys", you can perform assignments or overwrite existing assignments

Assign a time model to one or more user keys at the same time.

#### **1.6 Project-Screen: Dashboard**

This tab contains the project overview, which shows what has already been done and/or what open tasks are outstanding.

#### **1.6.1 Task**

Under "Task", the plausibility of the configuration is checked and you will receive corresponding suggestions and tips. These fall into three categories:

- **> Errors:** Impermissible or incomplete configurations, e.g., a terminal configuration with no valid access permissions.
- **> Warnings:** Tips that certain configurations are incomplete/implausible and need to be checked, e.g., an empty group.
- **> Tasks**: All terminals and/or terminal placeholders ready for synchronization. To synchronize, the AKC transponder must be held in front of the terminal so that the app automatically starts the synchronization. The app can synchronize several terminals simultaneously.

The dashboard gives you an overview of open tasks and what must be done following a change. It is recommended that you create a back-up file after each commissioning or system change and store this securely.

#### **Screens: Examples of errors and warnings**

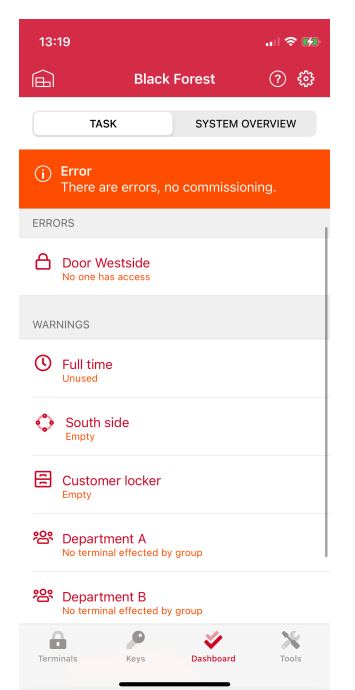

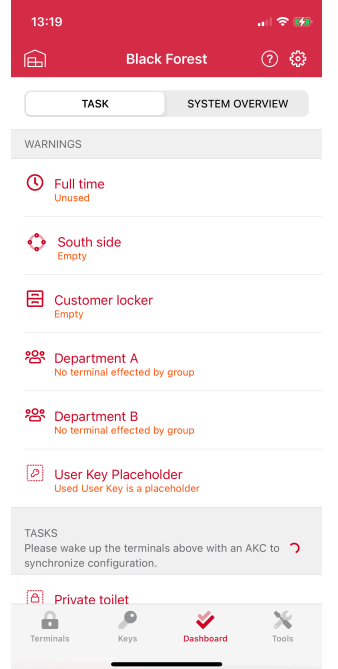

Example of an error: There are no access permissions assigned to "Door Westside". Example of a warning: The app generally gives a warning when there is an empty element.

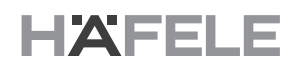

#### **Screens: Examples of errors and warnings**

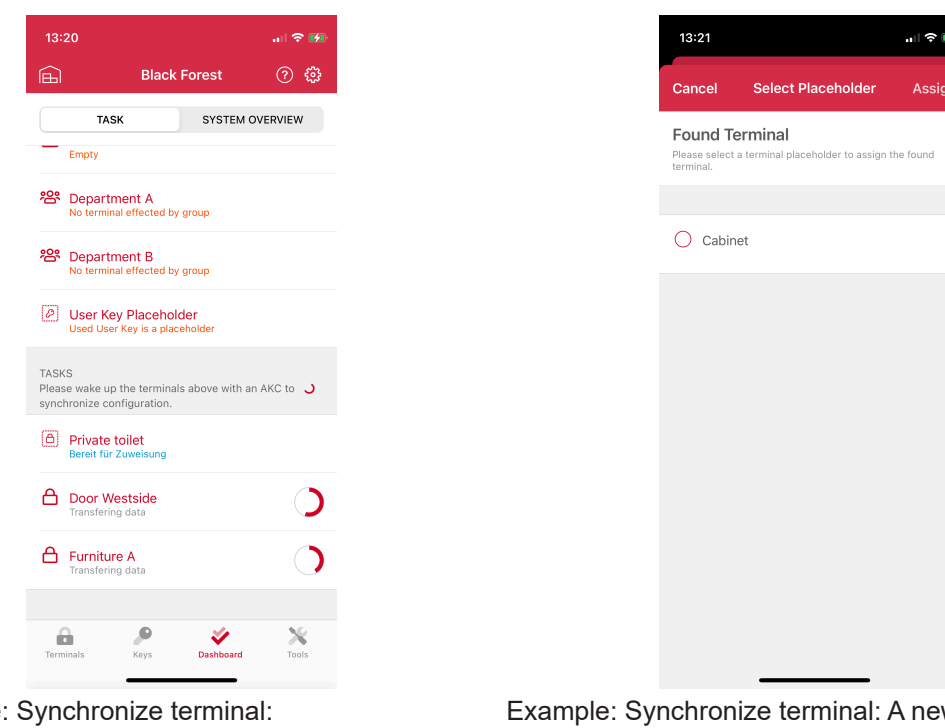

Example: "Door Westside" is updated

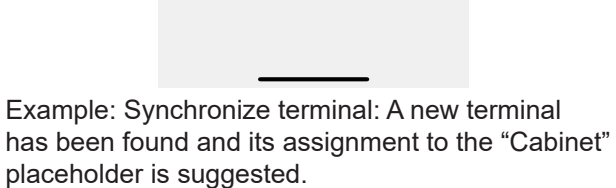

#### **1.6.2 System overview**

In the system overview, you are shown an overview of the license and what is still available. Where necessary, you can upgrade the system or release certain features via a license upgrade.

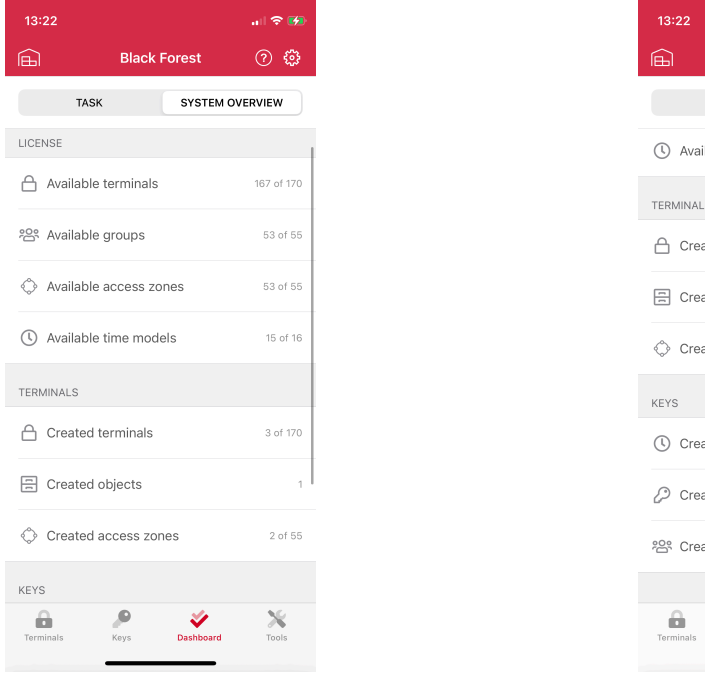

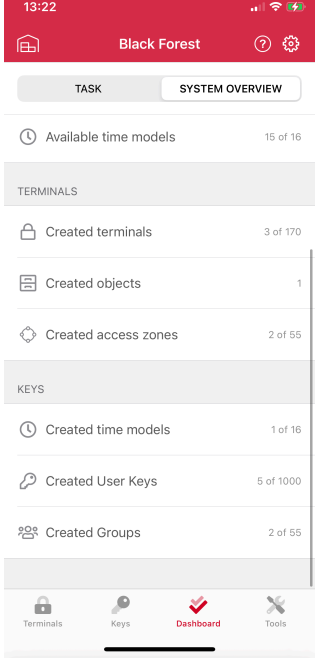

System overview: License and terminals System overview: Terminals and user keys

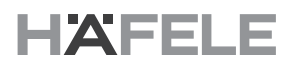

#### **1.7 Project screen: Tools**

The "Tools" tab contains additional functions or tools. Some functions, such as firmware updates, require specific Dialock knowledge and special files.

The project screen "Tools" and the main screen "Tools" differ in terms of the project license information since this is necessary for authentication with paired terminals.

#### **1.7.1 Install firmware**

This function allows you to transfer the firmware file. To do so, you need an appropriate firmware file (.spx) for the respective Dialock product. To obtain this, you must contact your Dialock technician, who will provide the firmware where necessary.

Import the firmware file into the app and wait until the update is complete. Following a successful update, the terminal will automatically restart and the restart signal will sound.

#### **1.8 Project settings**

Changes in the project settings generally have an effect on all terminals.

#### **1.8.1 Licence management**

Here you can read the licence information and, if necessary, carry out a licence update / upgrade.

#### **License update – upgrade feature**

If you already have a license, when ordering an upgrade, you must provide the project ID or and AKC serial number.

Navigate to the "License" option and import the new license file. After the successful import, the license description is automatically updated and the new features will be immediately available.

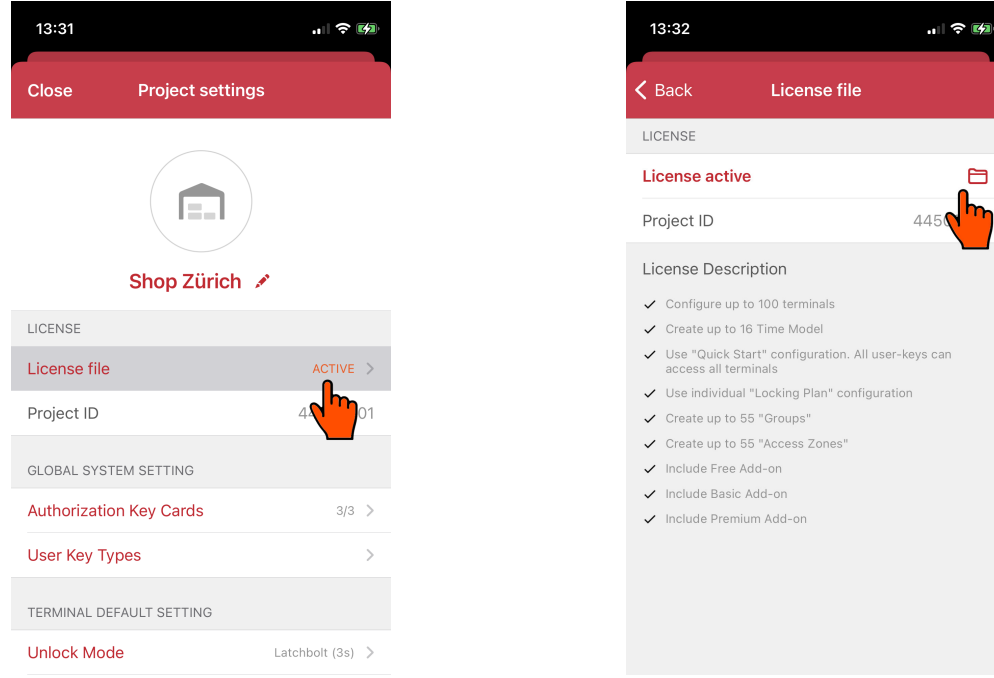

- 1. Select "License file" to manage the license or import a new license. 2. Select new license file
	-

#### **License upgrade – upgrade basic license**

If you have not yet purchased a license (free), you must provide an AKC serial number when ordering.

Navigate to the "License" option and import the new license file. After the successful import, the license description is automatically updated and the new features will be immediately available. If terminals have already been commissioned, these must be updated.

#### **1.8.2 Global system setting**

All changes at this level affect the entire system. In the event of changes, all terminals must synced.

#### **AKC management**

The app authorization key card (AKC) is a security feature. Only activated AKCs are authorized for two-factor authentication. If you have lost an AKC, you should always disable the lost AKC and update all terminals to exclude potential misuse.

To manage your AKCs, navigate to the AKC management and disable or reactivate the respective AKC transponder.

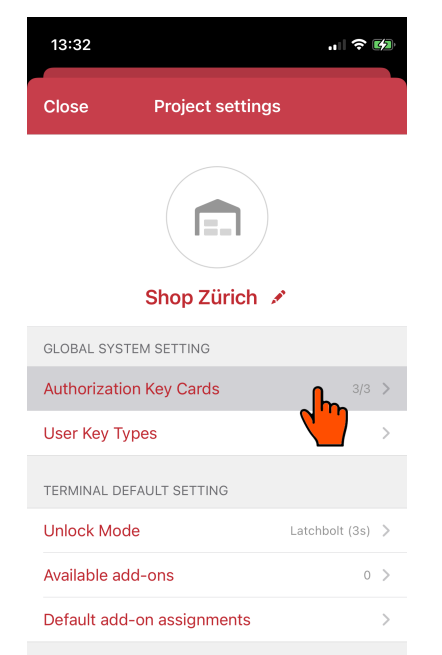

#### **Screens: Disable an AKC transponder**

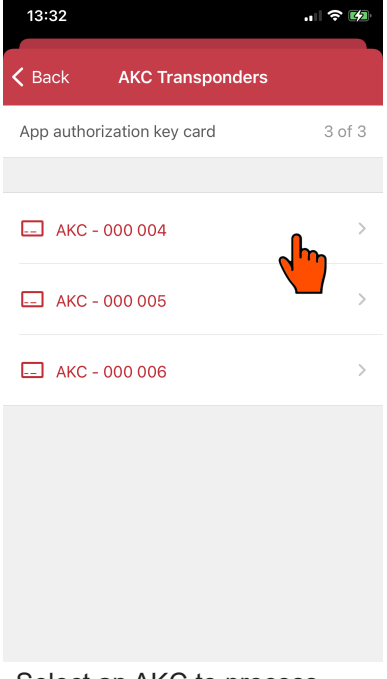

- 1. Navigate to the AKC management 2. Select an AKC to process
	-

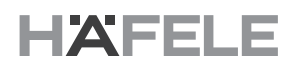

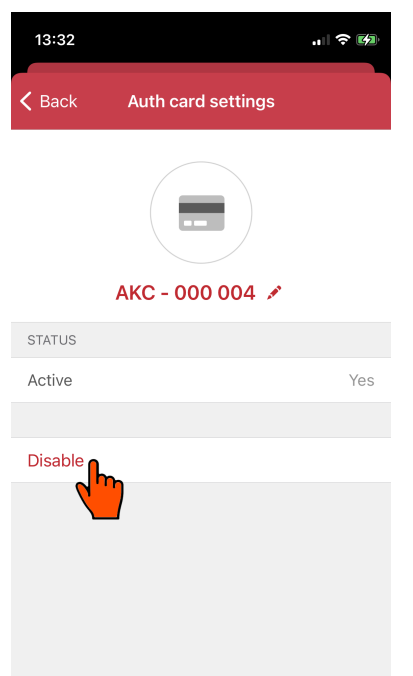

3. Disable the AKC if it has been lost 4. Confirm that it has been disabled

**Screens: Adapt a description**

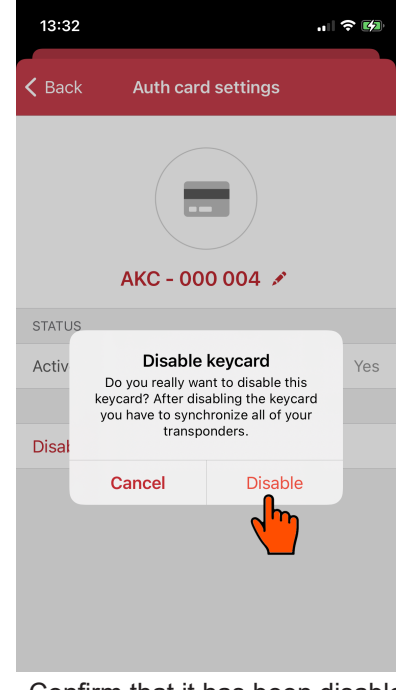

# 計令[編 13:32  $\zeta$  Back Auth card settings AKC - 000 004 STATUS Active Yes Disable

1. Click on the pen symbol to edit the name. 2. You can adapt the description

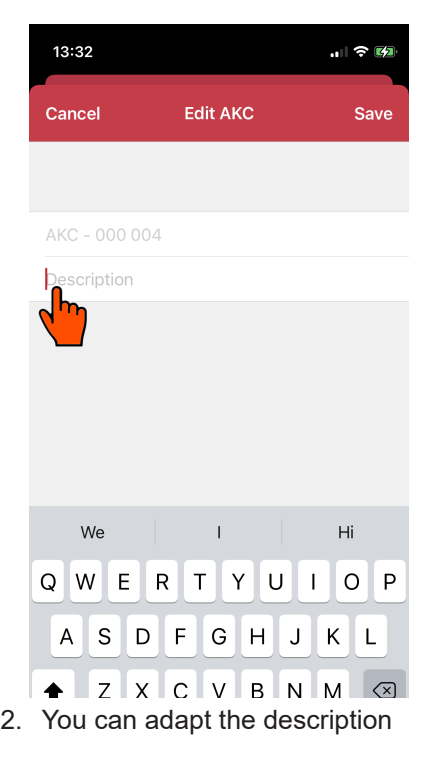

#### **User key types**

This option disables the authentication<sup>10</sup> of the Häfele Dialock transponders (user keys) so that a third-party transponder (from a third-party provider) can be used. This option reduces the security of your system.

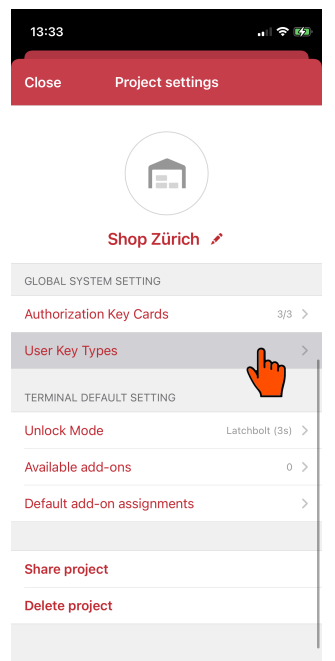

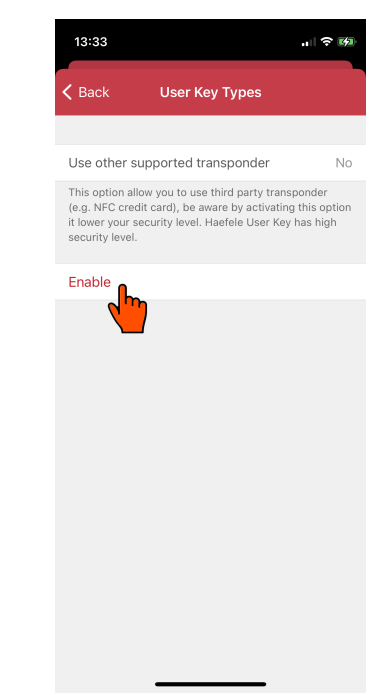

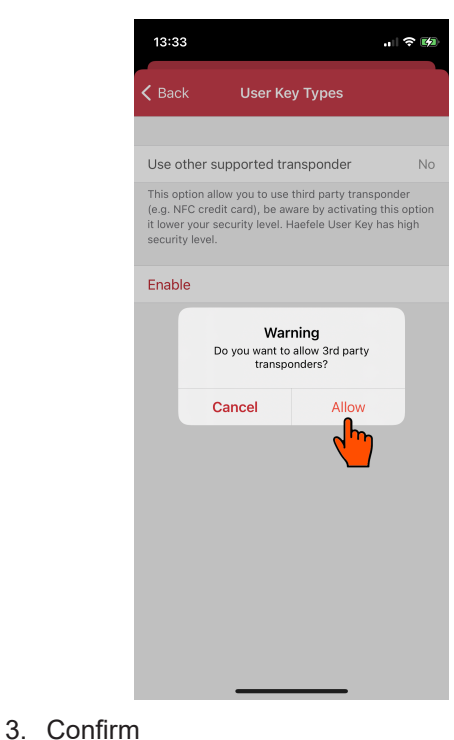

1. Select "User Key Types" 2. "Enable" enables third-party transponders

HDE 26.04.22 HDE 26.04.22

#### **1.8.3 Terminal default setting**

The "Terminal default setting" area contains the pre-configurations for quick start, terminal placeholders, default unlock mode and the default add-on. These can also be changed subsequently in the respective terminal settings.

#### **Default unlock mode**

There are two unlock modes available for selection. The selected unlock mode becomes the default unlock mode. A selected unlock mode becomes valid immediately and is transferred to new terminals via quick start or terminal placeholders. With the add-on function "Apply to all terminals", you can overwrite the unlock mode for terminals/placeholders already added.

- **> Latchbolt**: The terminal locks automatically after the set time. The factory setting is latchbolt after three seconds.
- **> Deadbolt**: The latch will toggle between permanent-locked and permanent-unlocked. This mode cannot be combined with certain add-ons (e.g., open alarm).

#### **Screens: Change default unlock mode**

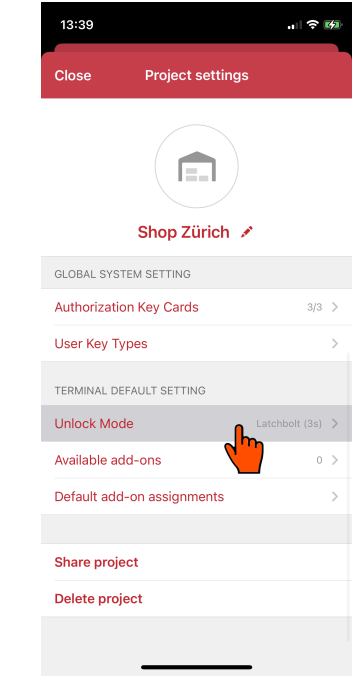

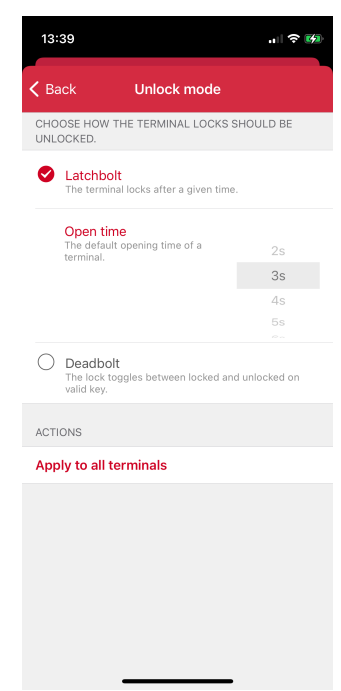

HAFEL

Unlock mode option **Adapt desired unlock mode and possibly the open** time

#### **Screens: Overwrite unlock mode on all terminals**

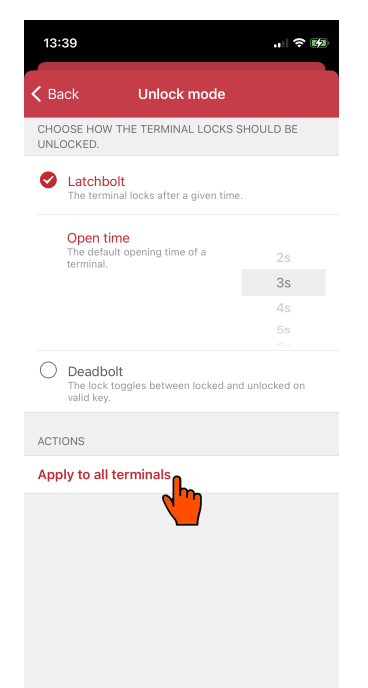

This function overwrites terminals/placeholders already added.

#### **Create add-on**

To use an add-on, it must firstly be created. An add-on can be assigned to one or more terminals. Different add-ons are released in the app depending on the license. You can create as many add-ons as you want and adjust the add-on parameters.

There are no add-ons preset by default and the terminal has no extra functions, such as open alarm.

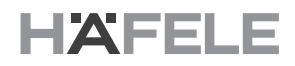

#### **Screens: Create add-on**

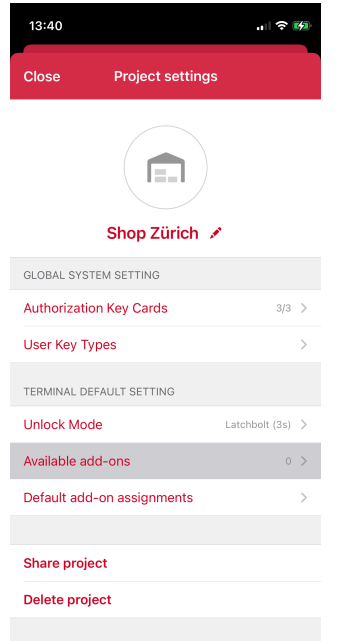

1. Select the option "Available add-ons" under Select the option "Available add-ons" under <br>"Project settings" 2. Click on "Add"

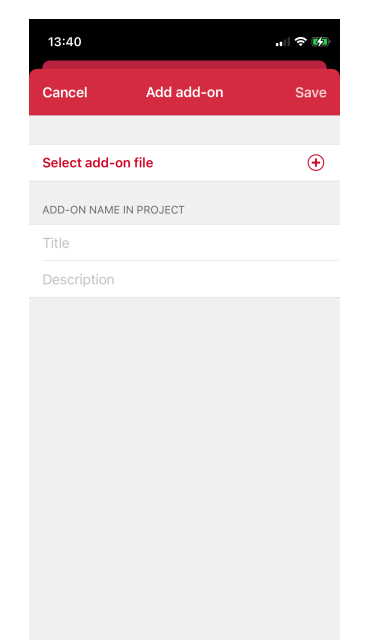

3. Select an add-on 4. Create add-on

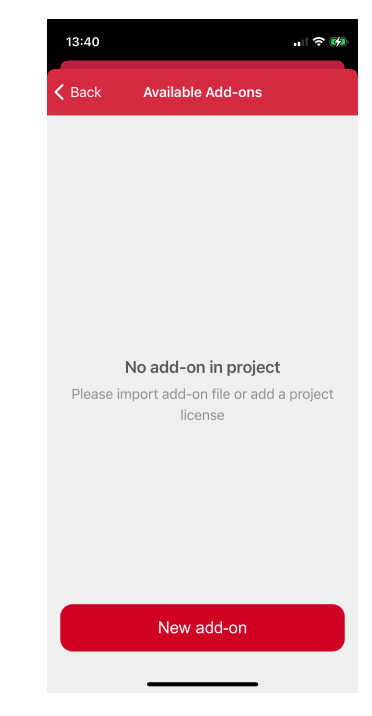

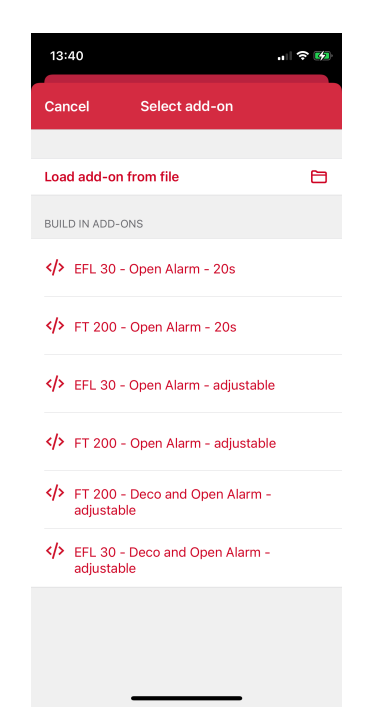

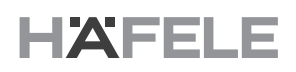

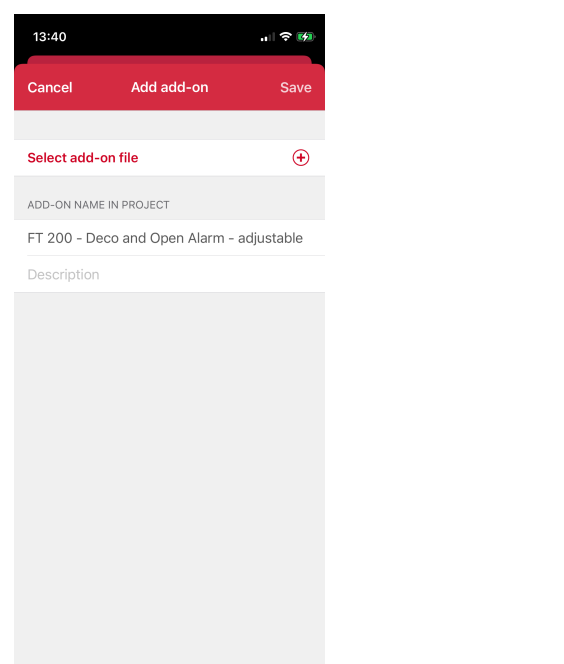

- $13:41$  $|| \approx 52$ Add add-on Cancel Save Select add-on file  $\boldsymbol{\oplus}$ ADD-ON NAME IN PROJECT 60s Alarm Description  $\bar{1}$ die we qwertyuiop  $a \mid s \mid d \mid f$  $g$   $h$   $j$   $k$   $l$ ☆ z x c v b n m ④  $123$ return space  $\qquad \qquad \oplus$  $\bar{\mathbb{Q}}$
- 5. Change add-on name 6. E.g., "60s Alarm"
- 

#### **Screens: Adapt add-on**

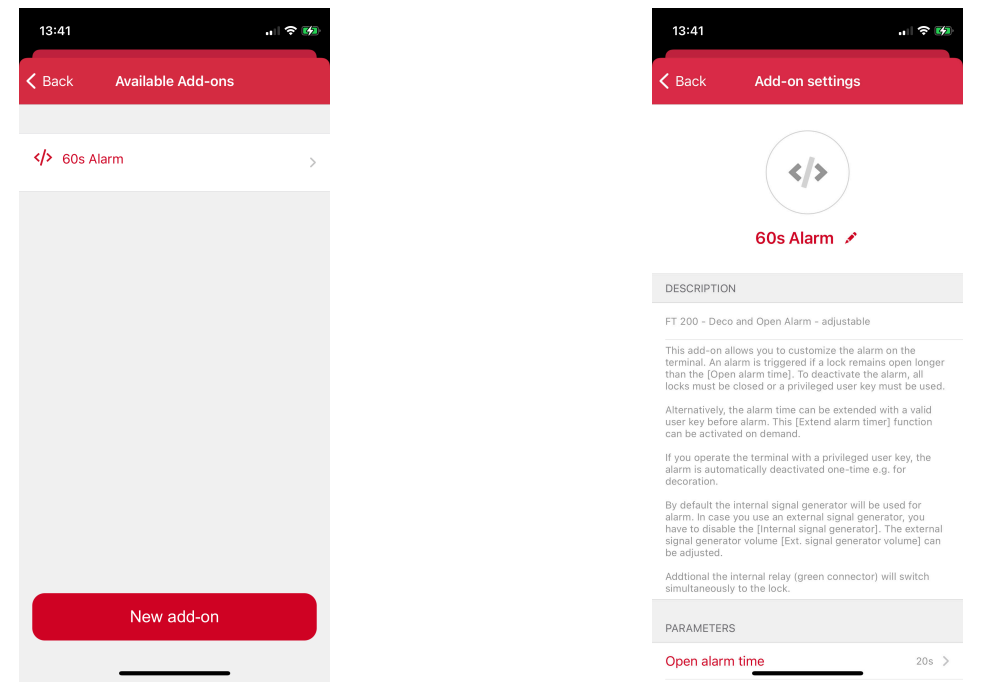

- 1. Select the add-on to process. 2. Add-on description
	-

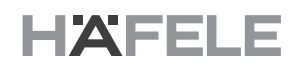

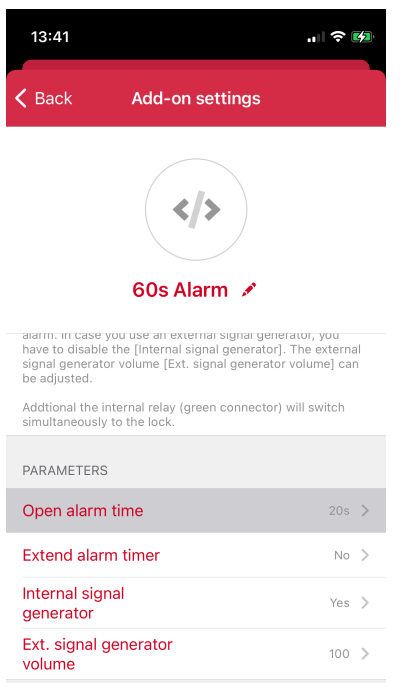

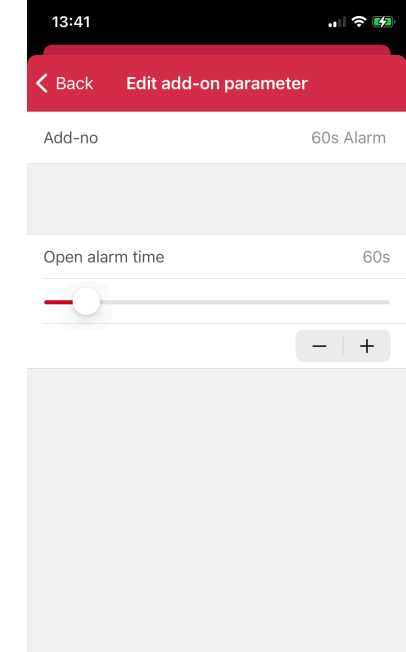

- 
- 3. Select the parameters to process 4. You can set the open alarm to 60s for example

After configuration, you can assign the add-on to one or more terminals. Note: Add-ons are dependent on the terminal type and cannot be applied with all terminals.

#### **Assign default add-on**

To assign a default add-on to a terminal, the correct add-on type must be created, e.g., an FT 200 add-on cannot be assigned as an EFL 30 add-on.

In the quick start function, the default add-on assignments are automatically transferred.

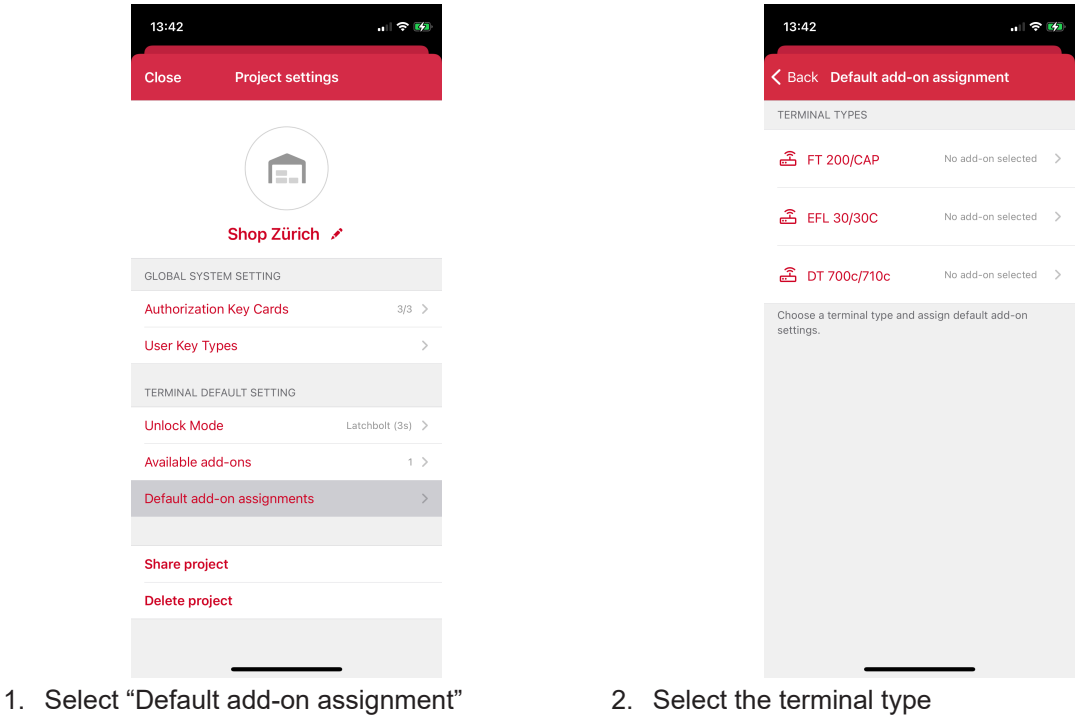

732.29.420 732.29.420

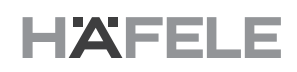

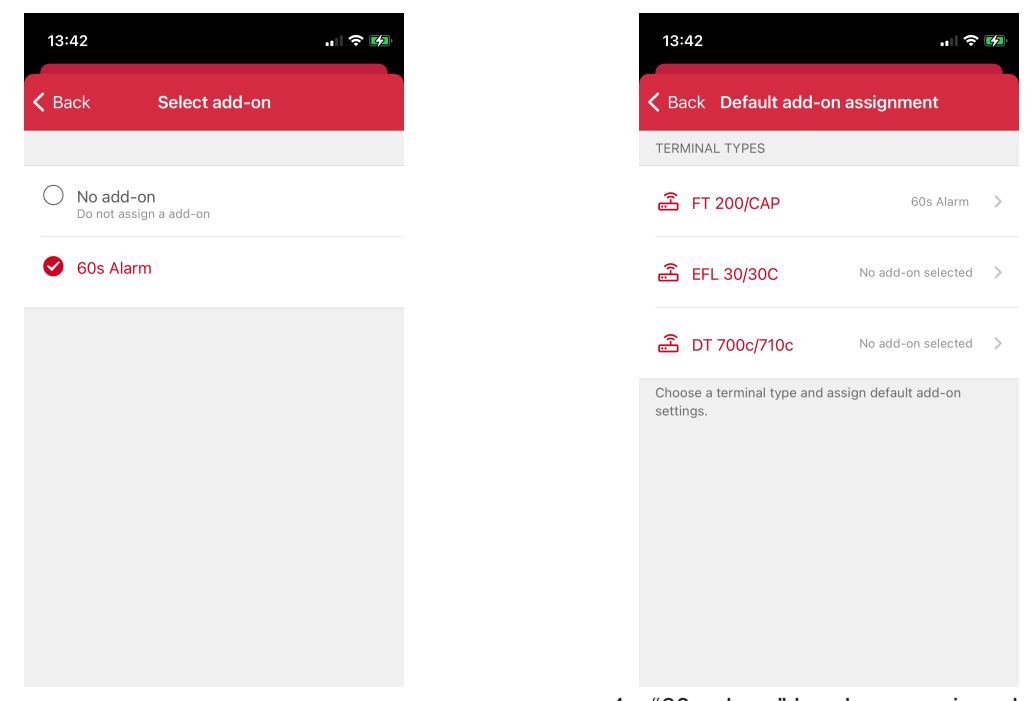

- 
- 3. Assign an add-on **4.** "60s alarm" has been assigned as a default 3. Assign an add-on add-on for FT 200.

You must create different add-ons for different terminal types and assign these accordingly

### **2. FAQ**

#### **Can Häfele Dialock transponders (user keys) still be used if the option for third-party transponders of other manufacturers has been activated?**

Häfele Dialock transponders (user keys) can still be used. However, the transponders will no longer be authenticated.

#### **What is an add-on?**

An add-on is a macro programmed for the Dialock system. An add-on assimilates into the default functions of a Dialock terminal and can, therefore, influence or change its functioning or certain processes.

#### **Why can a transponder (user key) not be scanned?**

Near Field Communication (NFC) is a technology that can result in restrictions for some smartphone models. Between programming several user keys in succession, a few seconds must pass before the NFC field is ready again. It may also be that the NFC function on smartphones can only be used when the battery level is high or the phone is charging.

To scan, the transponder must be held as accurately and closely in front of the NFC field of the smartphone

#### **Why can the license file not be found or imported?**

The file explorer or cloud software connection may not display the files correctly in some circumstances. You might try out different file explorers or native file explorers to import your file. The license file should ideally be stored locally on the smartphone so that it can be imported.

#### **Why is a new configuration not working?**

Navigate to the dashboard and ensure that no errors are displayed and synchronize all terminals in the "Tasks" area.

#### **Why are the time model and time validity suddenly no longer working?**

A time model and the time validity require the current time in order to be able to take this into account. If a terminal is switched off and disconnected from the electricity for an extended period, this can cause the internal time of the terminal to be lost. In order to set the time, the terminal must be synced. The current time and date is then transferred from your smartphone.

#### **Are summer and winter times taken into account by the time models?**

My Dialock Manager does not support any automatic time adjustment (summer/winter times). Following a time adjustment, the terminals must be synced again

#### **Why is the alarm not sounding?**

The alarm function cannot be combined with the "deadbolt" unlock mode since the correct setting of the deadbolt in deadlock mode is permanent-unlocked. Hence, the alarm function only works in latchbolt mode.

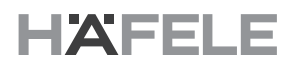

#### **Why can I not set my alarm volume?**

An external signal generator (buzzer) is required for volume control. Ensure that the correct components are in place and correctly connected. The alarm is audible from 30-40% of the full volume and is dependent on the respective hardware and installation.

#### **Why can I not hear the external buzzer alarm?**

When configuring an external signal generator (buzzer), ensure that the electronics are in place and connected with the right connections. Also, the audible acoustic ranges vary according to hardware and furniture. In our experience, the audible range begins at 30-40%.

#### **How can I make a lost AKC invalid?**

Should an AKC go missing or lost, click on the respective AKC and disable this AKC transponder in order to subsequently synchronize it in the dashboard. This keeps the system secure and protected from unwanted access.

#### **3. Brief instructions – application examples**

#### **3.1 Save and restore project data**

#### **Application**

You are changing your smartphone and want to transfer data from your old smartphone.

#### **Suggested solution:**

To save the project data, use the function "Share project" in the project settings. You can save the back-up file<sup>11</sup> to your preferred storage medium, in the cloud or via e-mail. Manage the back-up file securely since this contains the license and potentially personal data.

To restore project data, use the function "Import project" in the main screen, which can be found in the "Add project" pop-up field. Select the back-up file to be restored and ensure that you have all AKCs and user keys (transponders)

#### **Screens: Save project data (back-up)**

We always recommend that you create a back-up after each commissioning.

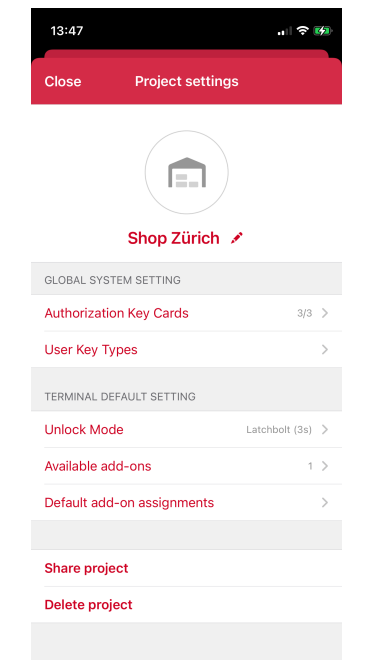

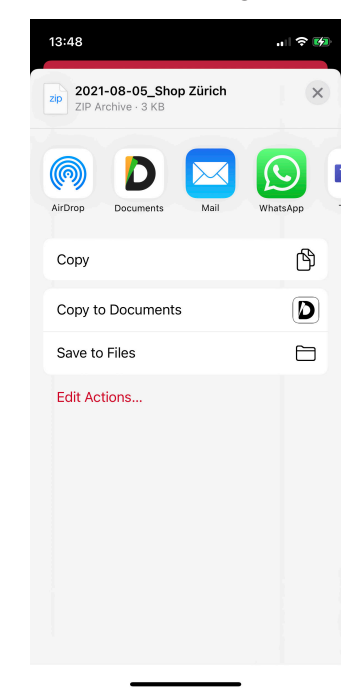

- 1. Navigate to the project settings and scroll Navigate to the project settings and scron<br>2. Save or send back-up file<br>down
	-

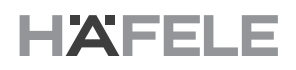

#### **Screens: Restore project data**

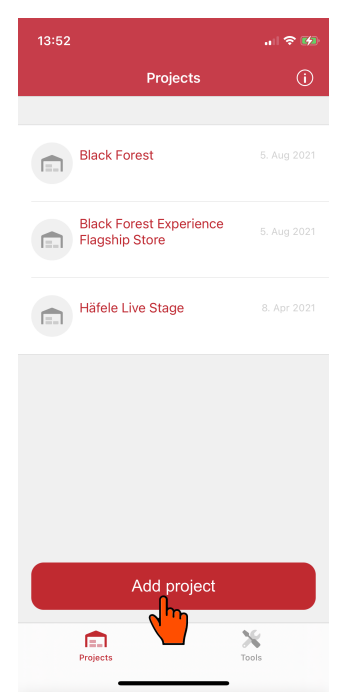

1. Click on "Add project" in the main screen 2. Select "Import project"

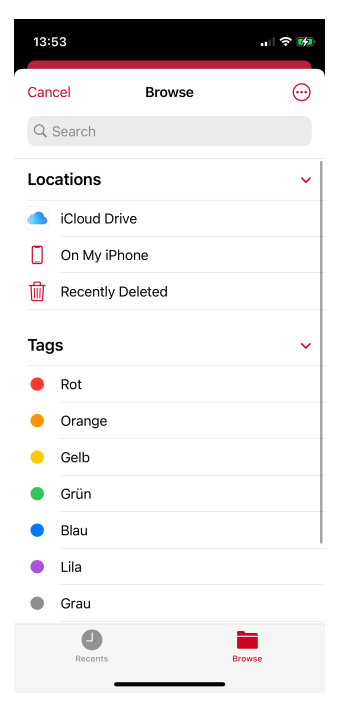

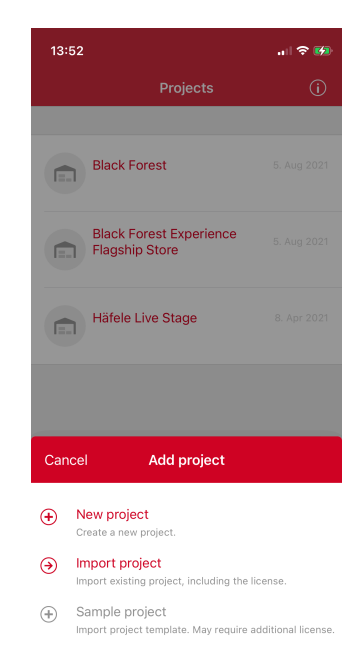

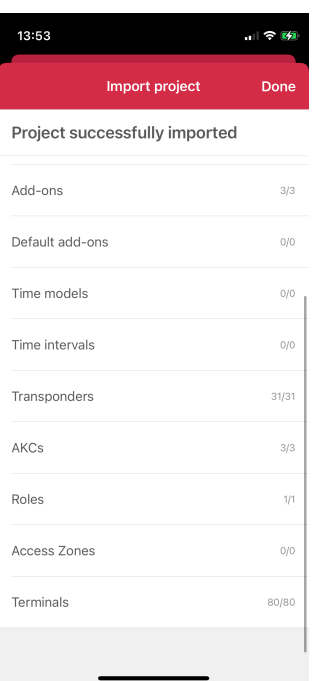

3. Select the back-up file. 4. Ensure that all AKCs and user key transponders are in place

#### **3.2 Make user key invalid**

#### **Use case**

You have lost a user key and would like to make it invalid so that the user key is no longer authorized.

#### **Suggested solution**

The user key can be deleted from the project or disabled with the "Time validity" function. To do so, you must set the last point of validity in the past. This allows you to disable the user key and reactivate it again subsequently.

#### **3.3 Replace user key**

#### **Use case**

You have lost a user key and would like to replace it with a new one.

#### **Suggested solution**

Navigate to the corresponding user key settings and use the function "Replace user key". It is important that you have a new transponder to program and replace the old one. Next, go to the dashboard to synchronize the changed configuration with the affected terminals.

#### **Screens: Replace user keys**

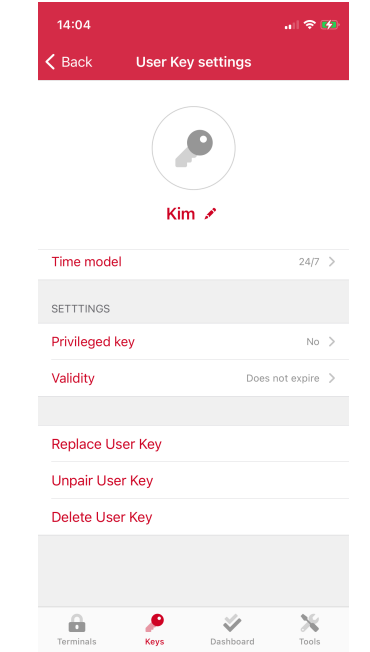

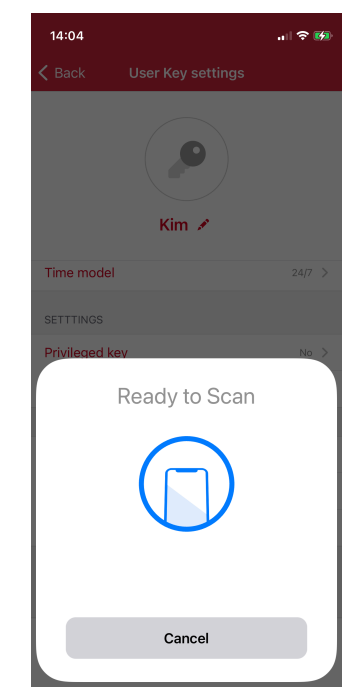

1. Have your new transponder on hand 2. Scan the new transponder via the NFC interface

#### **3.4 Use decoration mode**

#### **Use case**

You have valuable items in your shop and would like to secure these with an alarm if a door stays open for too long. Occasionally, the furniture or display window must be re-decorated. Then, use decoration mode to suppress the alarm.

#### **Suggested solution**

Order add-on

This function is integrated into the app and is released via a license. To do this, you must purchase the "Premium add-on package"

In order to use decoration mode correctly, you must activate the option "Privileged rights" for the for the corresponding user keys.

- **>** Program privileged user keys or activate existing user keys in the settings,  $\Rightarrow$  See section 1.5.1, page 74
- **>** Create add-on with decoration function. This can be identified by the name "...Deco ...",  $\Rightarrow$  see section 1.8.3, page 89
- **>** Assign the decoration add-on to the corresponding terminals,  $\Rightarrow$  See section 1.4.2, page 68
- **>** Synchronize the changed terminals in the dashboard

#### **3.5 Install add-on in stand-alone mode (SA)**

#### **Use case**

You have an existing SA solution and want to use the add-on "FT 200 – Deco and open alarm – adjustable", for example, in order to upgrade the alarm function. To do so, you need an AKC set, an add-on according to your requirements and an NFC-compatible smartphone.

#### **Suggested solution**

#### Order add-on for standalone

Before you can use the add-on with the app, you must order the add-on accordingly. To do so, you require an AKC set that enables communication via the Bluetooth interface and, when ordering the add-on, you must enter one of the AKC serial numbers.

Häfele will deliver the add-on in a digital file format (.dlkAddon), which only works with your AKC.

After ordering, you will receive an add-on file, which you can save on your smartphone and import into the app.

- **>** Navigate in the app on the main screen to the "Tools" tab and select the function to install SA add-ons.
- **>** Import the add-on file
- **>** Hold an AKC transponder to the NFC interface of your smartphone to confirm the process.
- **>** If you lose an AKC transponder from the set, you must disable this transponder. Following the add-on installation, all AKC transponders have the same authorization as privileged user keys.
- **>** Click on the Sync button to start the add-on transfer. Next, you must firstly hold the AKC then the green programming card up to the terminal in succession in order to authorize the add-on transfer. Repeat this step until the add-on is installed on all terminals.
- **>** The add-on is not limited and can be used for as many terminals as required. For security reasons, the AKC should be treated like a green programming card after installation.

#### **Screens: Install add-on in SA mode**

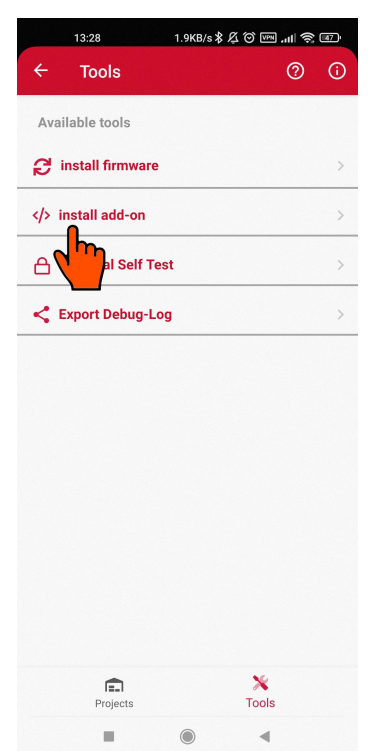

1. Android: Navigate to the "Tools" main screen, click on the function "Install add-on" and then select the add-on file.

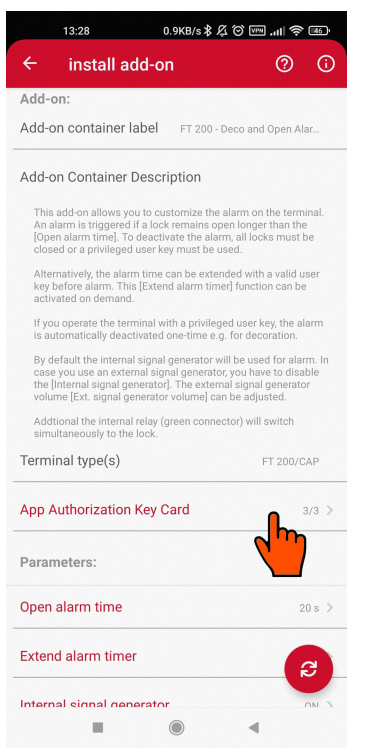

3. Android: Check whether the AKC

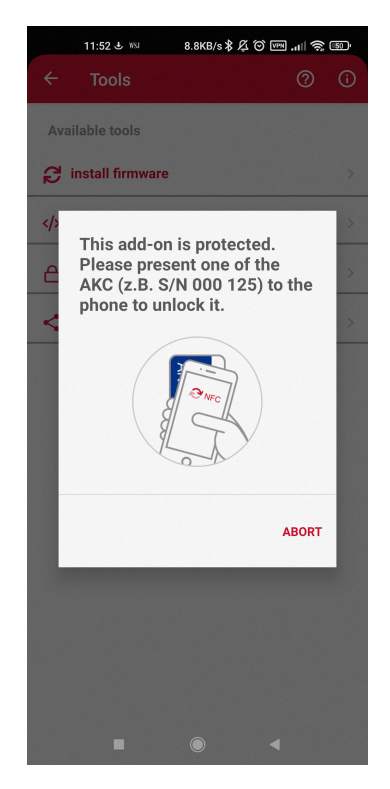

2. Android: Confirm the process with an AKC transponder on a smartphone via NFC

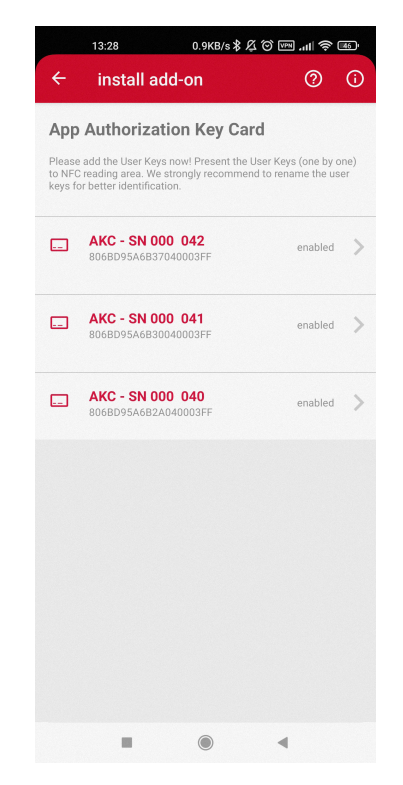

4. Android: Disable any lost AKC transponders

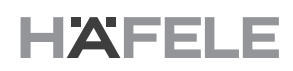

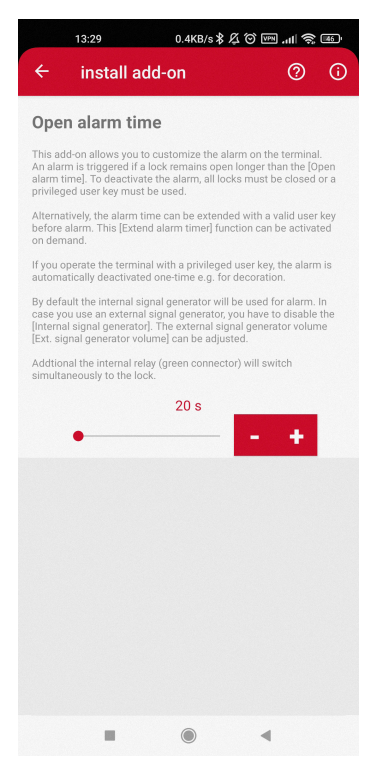

5. Android: Adapt the parameters where necessary.

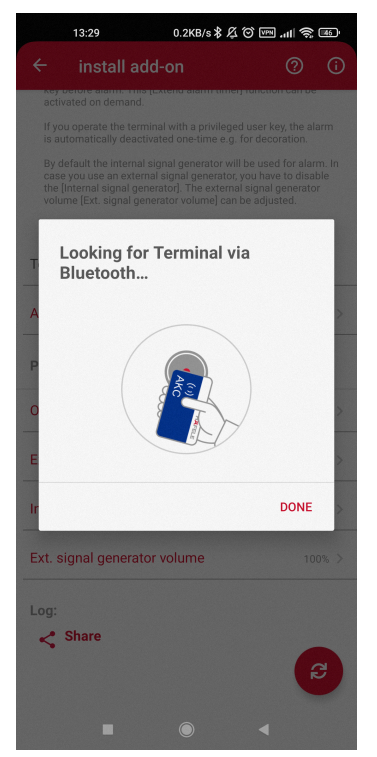

7. Android: Firstly hold the AKC and then the green programming card to the terminal to authorize the transfer

6. Android: Start the transfer

If you operate the terminal with a privileged user key, the alarm<br>is automatically deactivated one-time e.g. for decoration.

By default the internal signal generator will be used for alarm. In case you use an external signal generator, you have to disable the [Internal signal generator]. The external signal generator of the primary synthetic vo

Addtional the internal relay (green connector) will switch<br>simultaneously to the lock.

install add-on **Rey before alarm.** This<br>activated on demand.

 $\leftarrow$ 

Terminal type(s)

Parameters:

Log:  $\leq$  Share

Open alarm time

Extend alarm timer

Internal signal generator

Ext. signal generator volume

 $\mathbf{u}$ 

App Authorization Key Card

 $\circ$   $\circ$ 

FT 200/CAP

 $3/3$  >

 $20 s$  >

 $OFF$  >

 $ON$  >

 $100%$  >

#### **3.6 Customer-specific add-on**

#### **Use case**

You have a specific requirement and would like a suitable add-on.

#### **Suggested solution**

For a customer-specific add-on, you must contact Häfele to check the feasibility and requirements.

After checking and receiving the file, you can add this in the add-on management area,  $\Rightarrow$  See section 1.8.3, page 89. Note that this specific file only works in the project with the appropriate AKC set.

#### **Screens: Add customer-specific add-on**

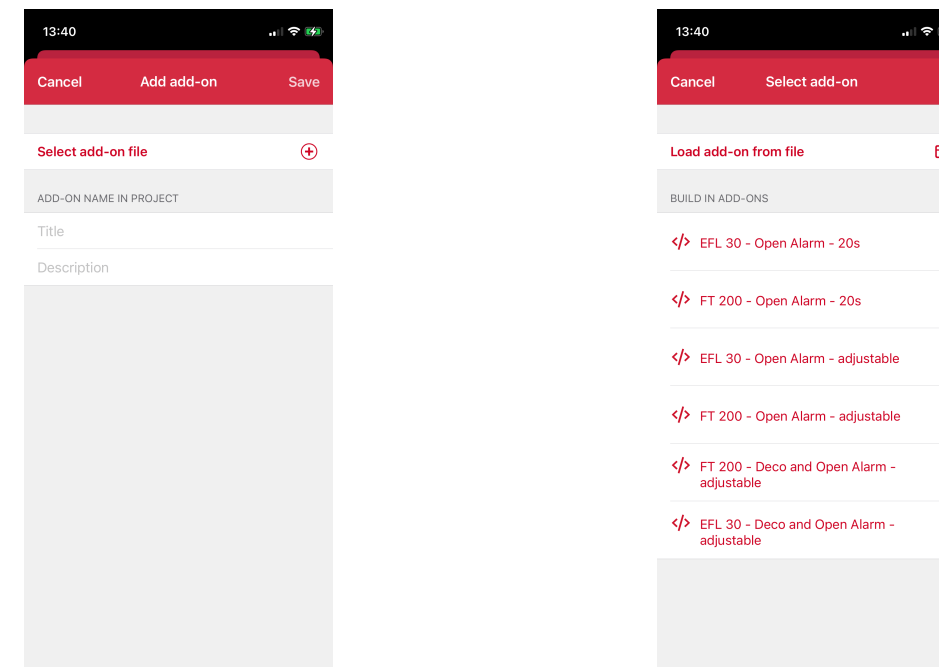

- 1. Navigate to the add-on area and select Individue to the add-on area and select entity. Import the desired add-on file<br>add-on file
	-

#### **3.7 Configure silent alarm**

#### **Use case**

You want to configure a silent alarm with no acoustic signal when the lock remains open for a certain amount of time.

#### **Suggested solution**

This function is offered by the FT 200 terminal. Create an add-on for the FT 200 and switch off the internal signal generator in the parameters. After creating the add-on, you can assign it to the desired terminals and then synchronize the configuration. No external signal generators may be connected with this alarm function.

During the alarm, the LED flashes on the antenna. You can also retrofit an external LED<sup>12</sup> for the FT 200 in order to see the alarm better.

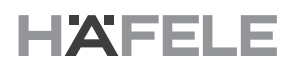

 $\mathcal{L}$ 

 $\left\vert \cdot\right\vert$ 

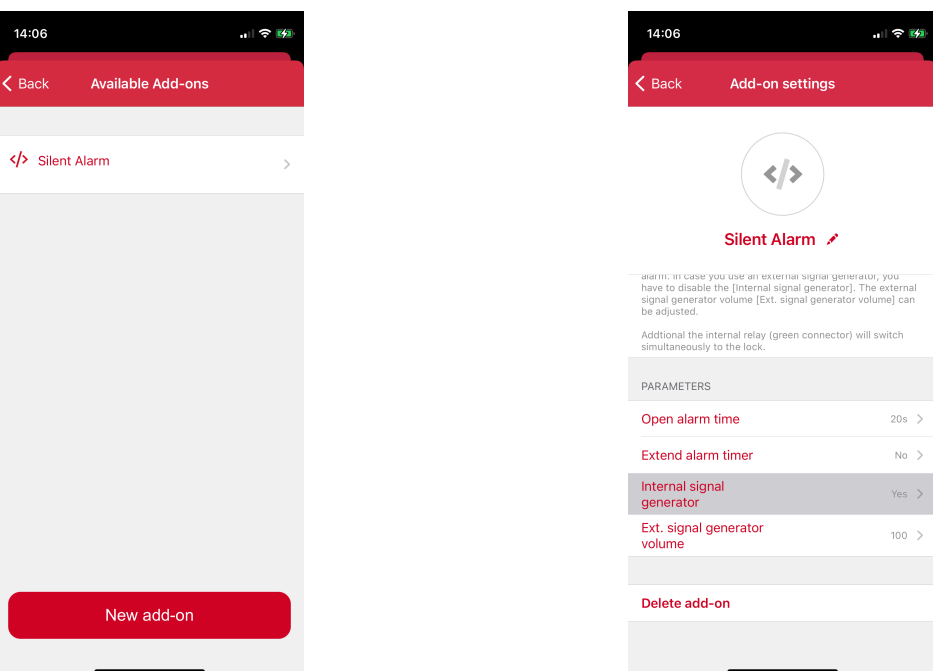

#### **Screens: Disable add-on for internal signal generator**

- 1. Select the add-on FT 200. 2. Select the parameter "Internal signal generator"
	- 14:06 山々園  $\langle$  Back Edit add-on parameter Add-no Silent Alarm Internal signal<br>generator
- 3. When the internal signal generator is disabled, the alarm is automatically switched to external signal generators

732.29.420 732.29.420

#### **3.8 Create user key with time validity**

#### **Use Case**

You want to create a user key that remains valid for a certain time.

#### **Suggested solution**

Program a user key, then navigate to the settings and adapt the validity or the start and/or end time  $\Rightarrow$  See section 1.5.1, page 74.

Alternatively, you can also adapt an existing user key. It is important to transfer the change to the terminals.

#### **3.9 How can I switch from stand-alone (red-green) to the app?**

#### **Use case**

An existing Dialock access control system that has been commissioned in stand-alone mode with the key card for programming and deleting<sup>13</sup> should be updated to app operation with "*Häfele My Dialock Manager"*.

#### **Suggested solution**

This application means a system upgrade. This requires an AKC set, a license and a suitable smartphone  $\Rightarrow$  See section 1.1, page 58.

Upon initial commissioning or first authorization with the AKC, after holding out the AKC, the programming key card must also be held to the antenna on the terminal. Since the system is already synced and protected, prior authorization is required to overwrite a new authorization. The app replaces the authorization via the programming key card through the AKC authorization.

After commissioning, the programming key card is no longer valid at the terminal. Any downgrade from app mode to stand-alone mode is only possible indirectly via a terminal reset.

#### **3.10 App use for up to 3 terminals without a license**

#### **Use case**

The Dialock access control system is to be set up for small access control with up to three terminals without a license.

#### **Suggested solution**

In principle, the app can be used to commission up to three terminals with restrictions. In addition to the terminals and the app, an AKC is required for authorization.

The released features and allocations can be checked when creating the project and a license upgrade can be performed subsequently where necessary. With an upgrade, you can continue to use your AKC set  $\Rightarrow$  See section 1.8.1, page 85.

The AKC set must be added manually to the app with the serial number of the corresponding AKC transponder (on the rear). With the free app use, no license has to be imported.

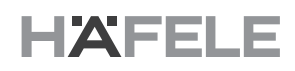

#### **Screens: License import**

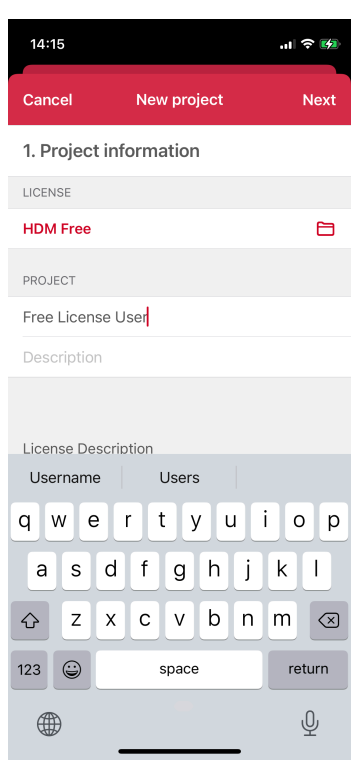

Android: Skip the step "License import" and assign a project name

#### **Screens: Add AKC manually**

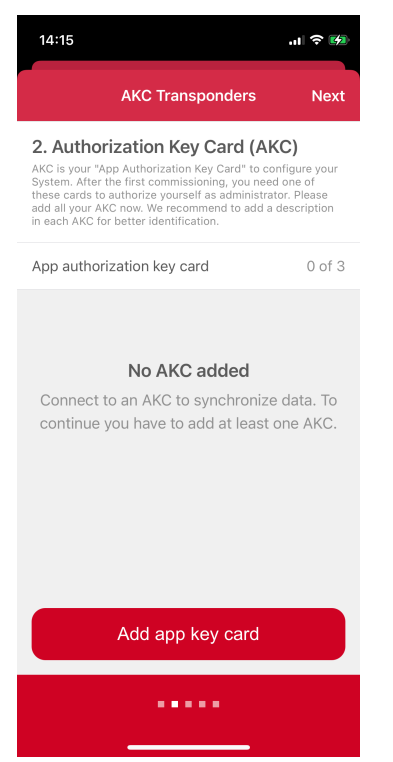

1. Android: Add AKC individually to pair this with the terminal upon initial synchronization

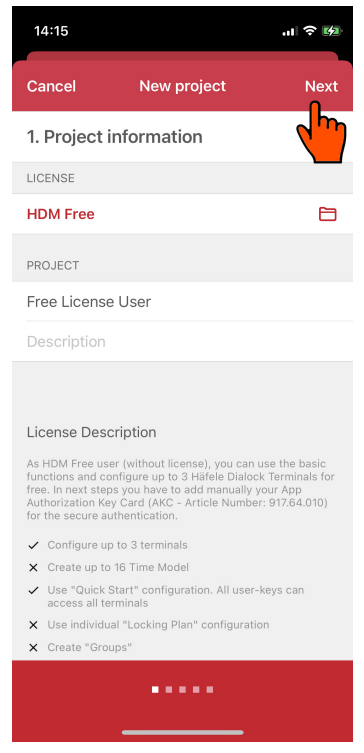

Android: Read license description before the project is created

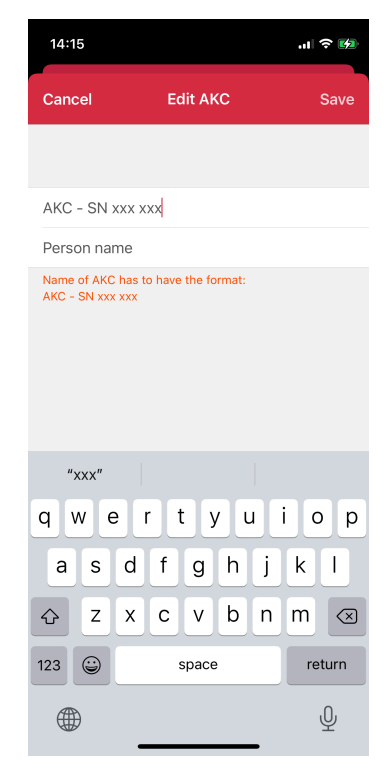

2. Android: Enter the serial number on the rear as a name for the AKC

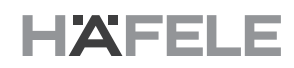

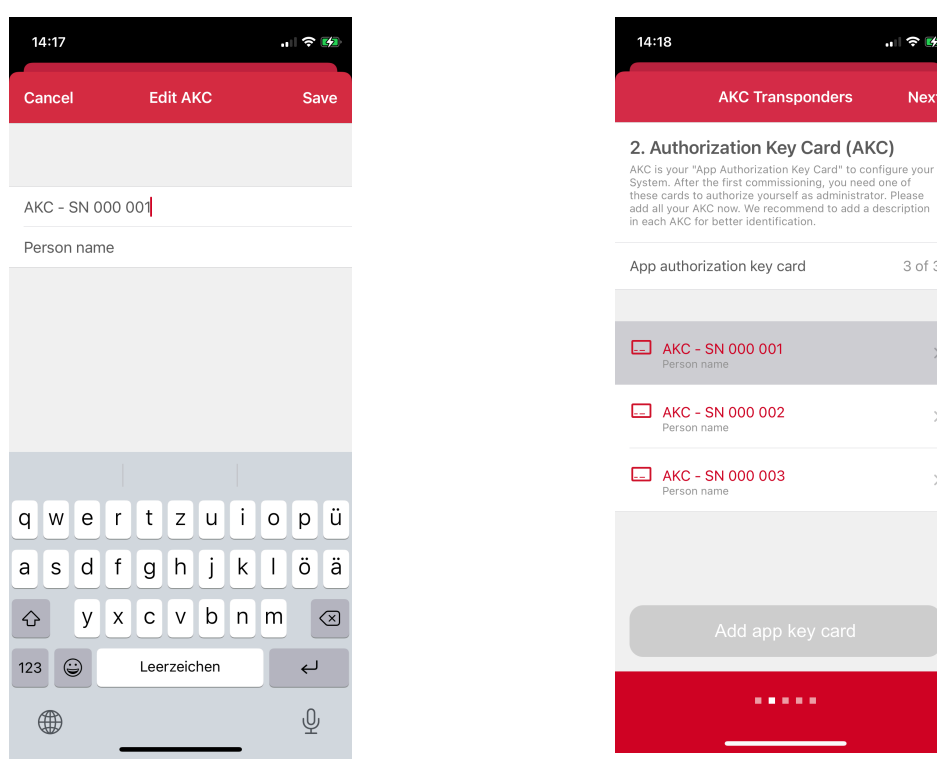

- 3. Android: The serial number is between Android: The serial number is between<br>"000 001" and "999 999", e.g., "000 001". 4. Android: Add <u>all</u> three AKCs before you continue
- $\overline{ }$  $\overline{\phantom{0}}$ 
	-

 $\frac{1}{2}$   $\frac{1}{2}$   $\frac{1}{2}$ 

Next

3 of 3

#### **3.11 Identify user key**

#### **Use case**

A user key has been found and must now be identified so that it can be assigned.

#### **Suggested solution**

Navigate to the "User key" tab and click on the function "Identify user key" in order to scan and identify the user key via the NFC interface of the smartphone.

#### **Screens: Identify user key**

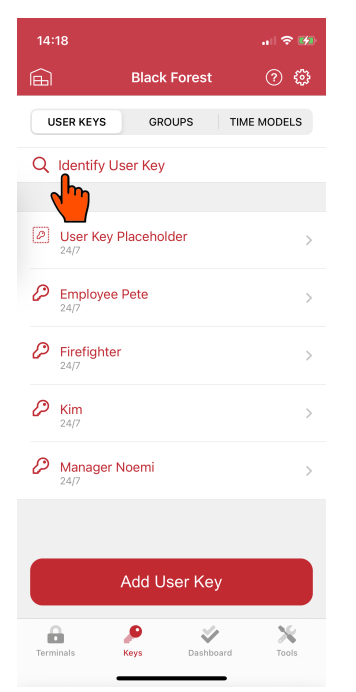

- $11:41$  $\ln \left| \frac{1}{2} \right| \leq \frac{1}{2}$ 的 USER KEYS GROUPS TIME MODELS Q Identify User Key Der Key Placehold  $\mathcal{P}$  Employee Pete Ready to Scan Hold the User Key up to the phone Cancel
- 1. Navigate to the "User key" tab and click on Individue to the User key tab and click on and  $\frac{2}{2}$ . Scan the transponder via the NFC interface.

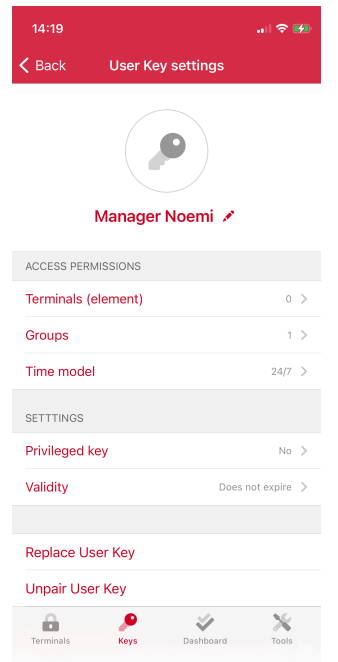

3. If a user key is recognized, the app automatically navigates to the corresponding user key settings.

- "32.29.420 732.29.420
- 
-
## **3.12 Identify terminal**

## **Use case**

A terminal must be identified.

## **Suggested solution**

Navigate to the "Locking plan" tab in the terminal, for example, and click on the function "Identify terminal" in order to identify the terminal. An AKC transponder is required for this.

## **Screens: Identify terminal**

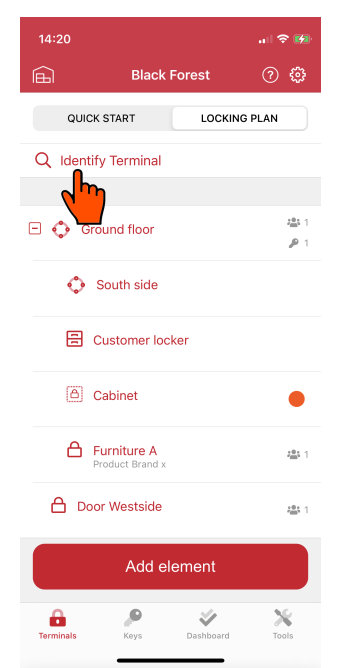

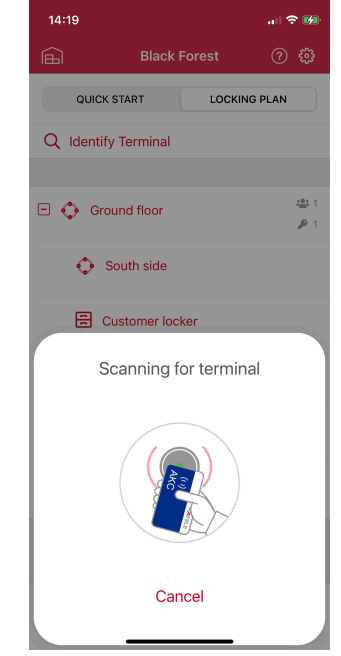

Navigate to the "Locking plan" tab and select the function "Identify Terminal"

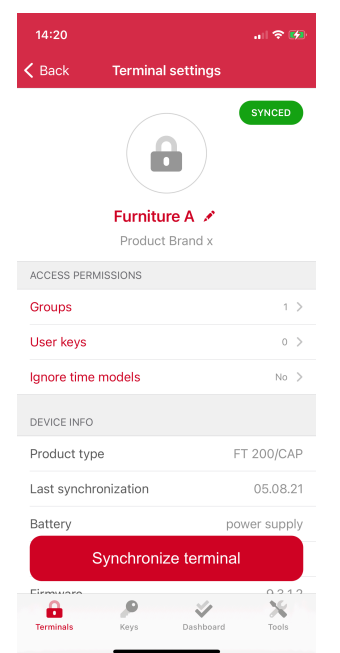

If a terminal is recognized, the app automatically navigates to the corresponding terminal settings.

Hold the AKC transponder to the corresponding terminal or antenna in order to start Bluetooth communication

HDE 26.04.22

HDE 26.04.22

732.29.420

732.29.420

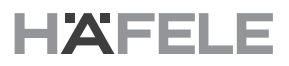